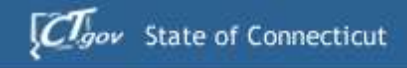

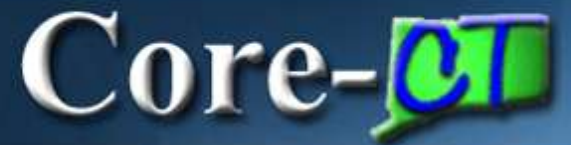

# Core-CT **Finance User Group Meeting** ePro/PO/AP/AM/(INV)

February 20, 21 & 22, 2013

1

# $Core-$

## **Agenda**

#### **Topics**

- **1. Welcome / Introductions / News**
- **2. eProcurement Deltas**
- **3. Purchasing Deltas**
- **4. Accounts Payable Deltas**
- **5. Asset Management Deltas**
- **6. Training & Support for Go Live**
- **7. Recap/Wrap Up**
	- **Questions & Discussion**

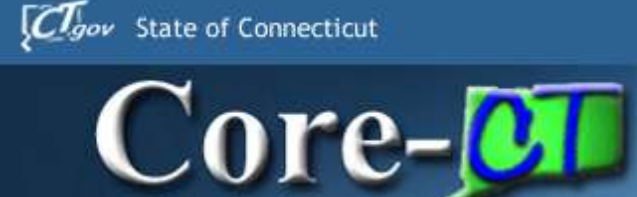

#### **Overall 9.1**

- Postponement of the implementation of Pcard, eInvoicing and Direct Connect to Grainger
- System will not be available until Monday March 4, 2013 a notification will be sent out
- Run Controls and My Links will be deleted
	- Recommend taking screenshots of current run controls in order to recreate new run controls
	- Reestablish My Links after upgrade
- Attachments
	- Highly recommend using MS Office standard file formats and .pdf – *remember* users that you want to see the attachment must have the software to open the attachment

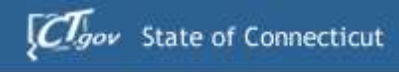

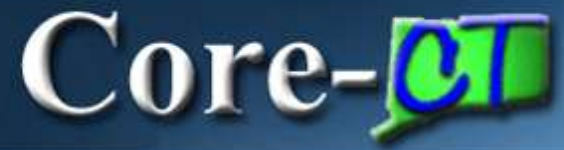

## **Inventory 9.1**

- Auto Replenishment Pilot Program
	- Working with DOC for the pilot
	- Creates requisitions based upon minimum order quantities
	- Agency reviews and approves the requisitions created
	- Overall business process must be reviewed before implementing
	- Minimum Order Quantities (MOQs) must be realistic in order for auto replenishment to be efficient
	- Other than this pilot there are no changes to the Inventory module

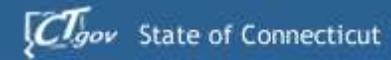

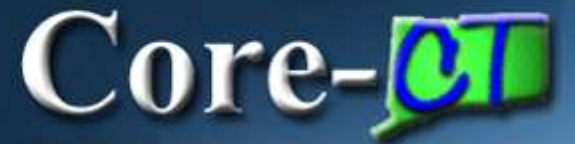

## **Portal / Sign On**

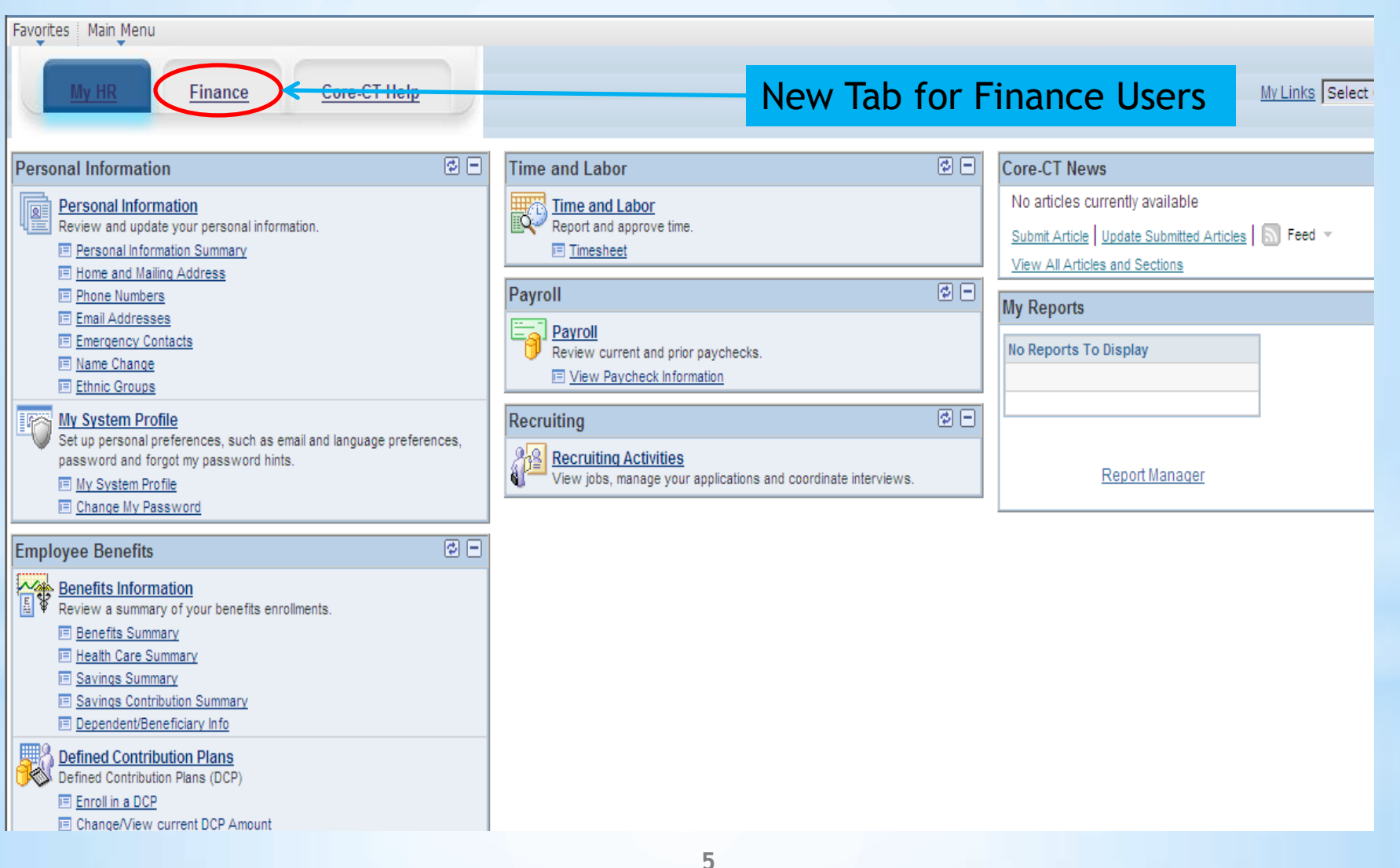

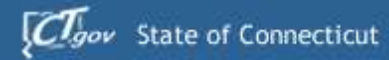

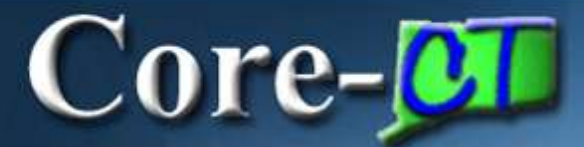

### **Finance Tab**

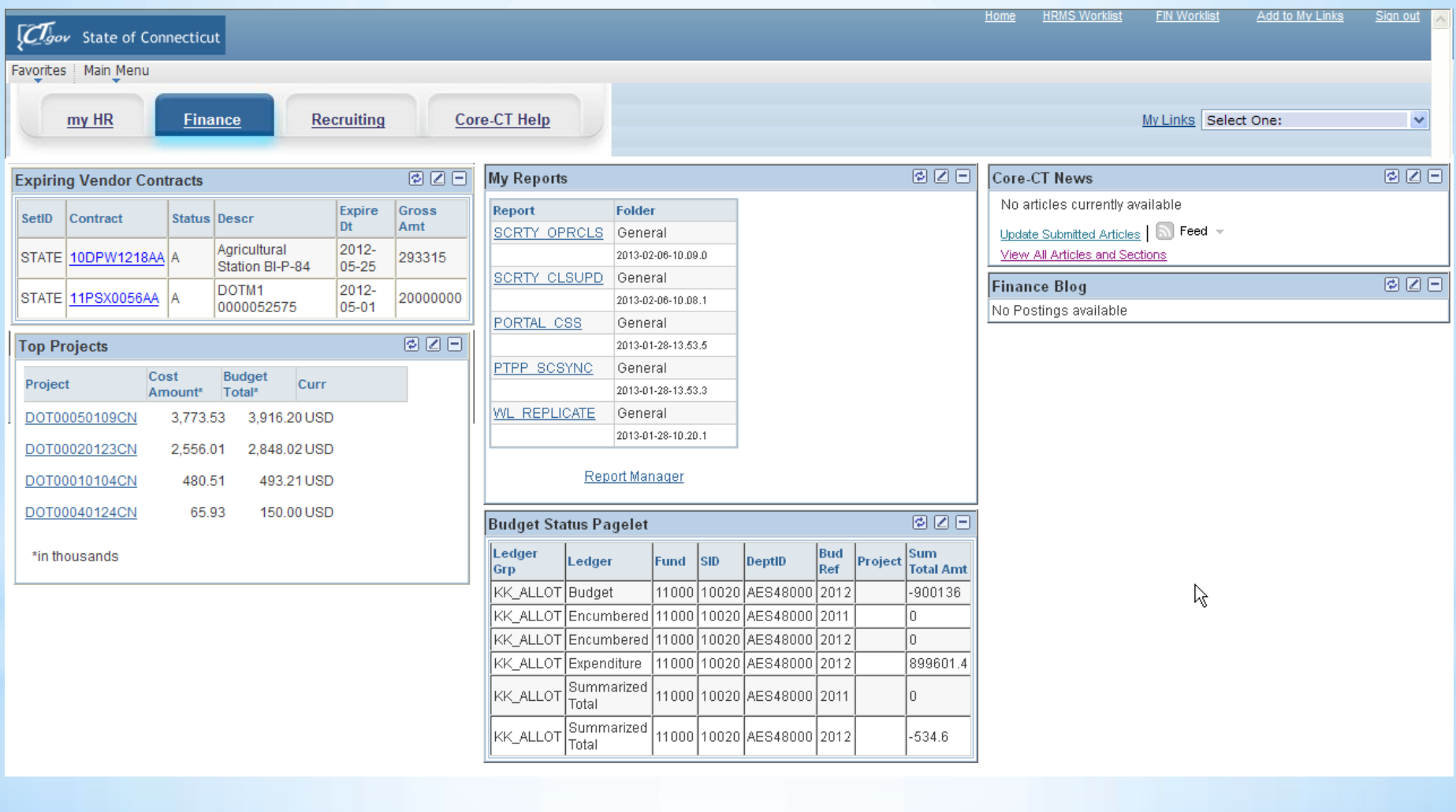

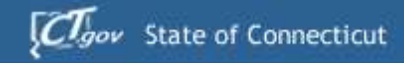

## Core-**OT**

### **Worklist on Portal**

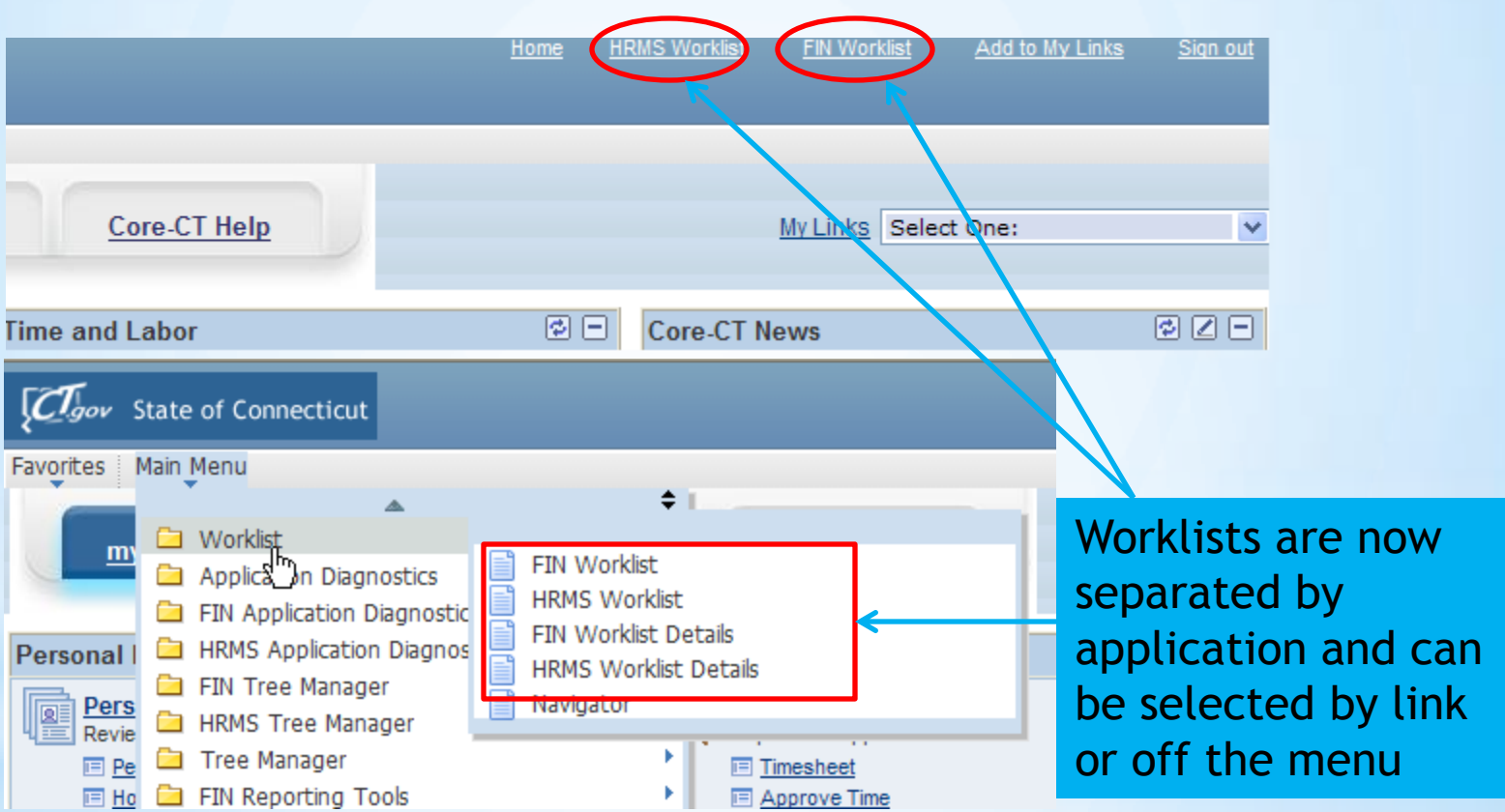

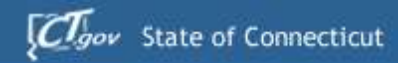

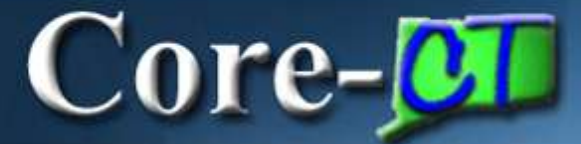

#### **Breadcrumbs**

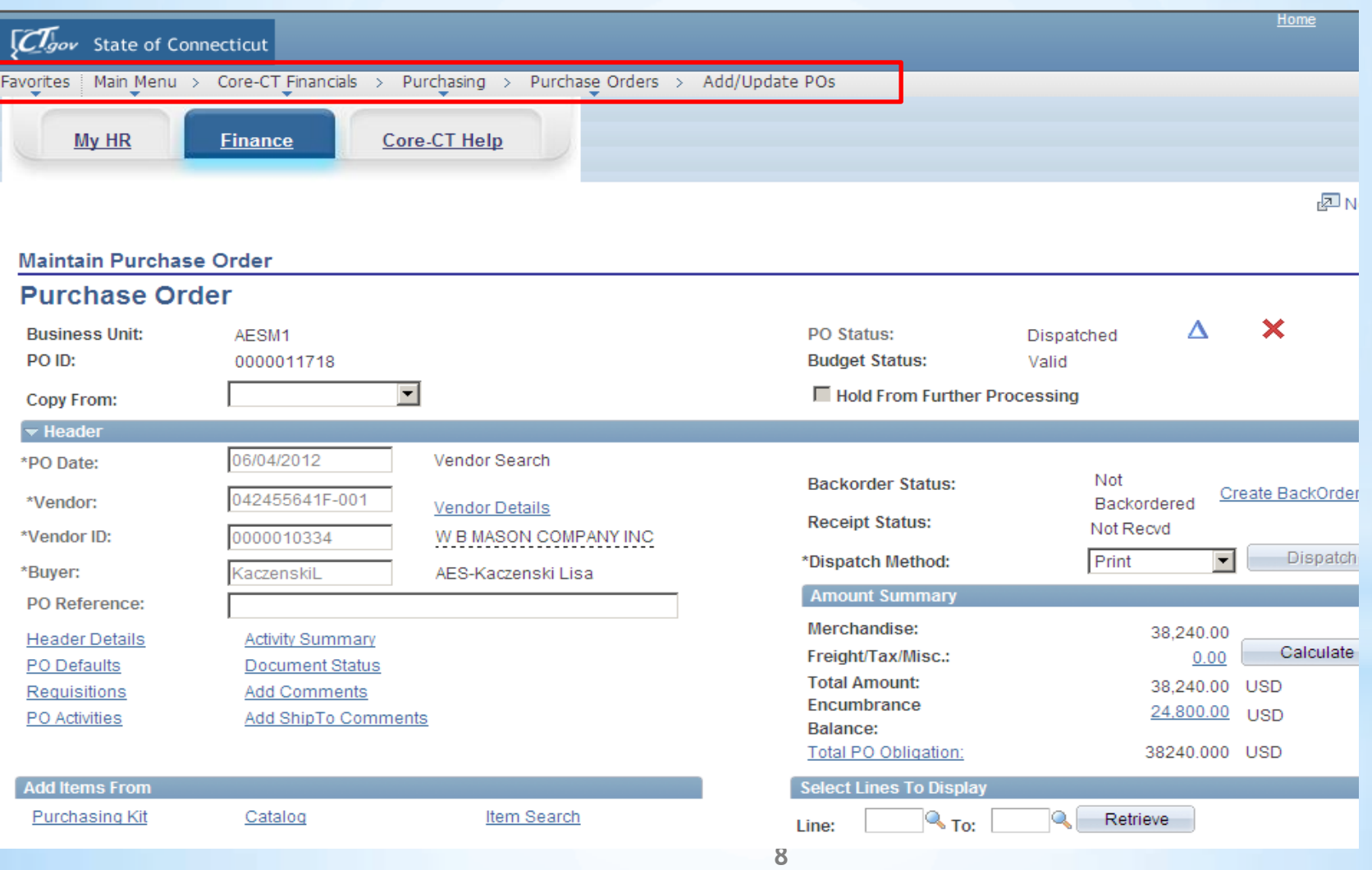

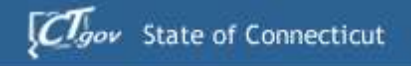

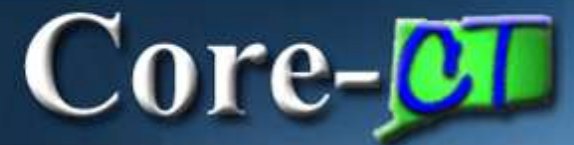

# 9.1 ePro/Requisition **Deltas**

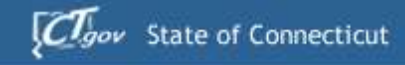

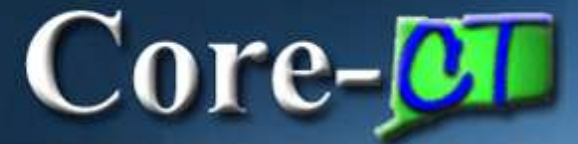

## eProcurement

- **1. Creating Requisitions**
- 2. Core-10s
- 3. Requisition Obligation
- 4. Default Options
- 5. Adding Items & Services
- 6. Comments & Attachments
- 7. Templates & Favorites
- 8. Manage Requisitions
- 9. Requisition Approvals

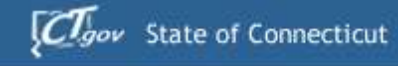

## $Core-OT$

#### **eProcurement**

# **Creating Requisitions**

#### **Create Requisition**

The **Define Requisition** page has been reconfigured with additional options for setting requisition types and for modifying line defaults.

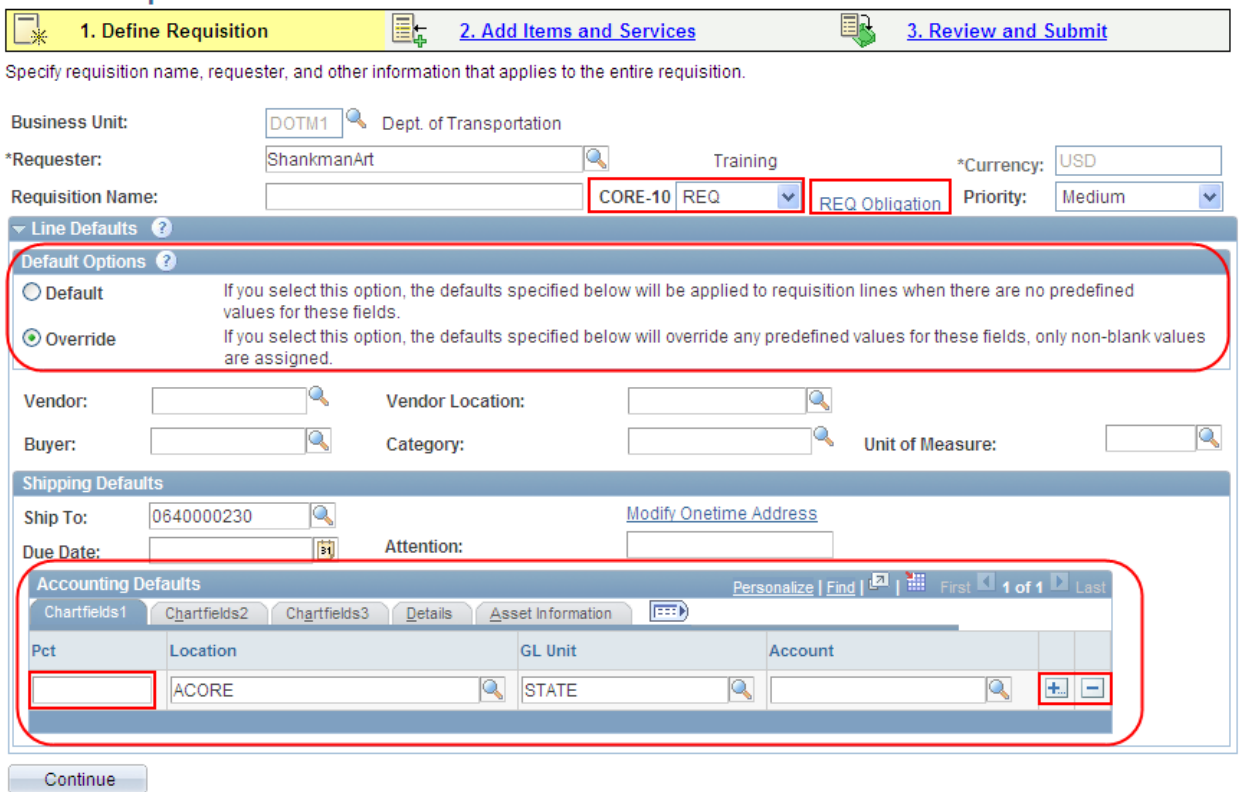

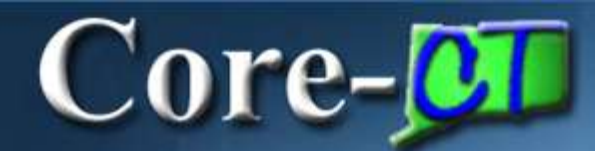

# Core-10

- The **Core-10** is defaulted to **REQ** instead of blank for the **CT Multi-Requesters.**
- CT Requesters only have the **REQ** value and it is grayed out.

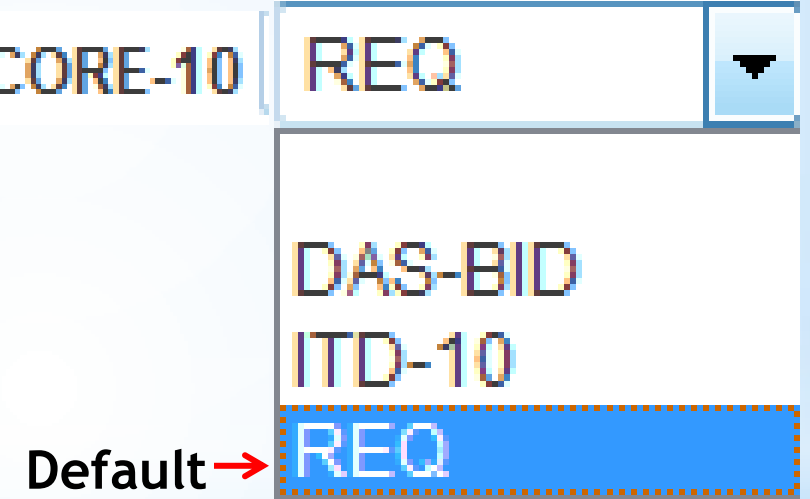

# Requisition Obligation

Core-**OT** 

• A new **REQ Obligation** link allows Requesters to capture the full extent of a fiscal obligation of a purchase when it extends over multiple requisitions and fiscal periods. This information is reviewable by approvers and will display on POs created from the requisition.

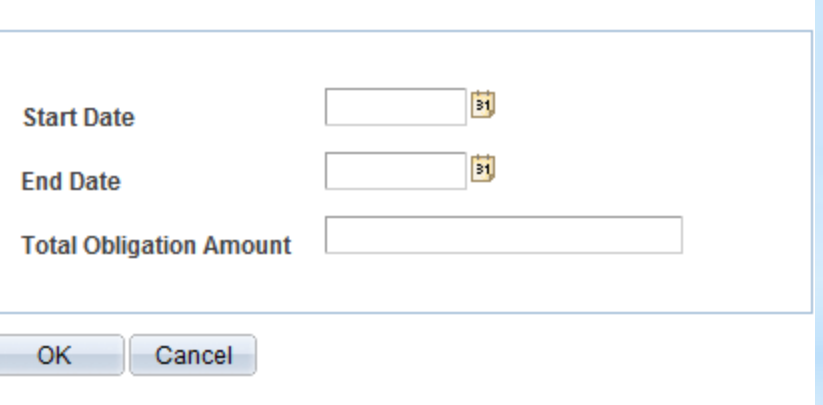

REQ Obligation

### **Default Options**

 $Core-OT$ 

- A **Default Options** group box has been added with the **Override** option defaulted to ensure any changes a Requester makes to predefined values will move forward to the requisition lines.
- The **Override** option displays a plus + sign allowing requesters to create multiple distributions lines at the Define Requisition step.
- The Percentage (Pct) field now displays in the Accounting Defaults.

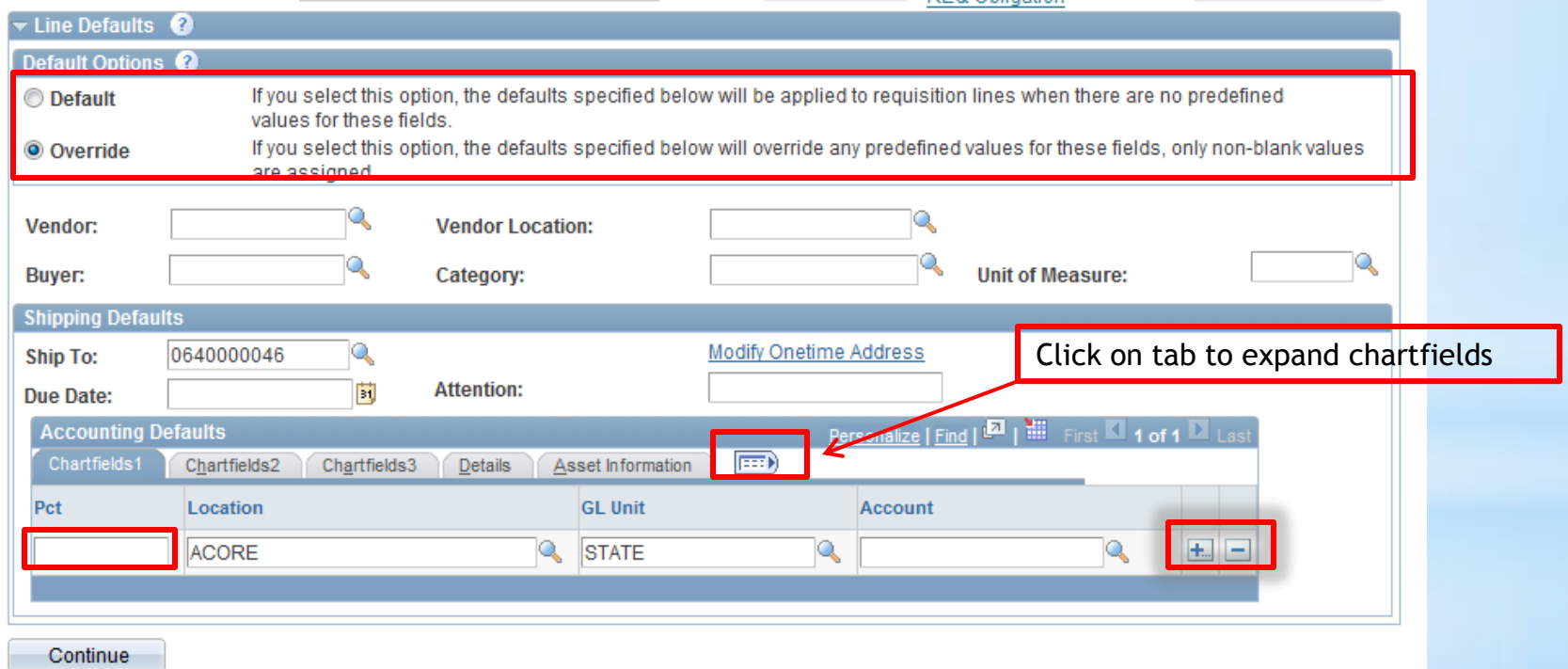

# Core-**OL**

#### eProcurement

# Amount Only

#### **Create Requisition**

#### **Line Details**

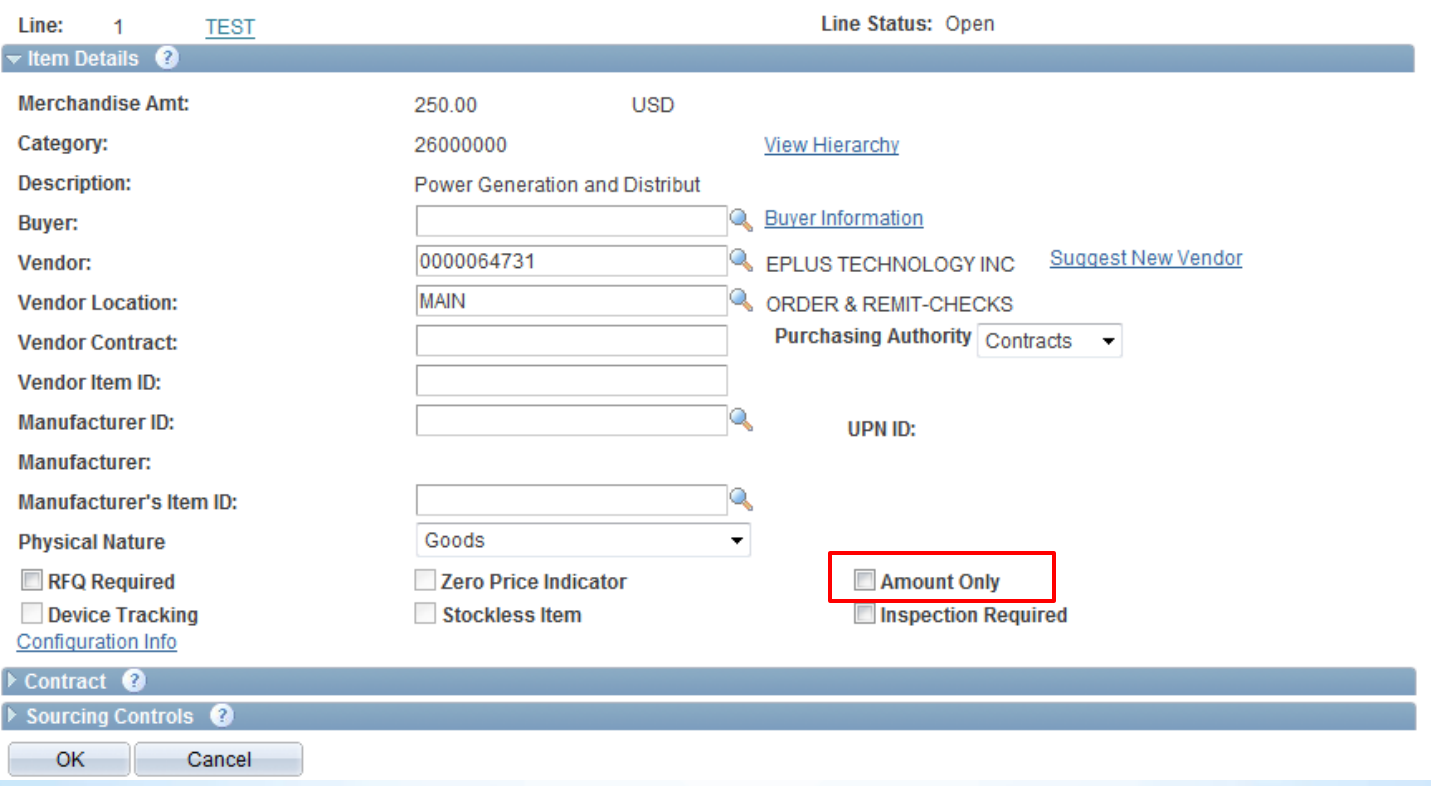

Adding Items & Services

 $Core-OT$ 

#### **Search for Catalog Items by Contract ID**

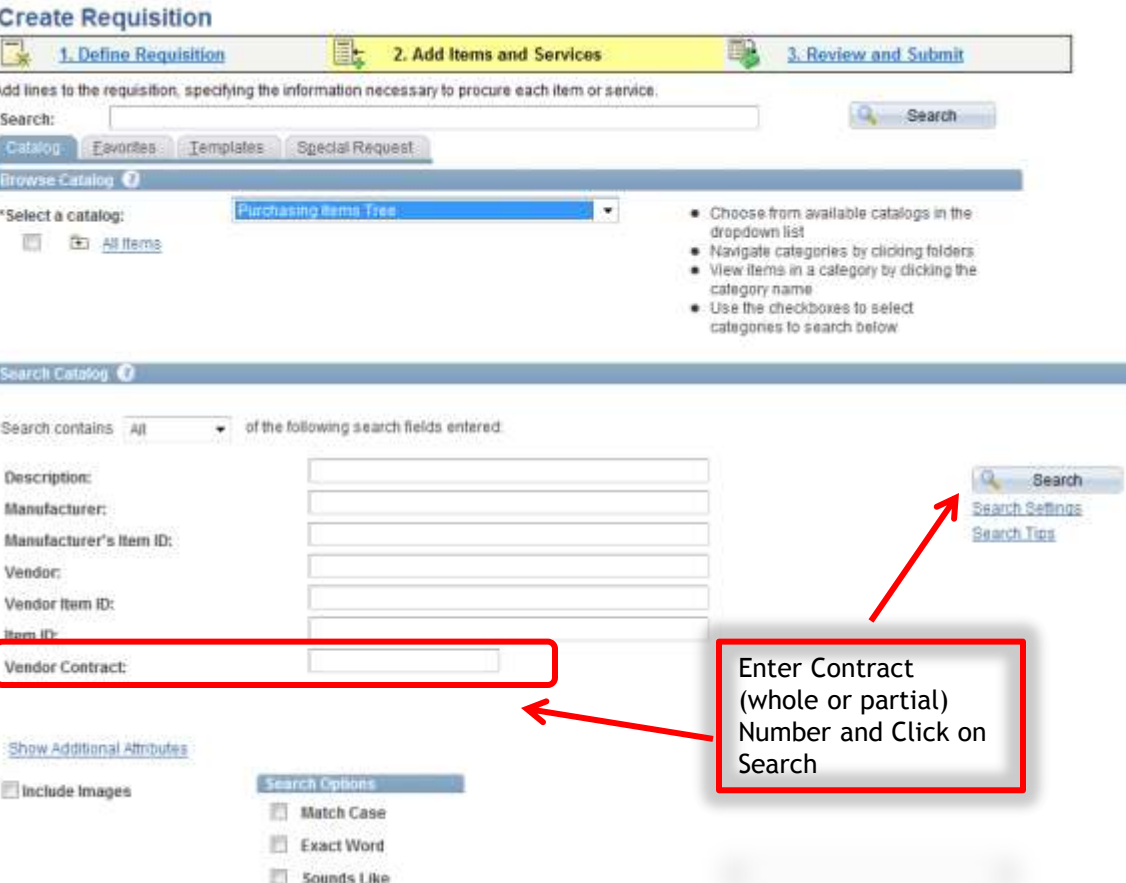

## Comments and Attachments

Core-**OL** 

#### **Expanded Functionality for Adding Requisition Comments and Attachments**

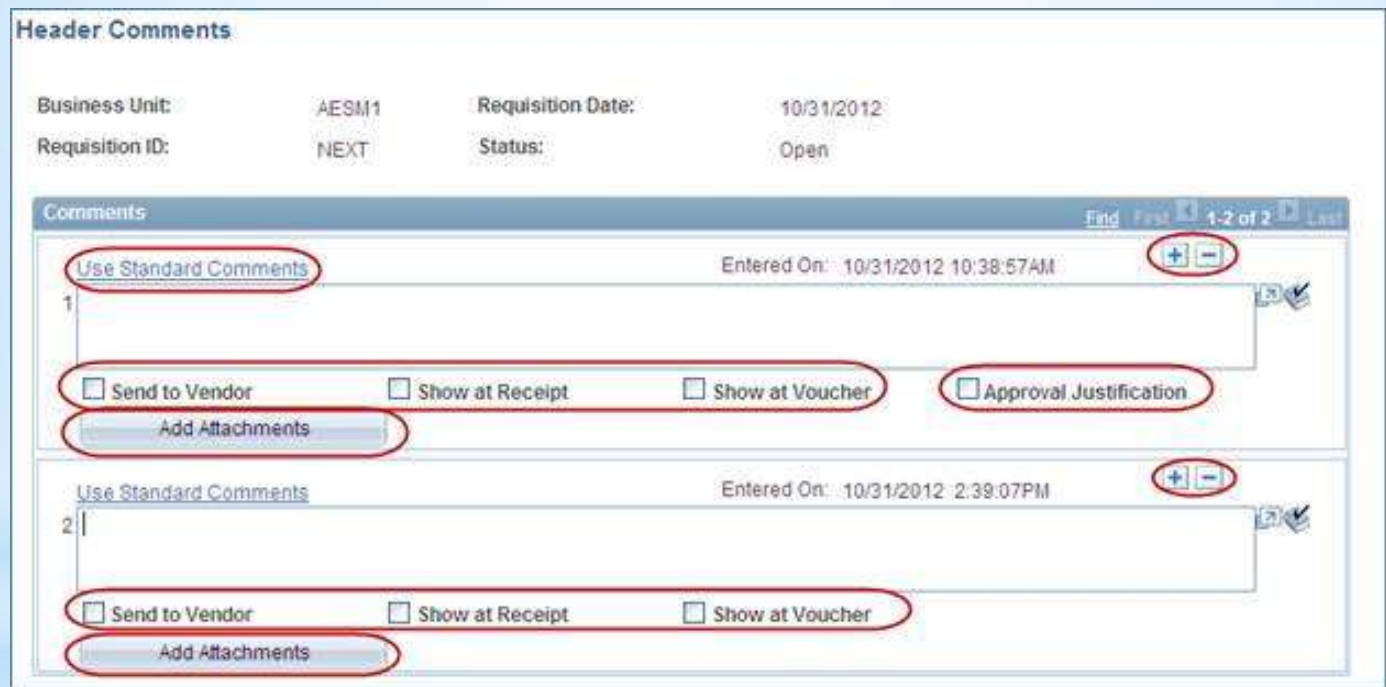

ePro requesters have the option to add multiple comments and attachments to the requisition header, as well as each requisition line.

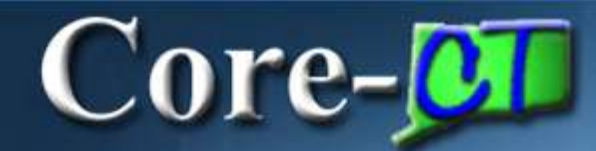

### **Templates and Favorites**

Both Personal Templates and Favorites Groups are managed in **MyProfile**. In Core-CT 9.1 Templates and Favorites can be shared between requesters within an agency.

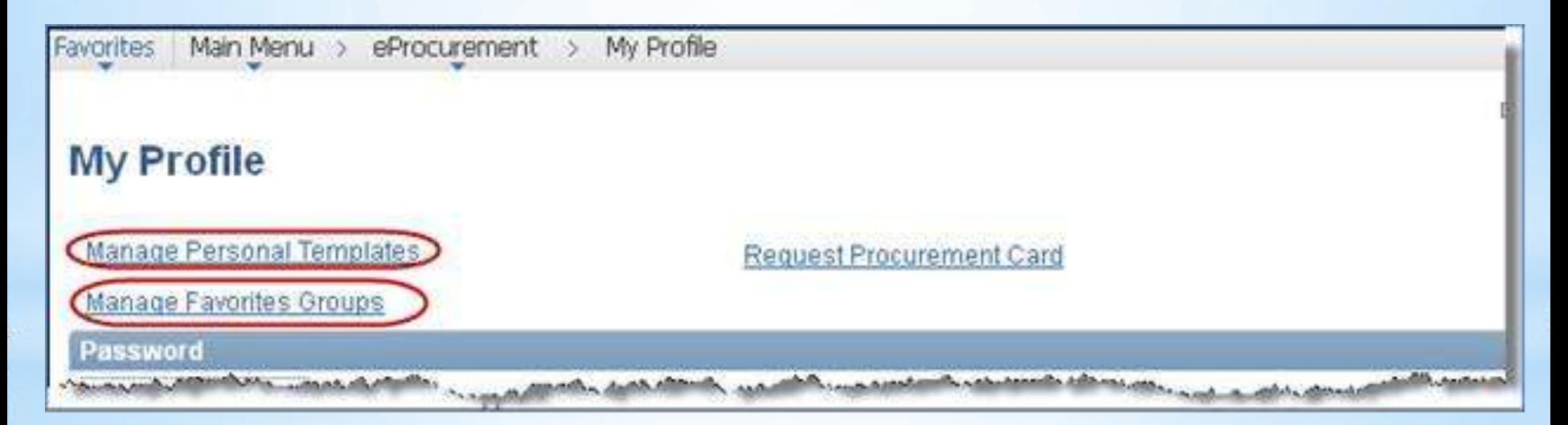

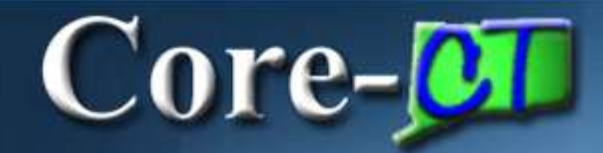

## **Sharing Templates**

#### **Manage Personal Templates**

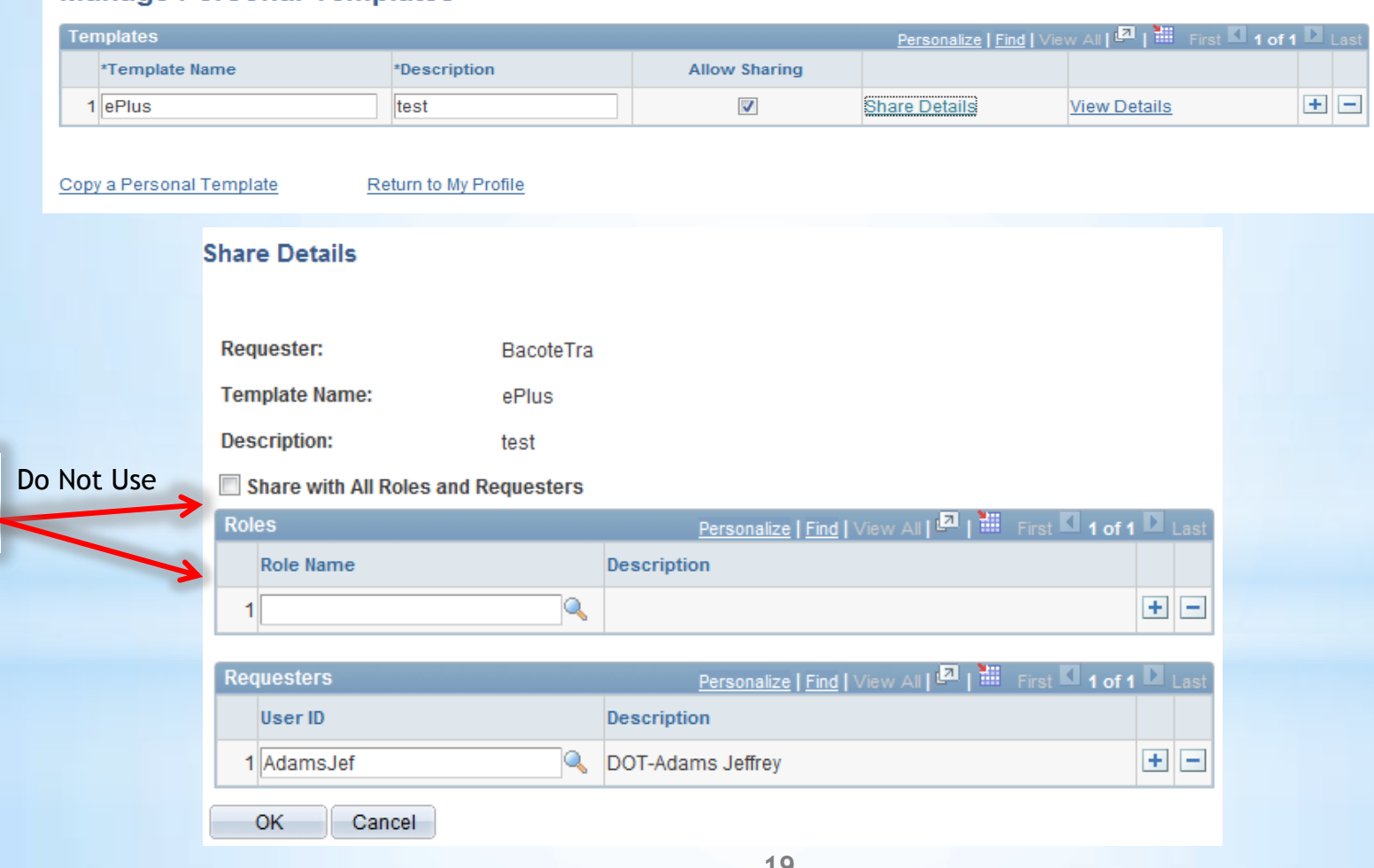

## Core-**on**

#### **eProcurement**

## **Templates**

COREAndersonKa

DASM1-0000000350

#### **View Details**

**Requester:** 

OK

Cancel

**Template Name:** 

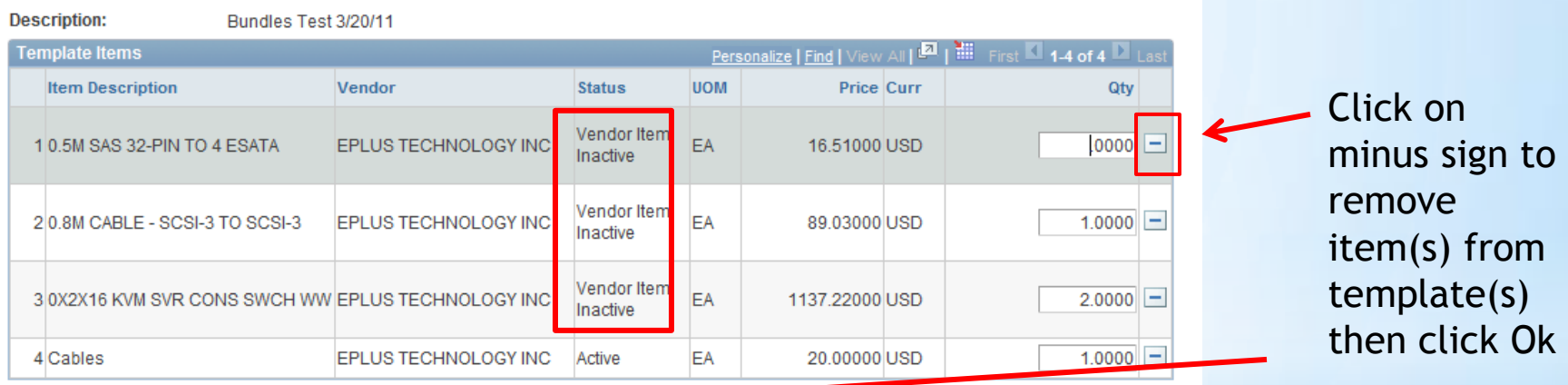

Items added to Favorites and Templates that become unavailable will still display, but are clearly labeled with the status **Vendor Item Inactive**. The requester can remove these items at anytime.

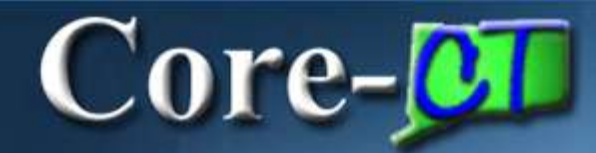

### **Favorites**

#### The requisition Favorites and Templates functions have been enhanced in Core-CT 9.1.

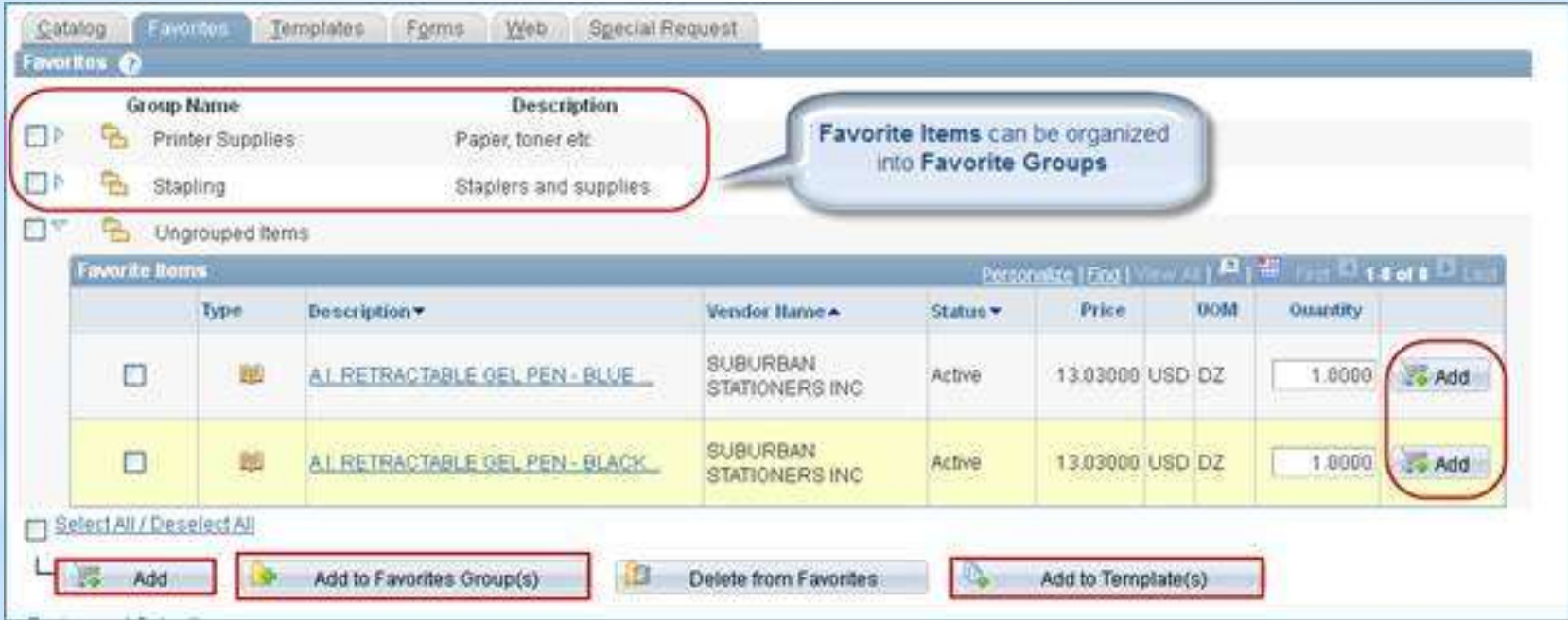

## **Manage Requisitions**

 $Core \sigma$ 

#### Several new and enhanced features are available on the Manage Requisitions page.

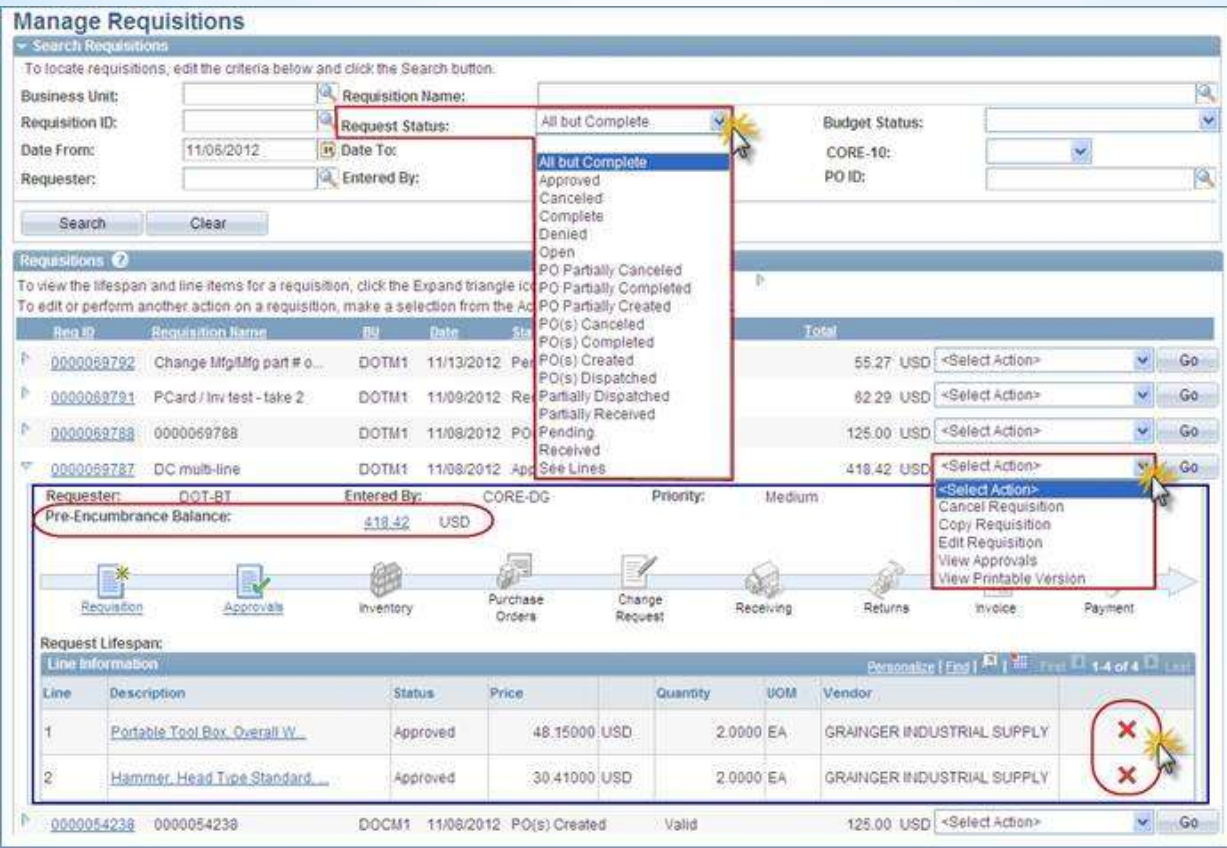

# Core-**OD**

### **eProcurement**

# Requisition Approvals

The overall process is the same with a few additional functions added for 9.1.

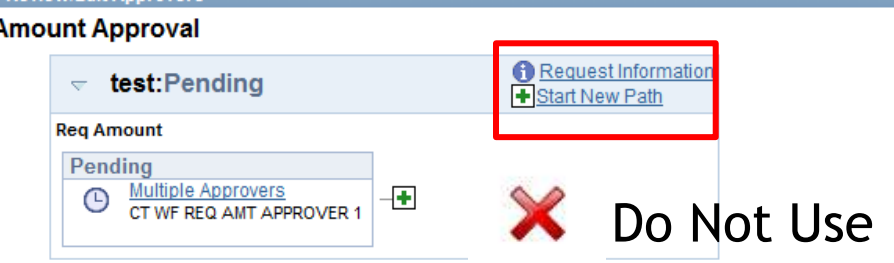

#### **Rea Budget Approval**

Review/Edit Approvers

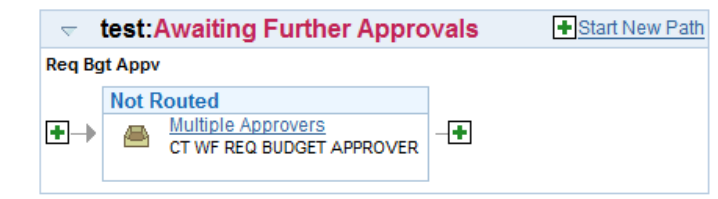

#### **Reg Purchasing Approval**

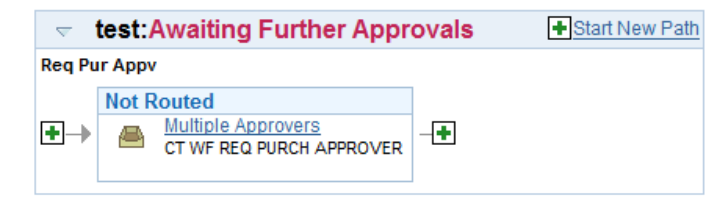

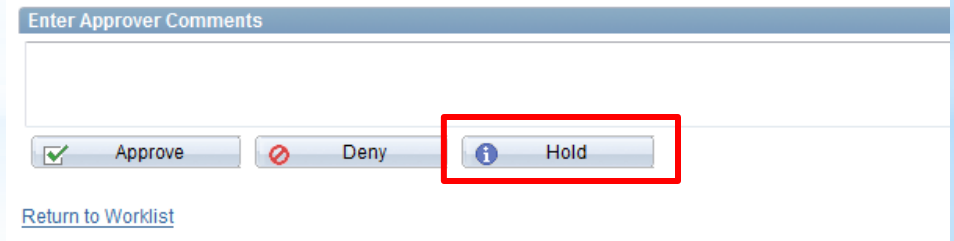

# Core-**M**

### **eProcurement**

# Requisition Approvals

#### **Approval After Editing**

After editing a requisition the approver is required to go back into **Requisition Approval** to approve it.

#### **Amount Approval**

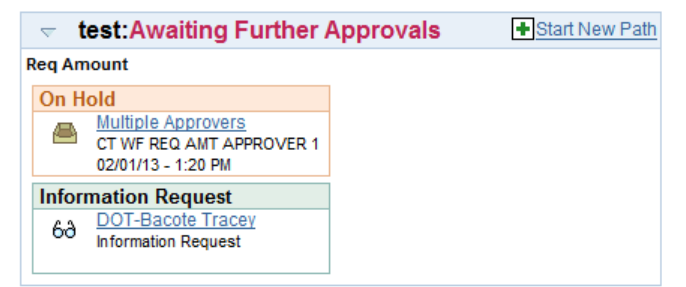

#### **Reg Budget Approval**

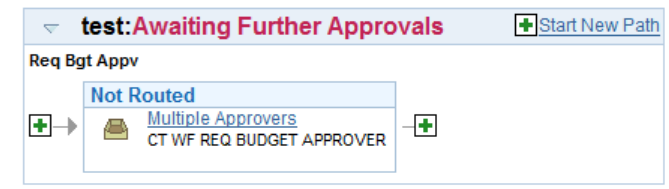

#### **Reg Purchasing Approval**

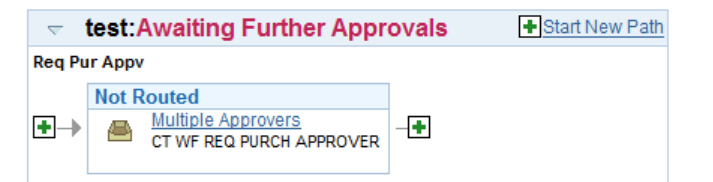

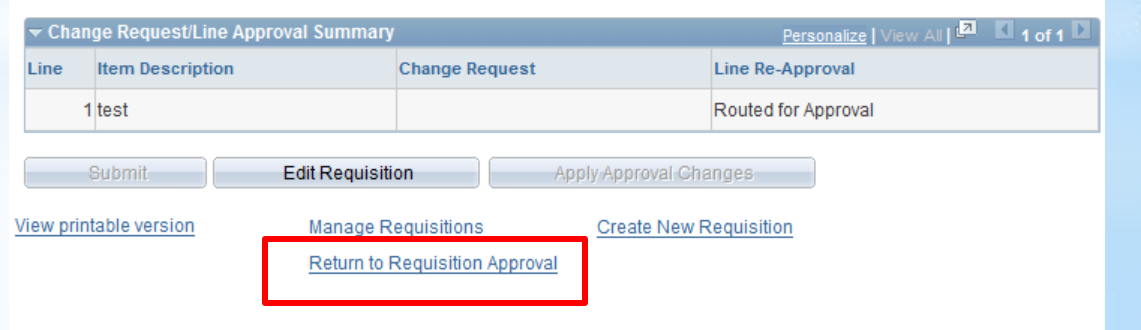

## **Hold Functionality**

Approval history is tracked and viewable

 $Core-OT$ 

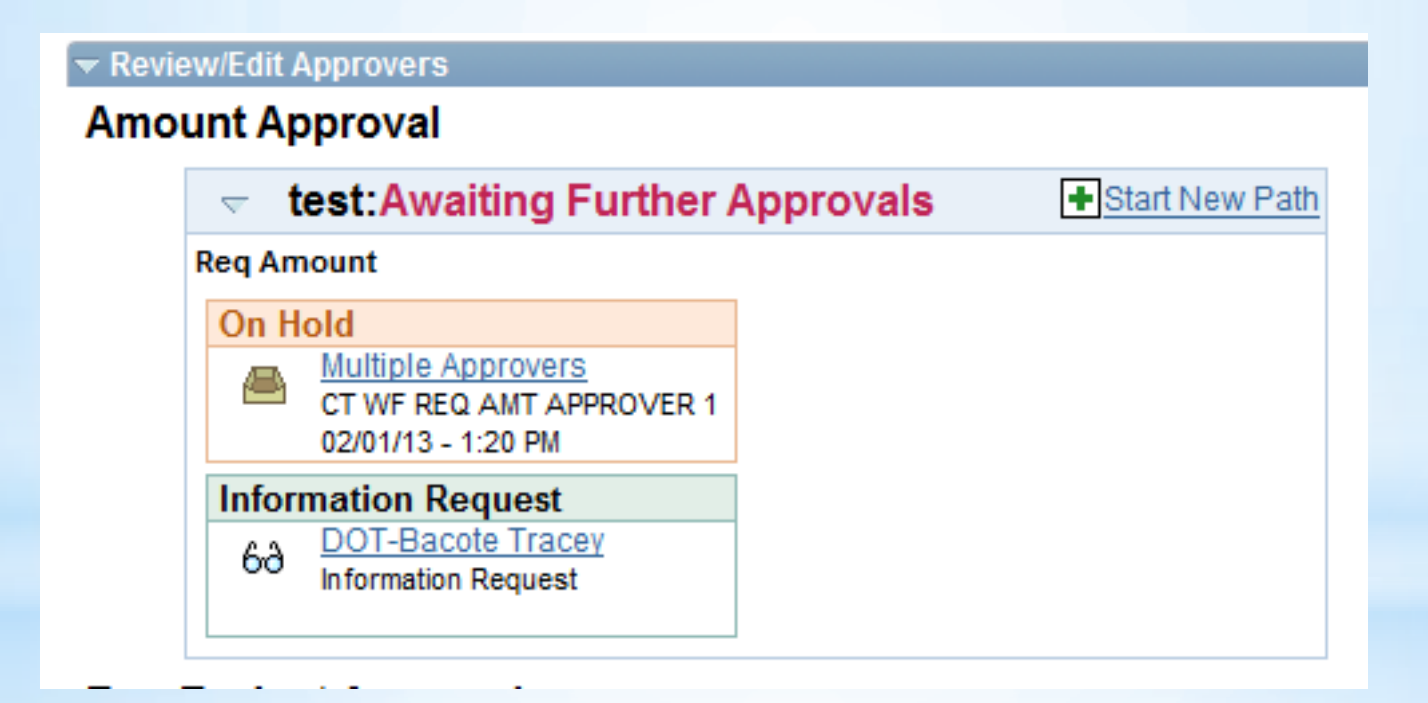

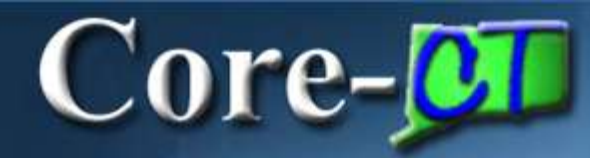

#### **Approval History**

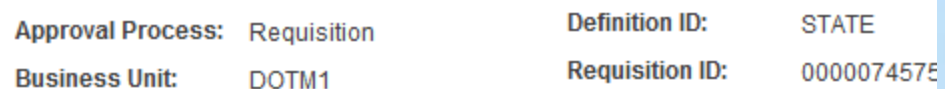

**Amount Approval** 

 $\overline{\nabla}$ 

Requisition 0000074575: Denied SView/Hide Comments

**Reg Amount** 

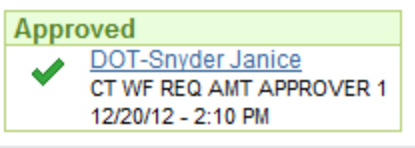

**Comments** D.

#### **Reg Budget Approval**

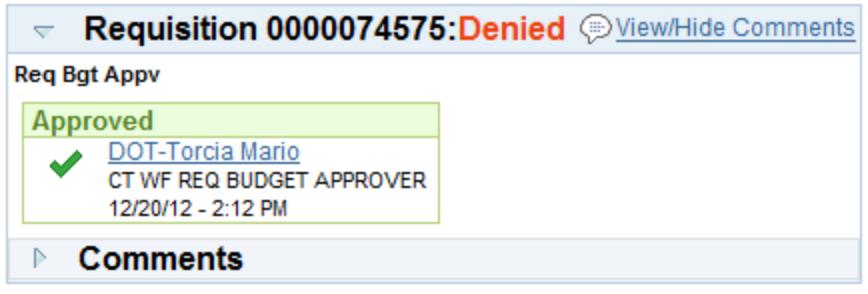

#### **Reg Purchasing Approval**

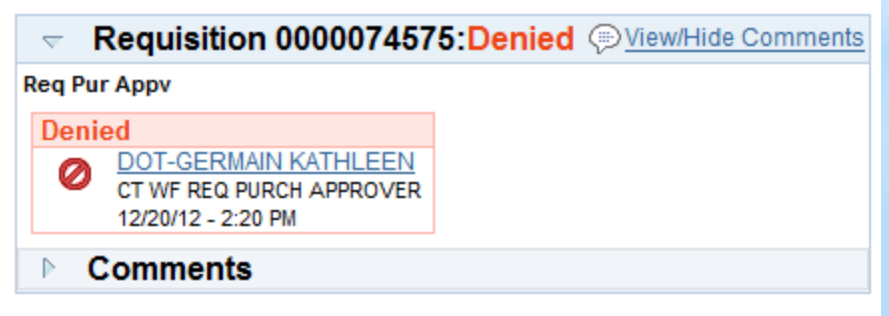

View History

#### **Amount Approval**

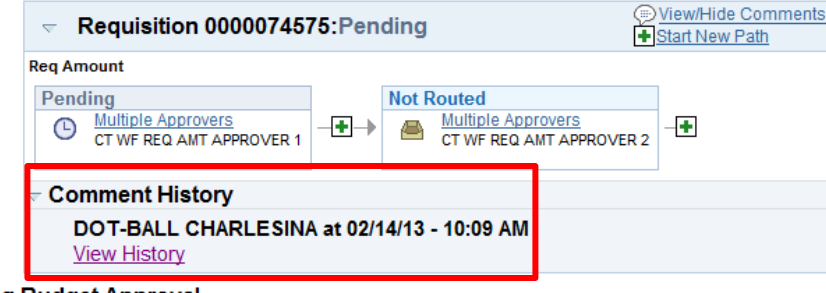

#### **Reg Budget Approval**

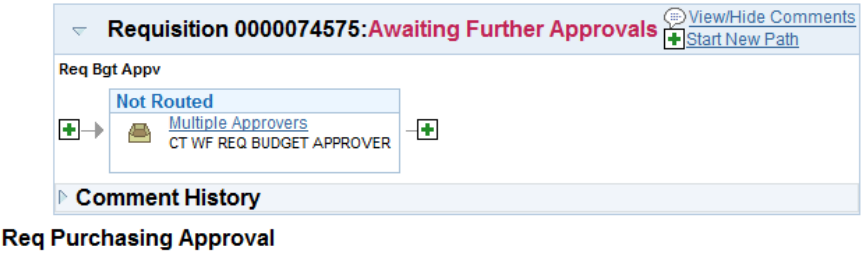

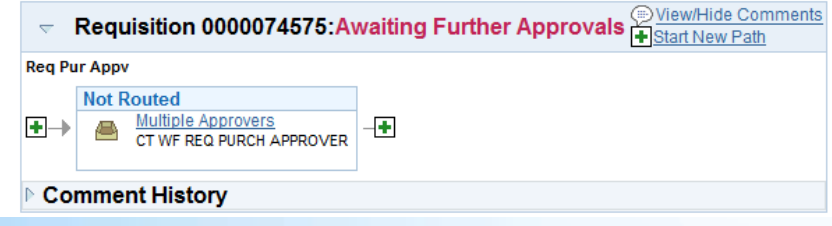

26

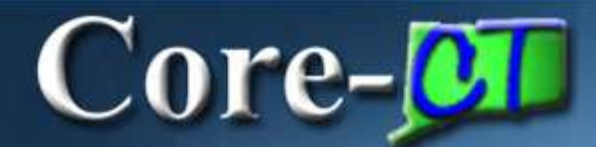

## 9.1 Purchase Order **Deltas**

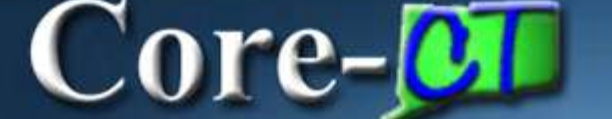

- 1. Encumbrance Look-Up
- 2. PO Obligation
- 3. PO Header Comments & Attachments
- 4. PO Lines Comments & Attachments
- 5. PO Contract Search
- 6. PO Approvals
- 7. Approve Purchase Orders
- 8. Contract Versioning
- 9. Contract Changes

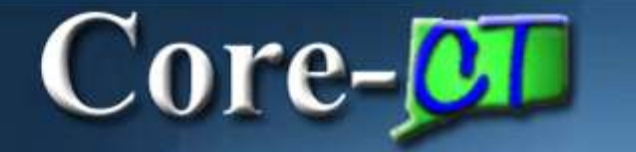

### Encumbrance Look-up-

After a Purchase Order is Dispatched an encumbrance link is now available. It gives you the available and/or remaining encumbrance for the PO .

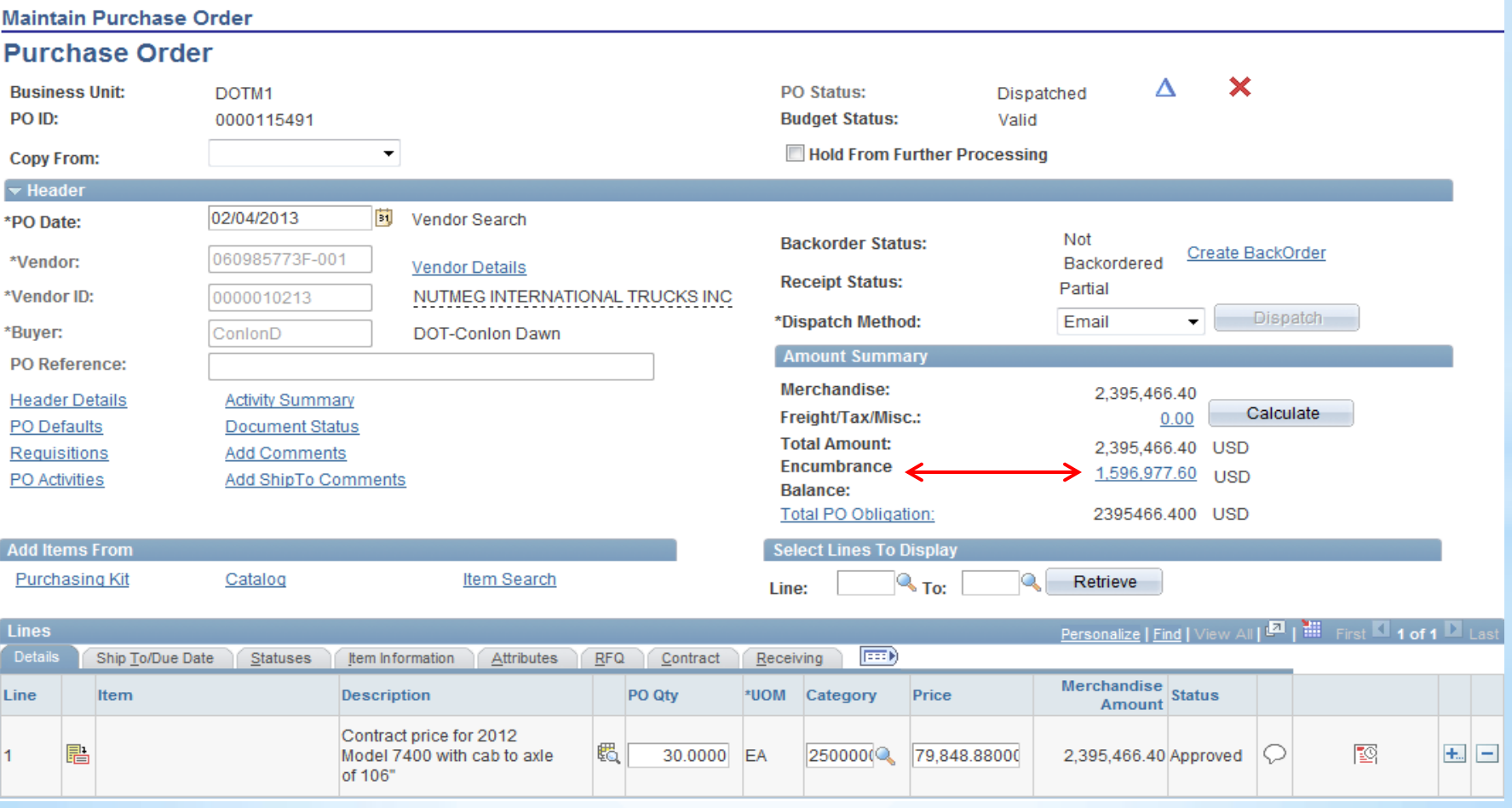

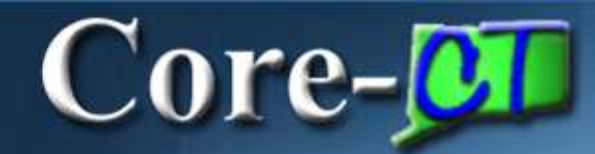

### Encumbrance Look-up-

#### View the accounting information regarding the purchase order encumbrance

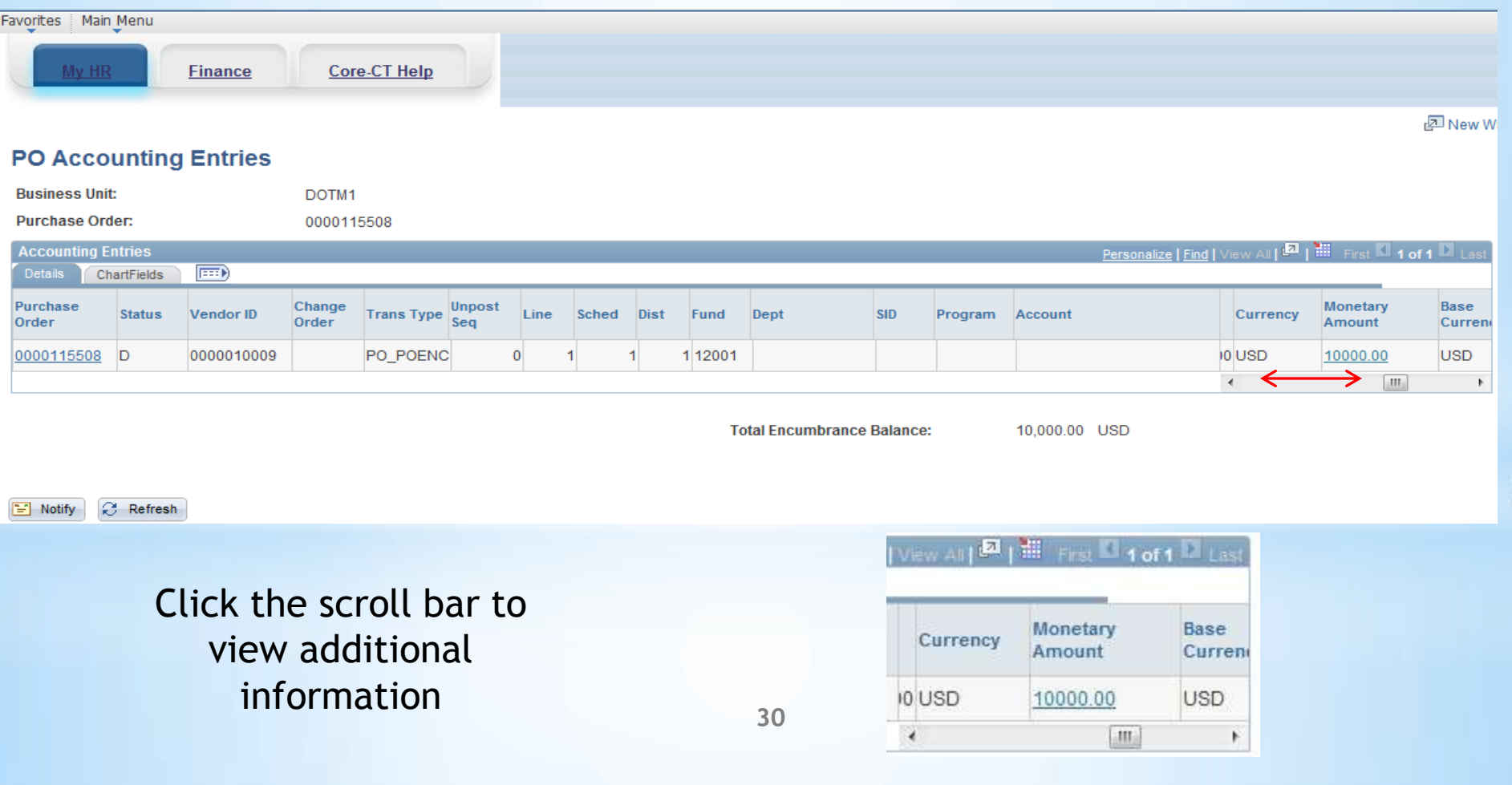

### Encumbrance Look-up-

#### From the PO you can drill to look up the Ledger Group

#### **Commitment Control Activity Log**

 $Core \sigma$ 

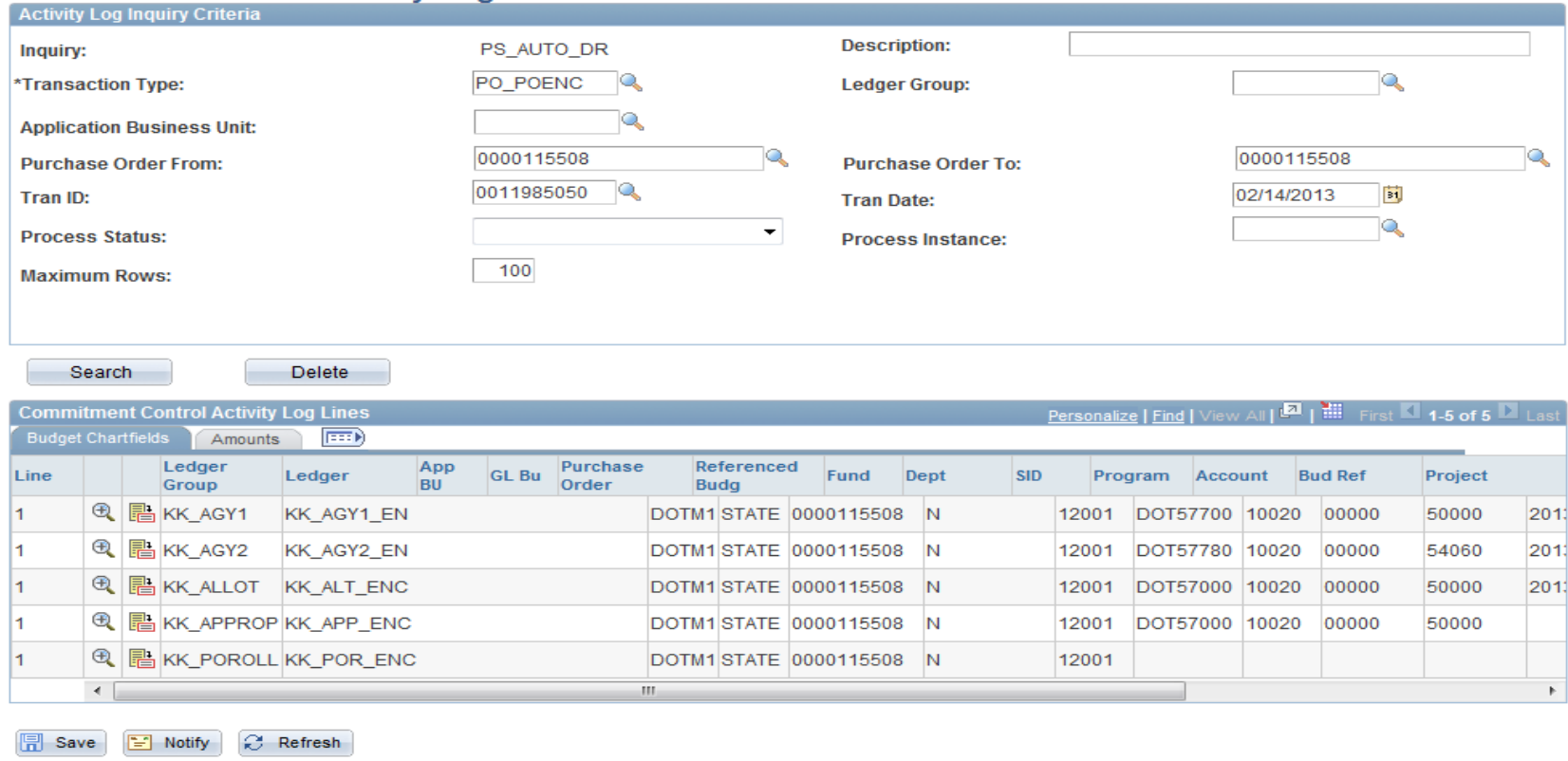

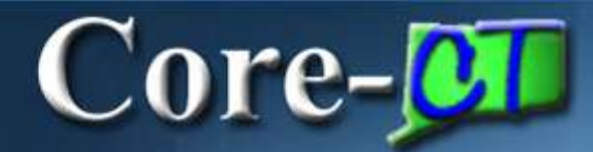

#### PO Obligation

#### **PO Obligation** defaults have changed

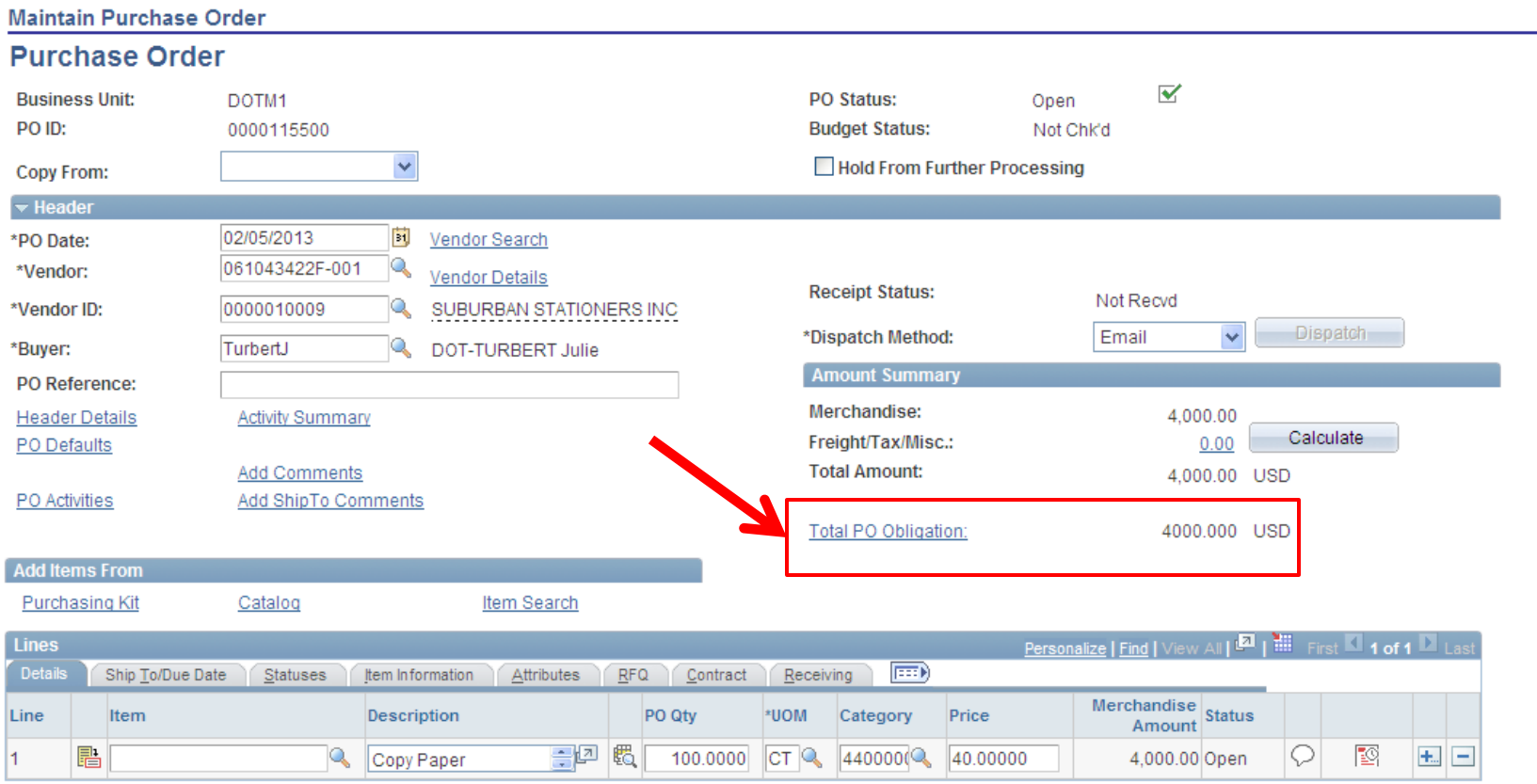

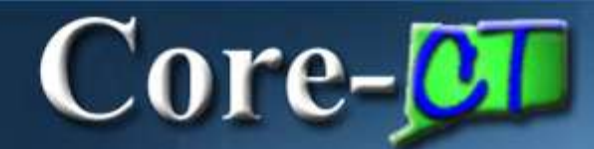

#### **PO Obligation**

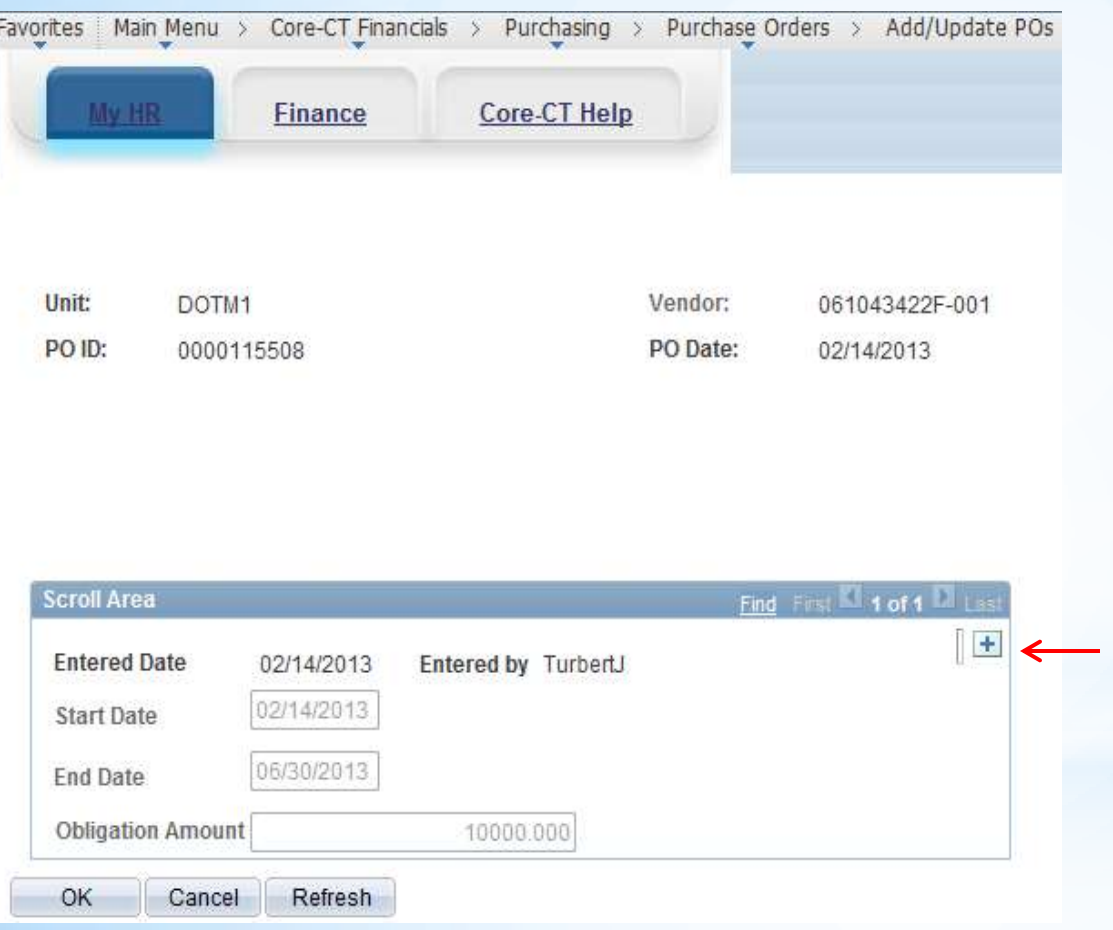

**The PO Defaults when saved are:** Start Date = PO Entered Date End Date = Fiscal Year End Date Obligation Amount = PO Amount

For tracking purposes you must add a new Obligation Box to change the Start/End Date, and the Obligation Amount.

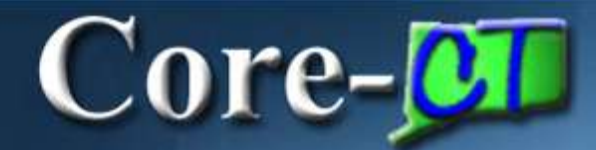

#### PO Comments

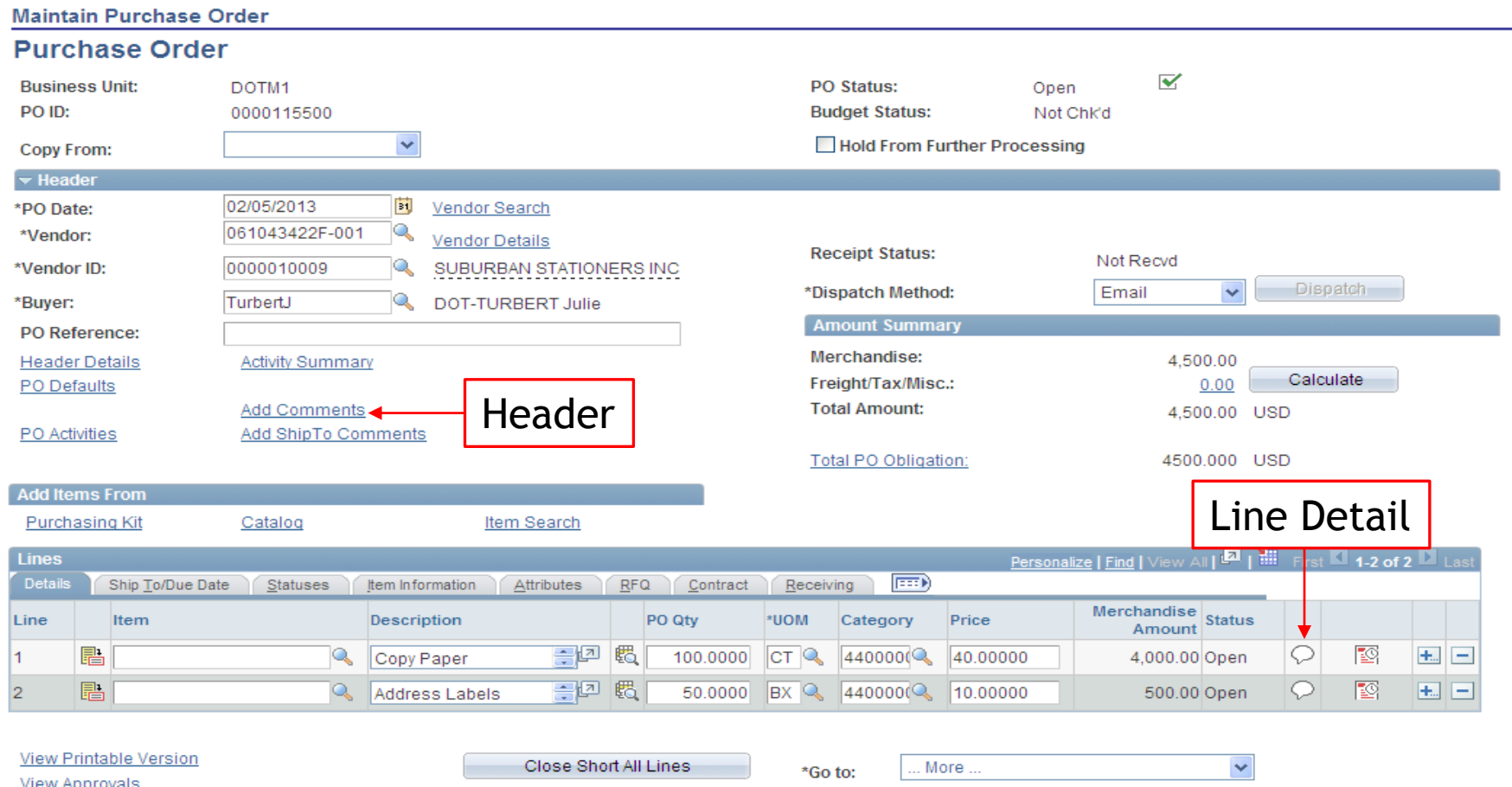

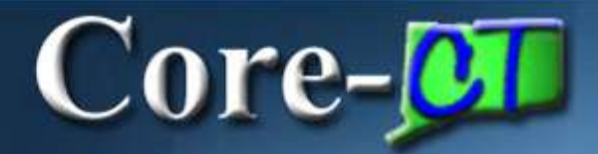

#### PO Header Comments

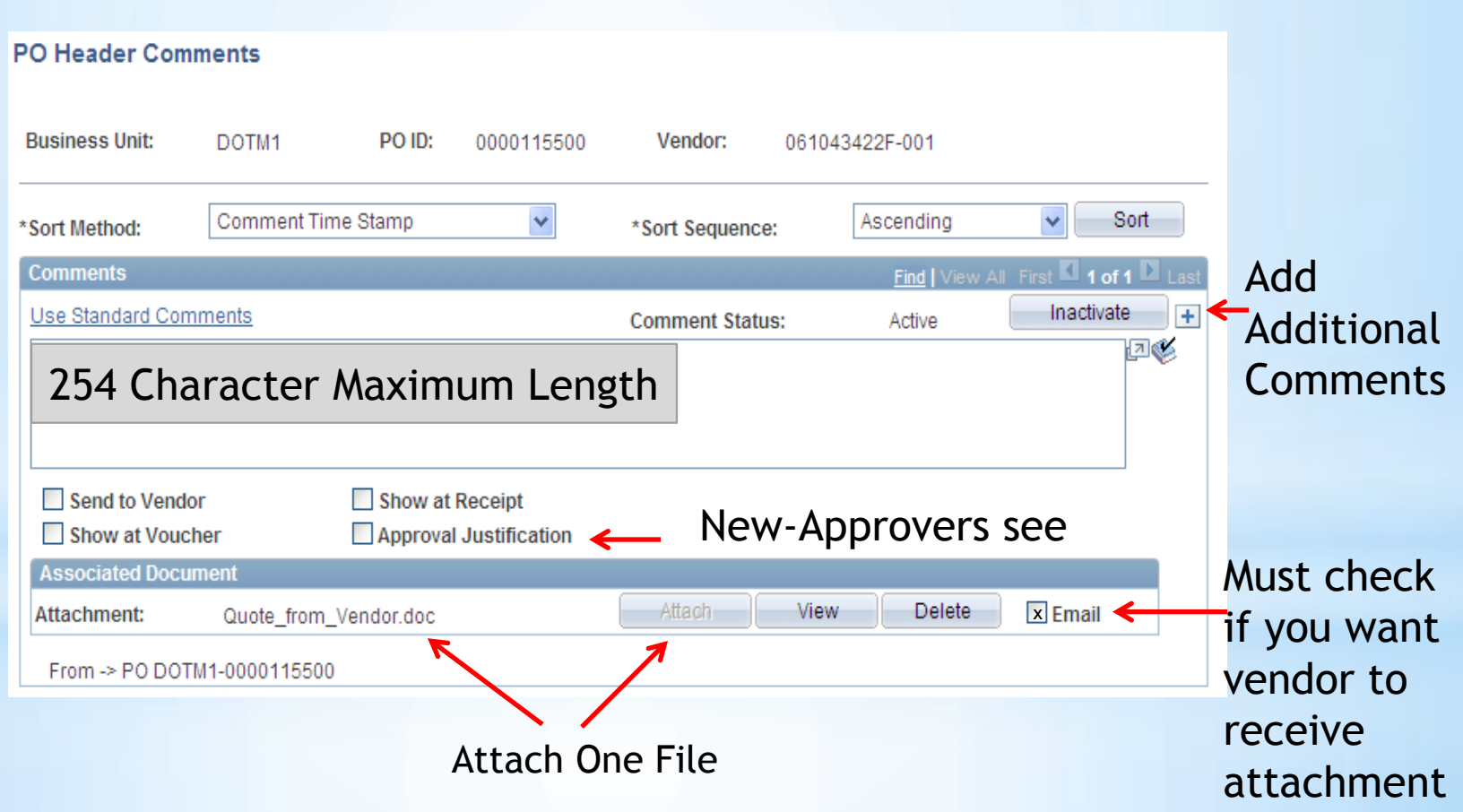

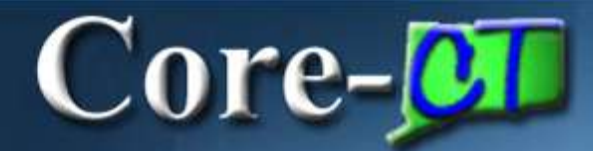

#### PO Line Comments

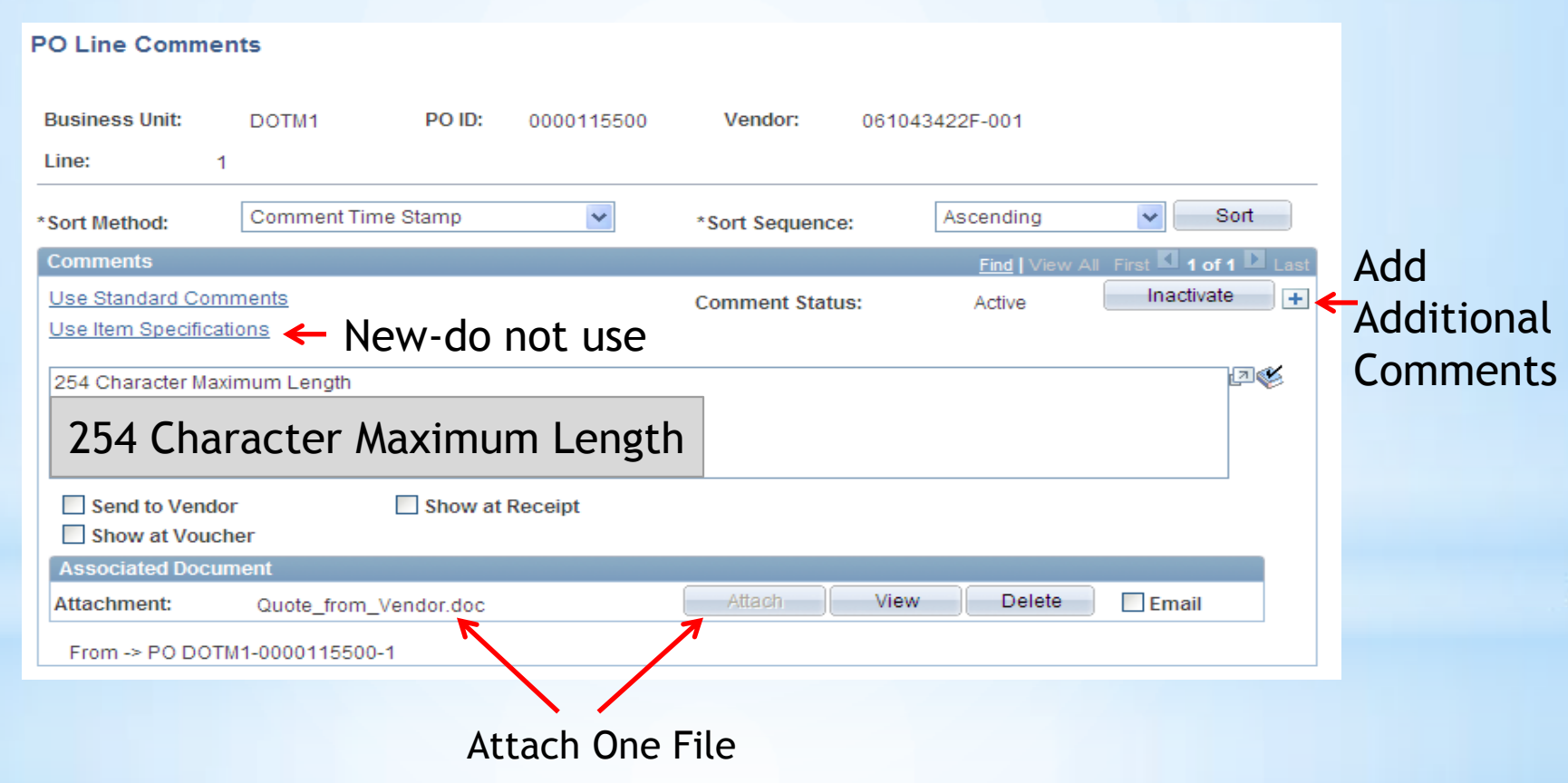
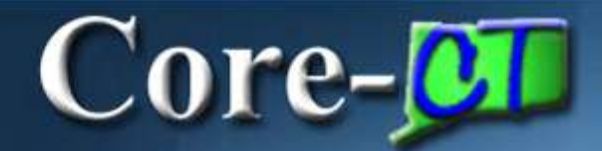

## **Purchasing**

#### New Contract tab at the line detail level

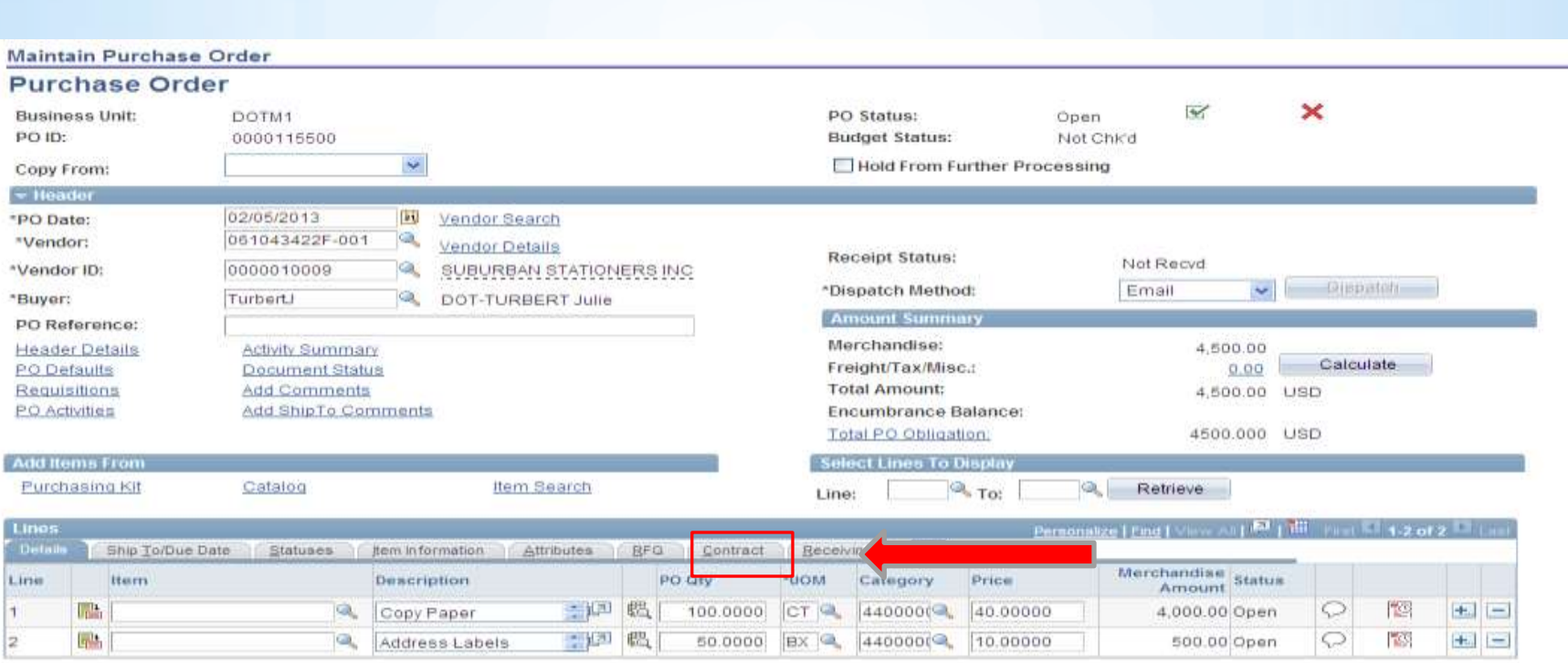

#### Core-**OT PO Contract Search**

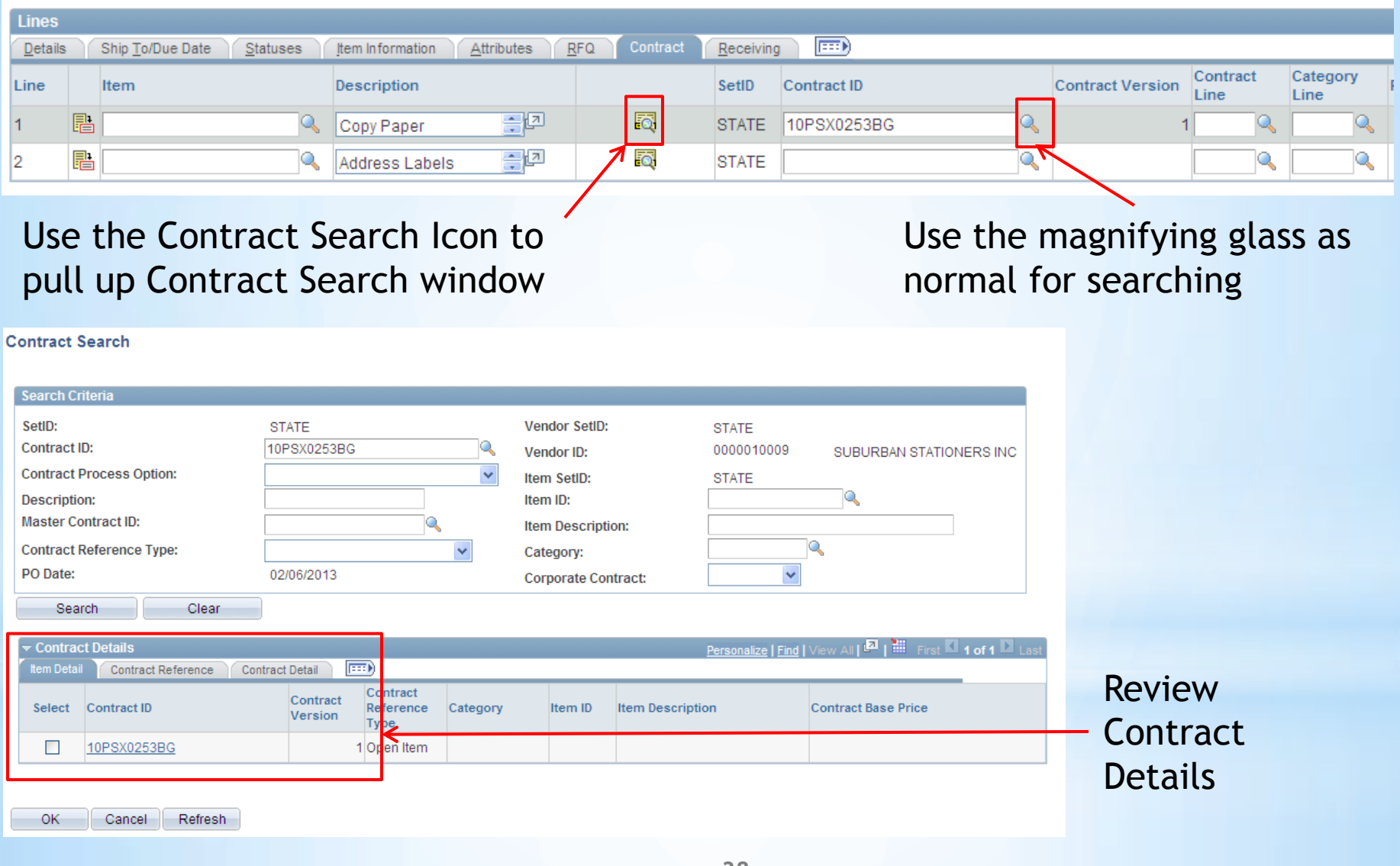

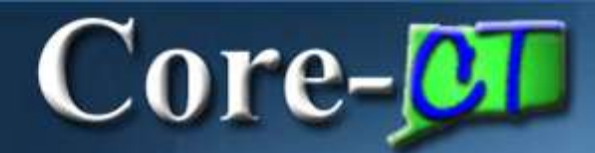

### **Purchasing**

**PO Approvals** 

- $\triangleright$  The look and functionality of PO Approval has been changed to the **Approval Workflow Engine** with the upgrade to Core-CT 9.1.
- $\triangleright$  Approvers navigate to their worklist to review and approve POs.
- $\triangleright$  The menu links previously used have been removed as all approval functionality is accessed from approval pages.
- $\triangleright$  Approve
- $\triangleright$  Deny
- $\triangleright$  Hold
- $\triangleright$  Pushback (to the previous Approver)
- $\triangleright$  Adding a AdHoc Reviewer/Approver
- $\triangleright$  Review Approval History
- $\triangleright$  New Approve Purchase Orders Page

## $Core-$

## **Purchasing**

**PO Approvals** 

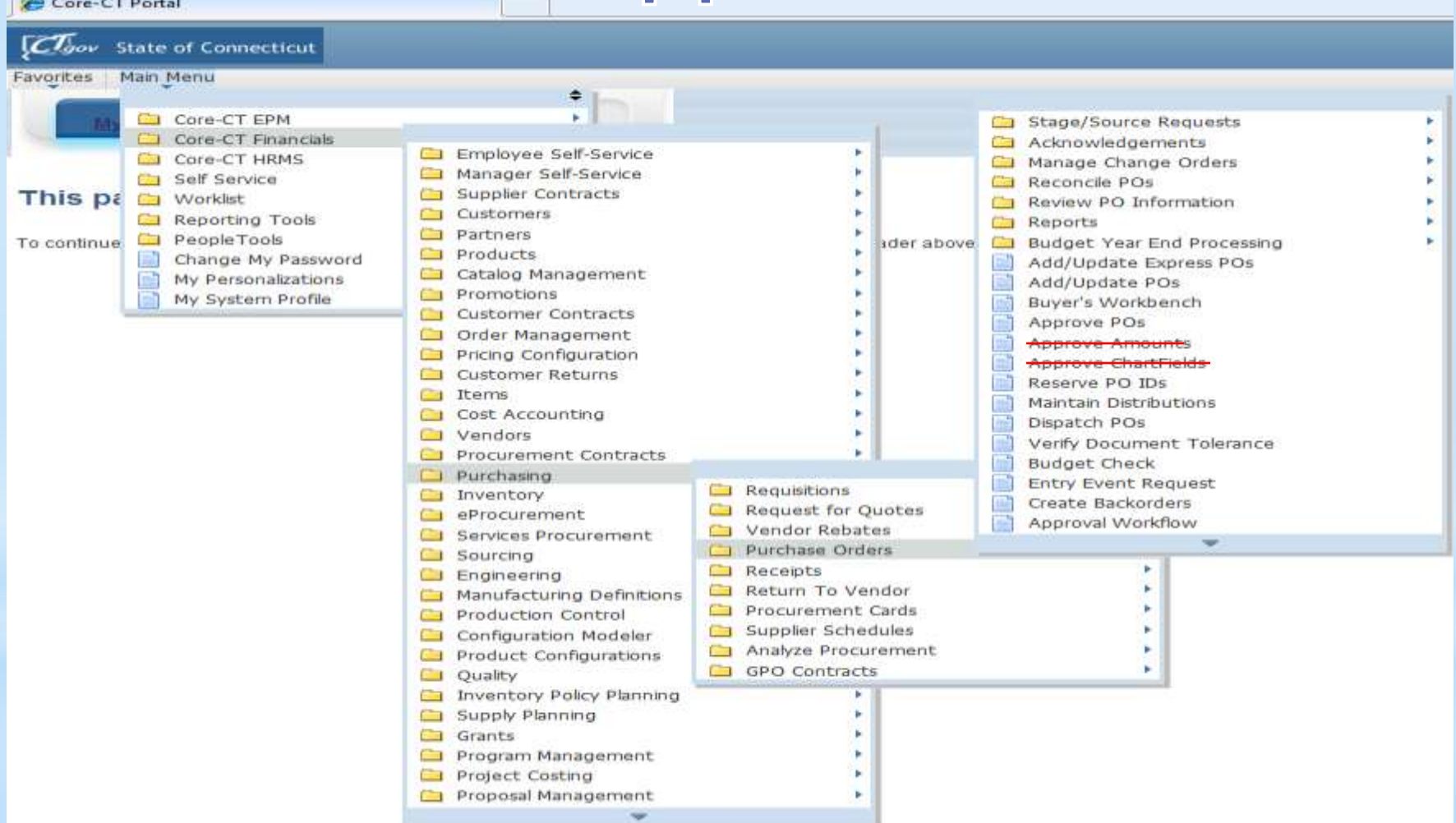

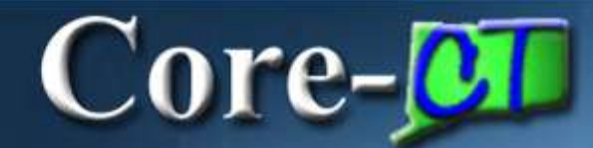

## **Purchasing**

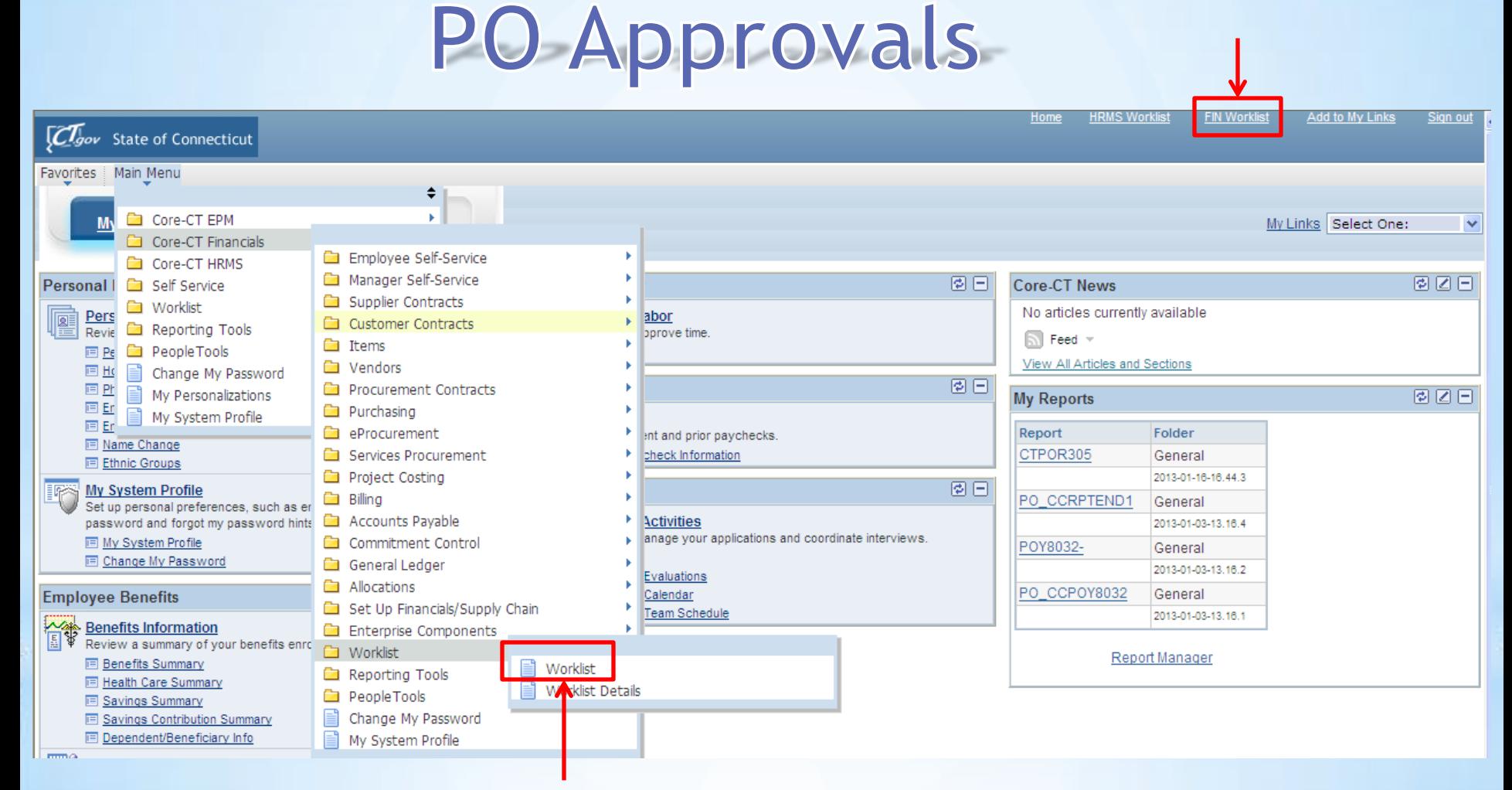

Navigate: Main Menu > Core-CT Financials > Worklist > Worklist

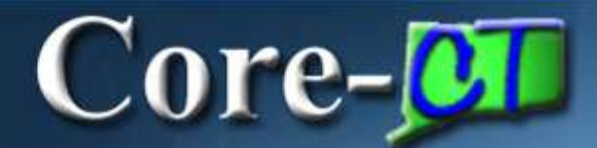

## **Purchasing**

### **PO Approvals**

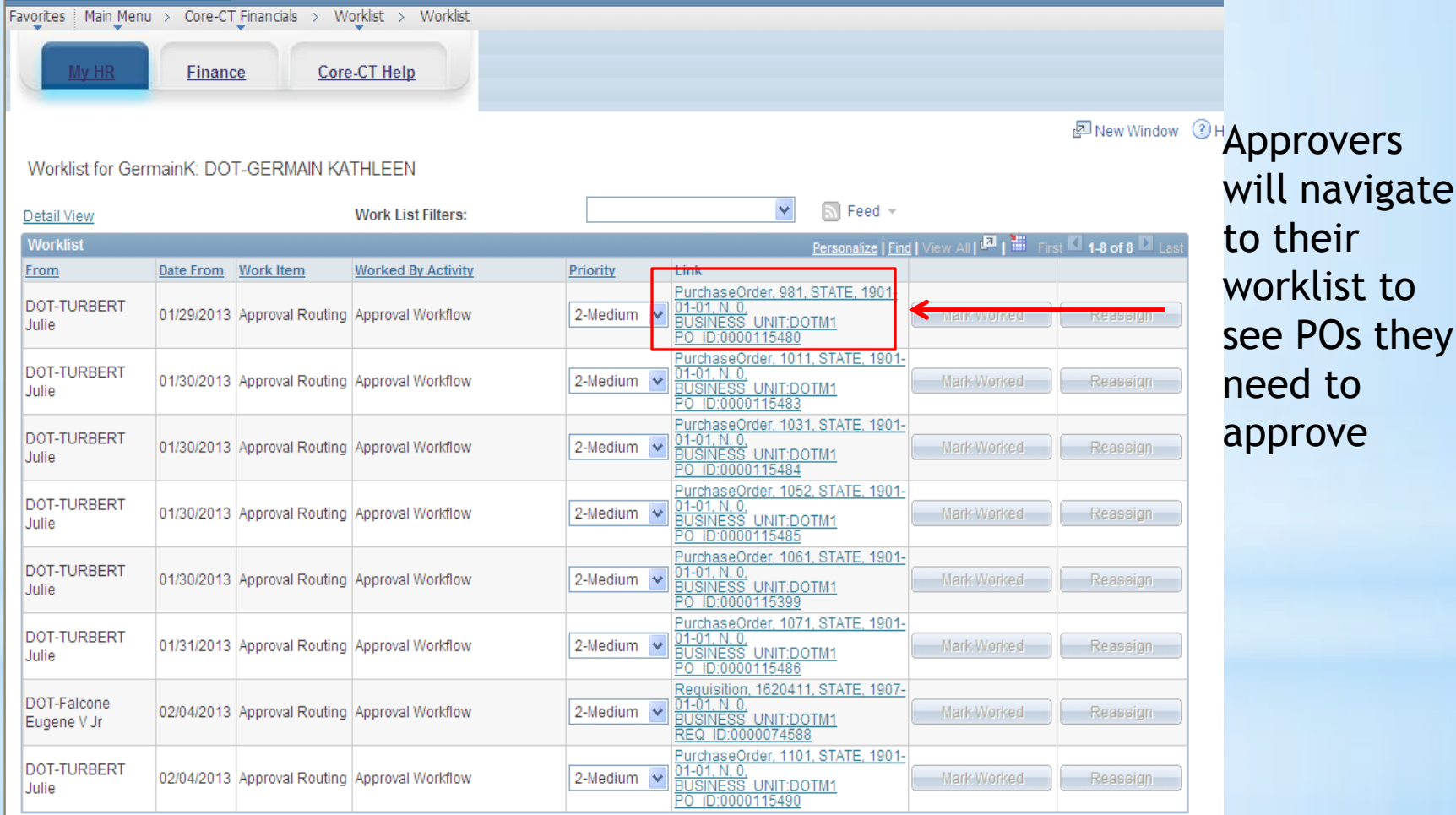

Refresh

## Core-**OT**

## **Purchasing**

#### **Purchase Order Approval**

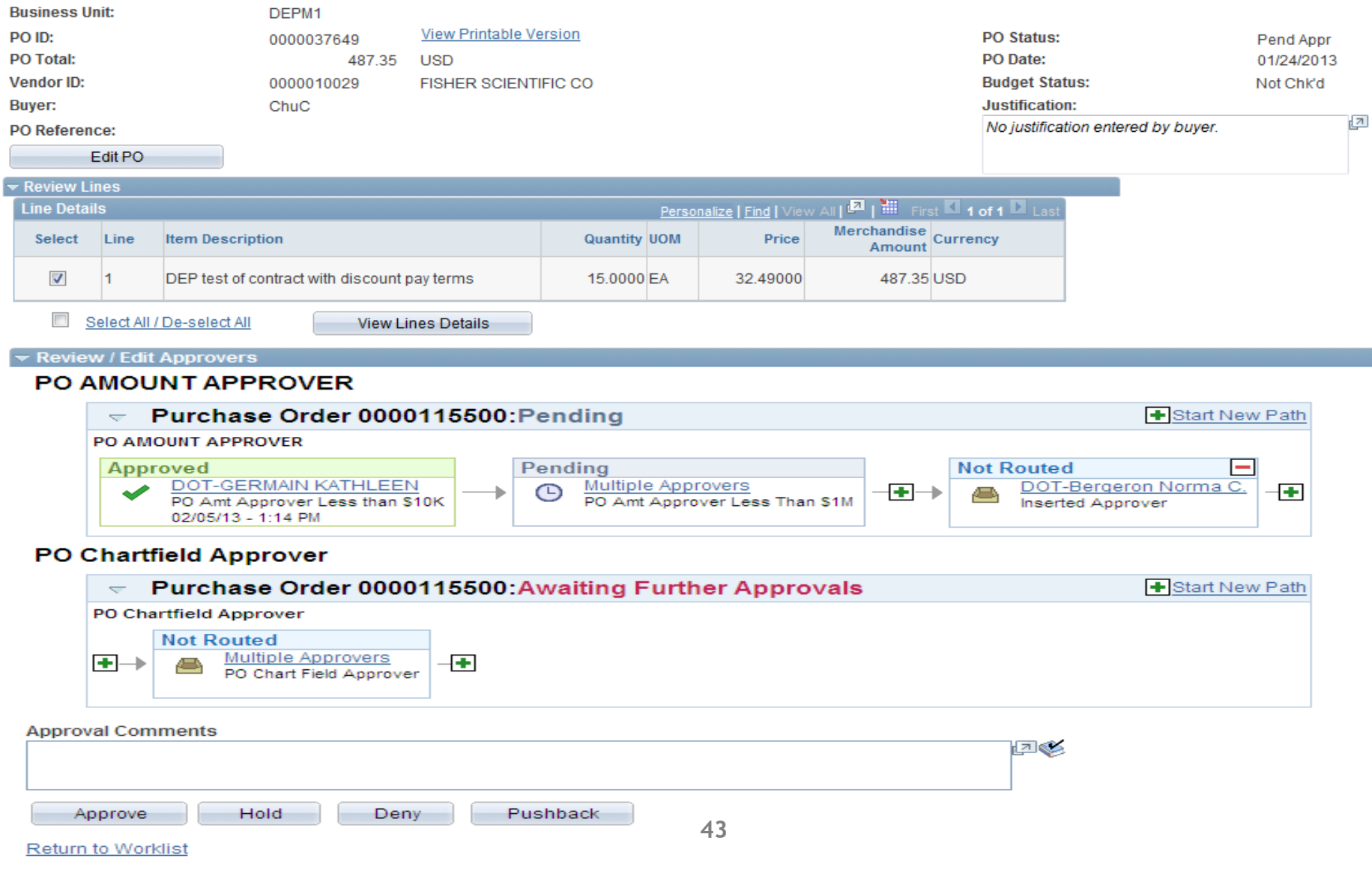

## Core-**M**

## **Purchasing**

#### **Purchase Order Approval**

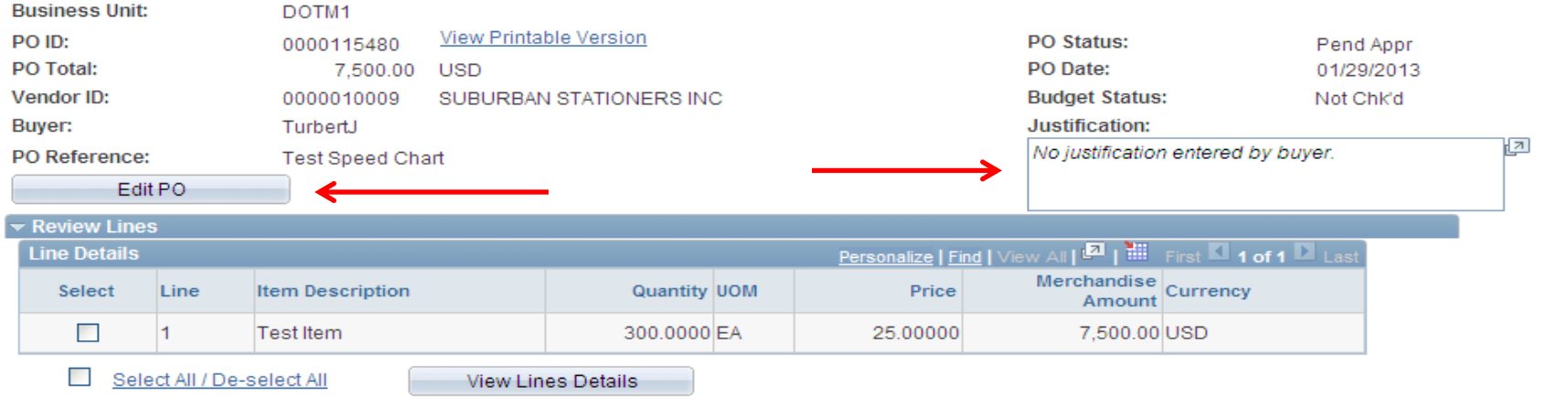

 $\blacktriangleright$  Review / Edit Approvers

#### **PO AMOUNT APPROVER**

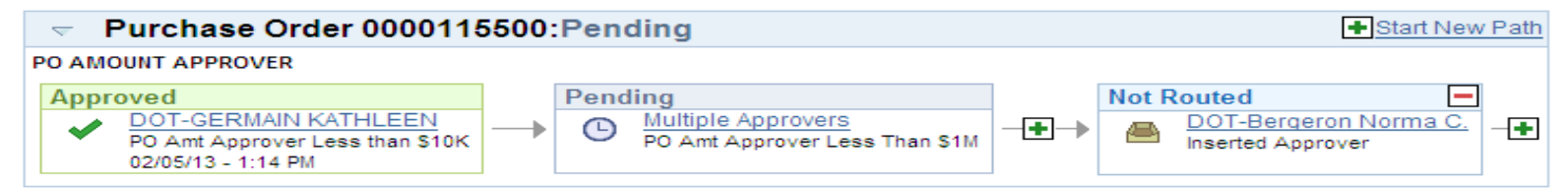

#### **PO Chartfield Approver**

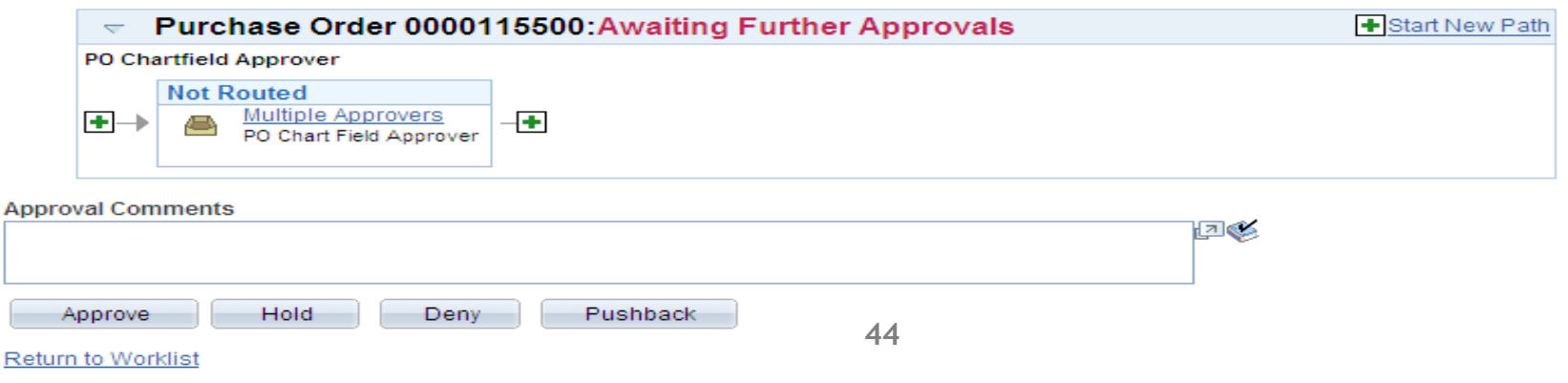

# $Core-$

## **Purchasing**

#### Edit PO brings you to the PO main page, any changes can be made here

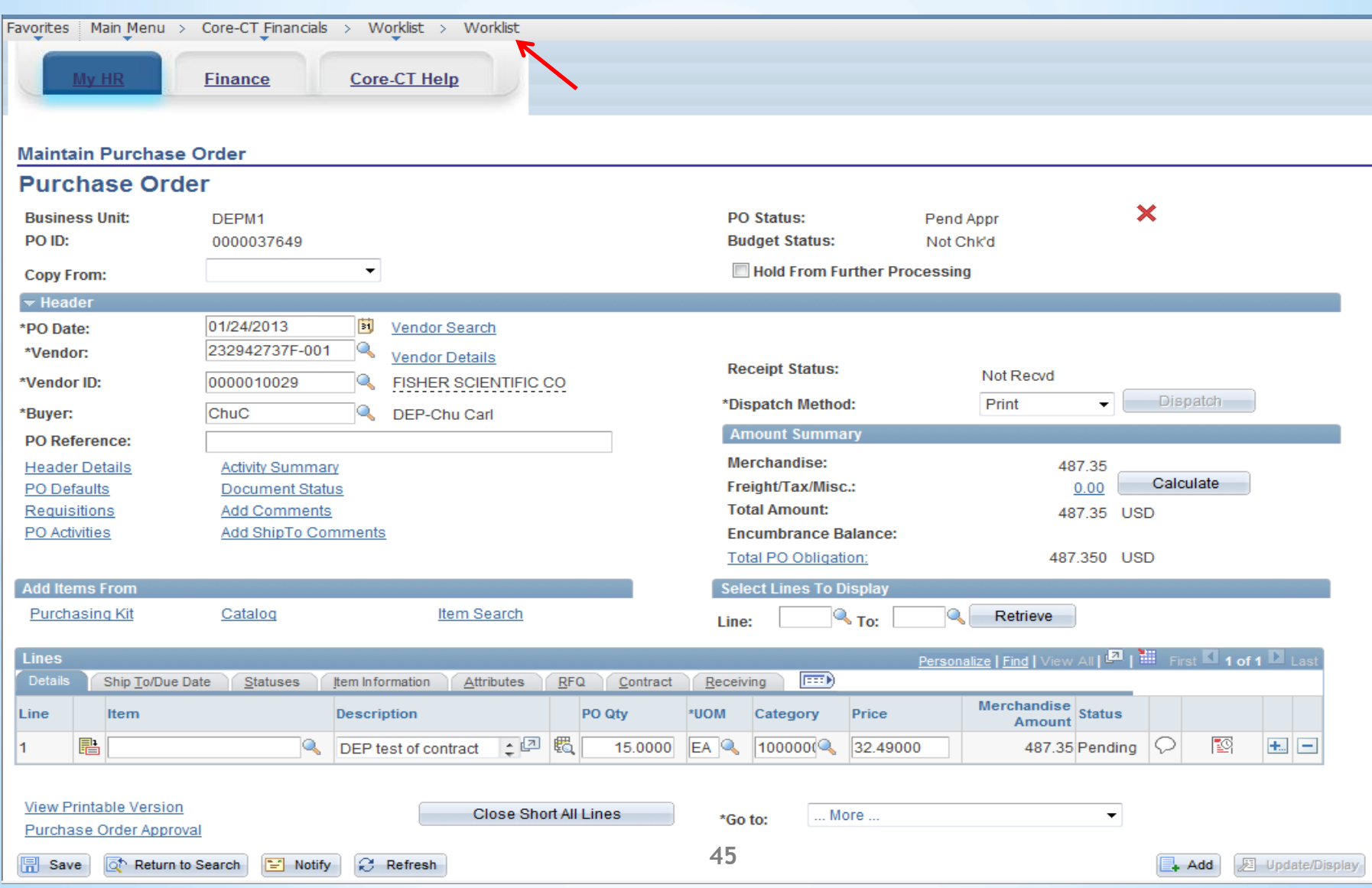

## Core-**OT**

## **Purchasing**

#### **Purchase Order Approval**

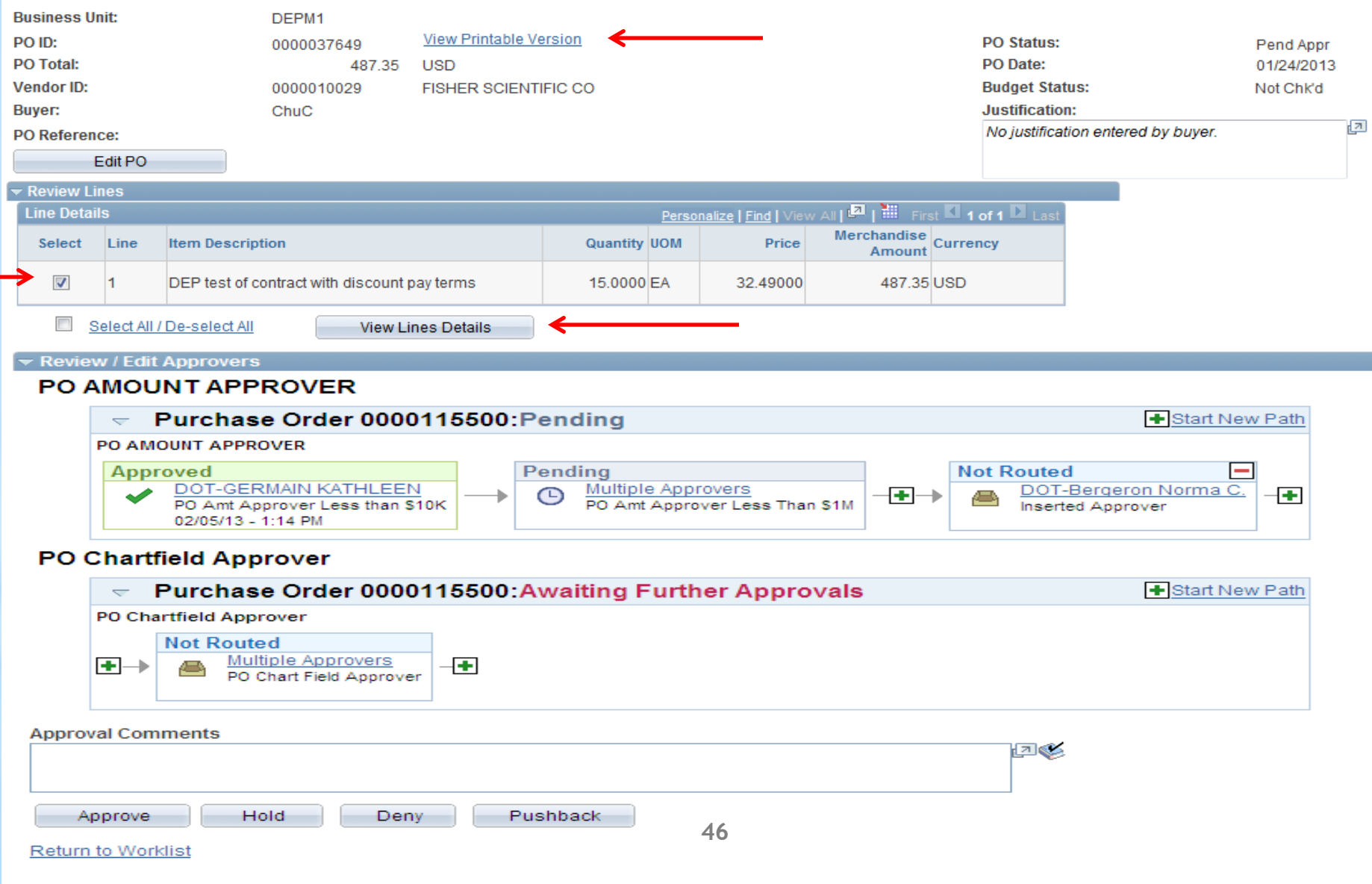

### Purchasing

#### **Purchase Order**

Core-**OT** 

Page: 1 of 1

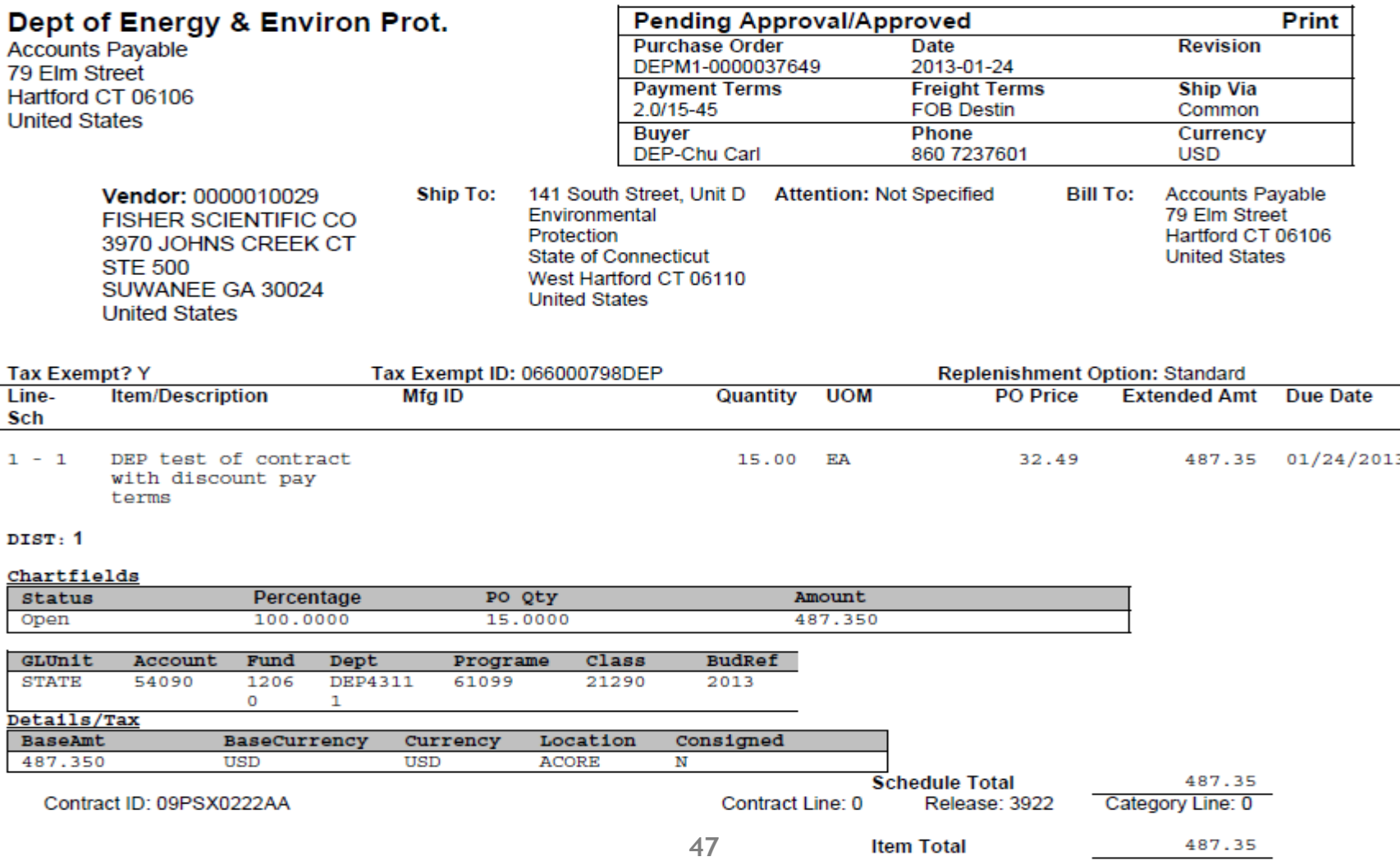

**Total PO Amount** 

487.35

# Core-**OD**

## **Purchasing**

#### **Purchase Order Approval**

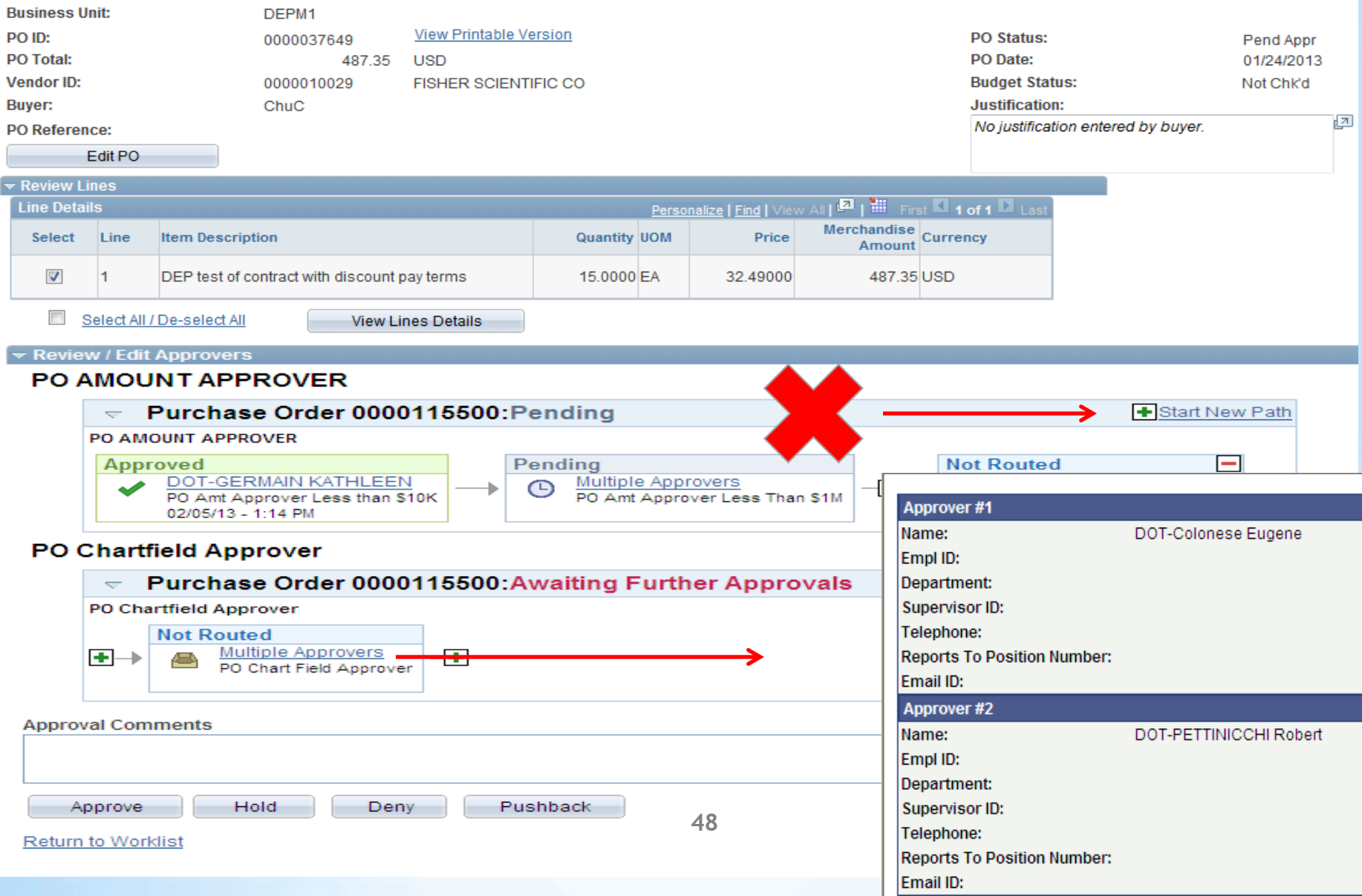

## Core-**OT**

## **Purchasing**

#### **Purchase Order Approval**

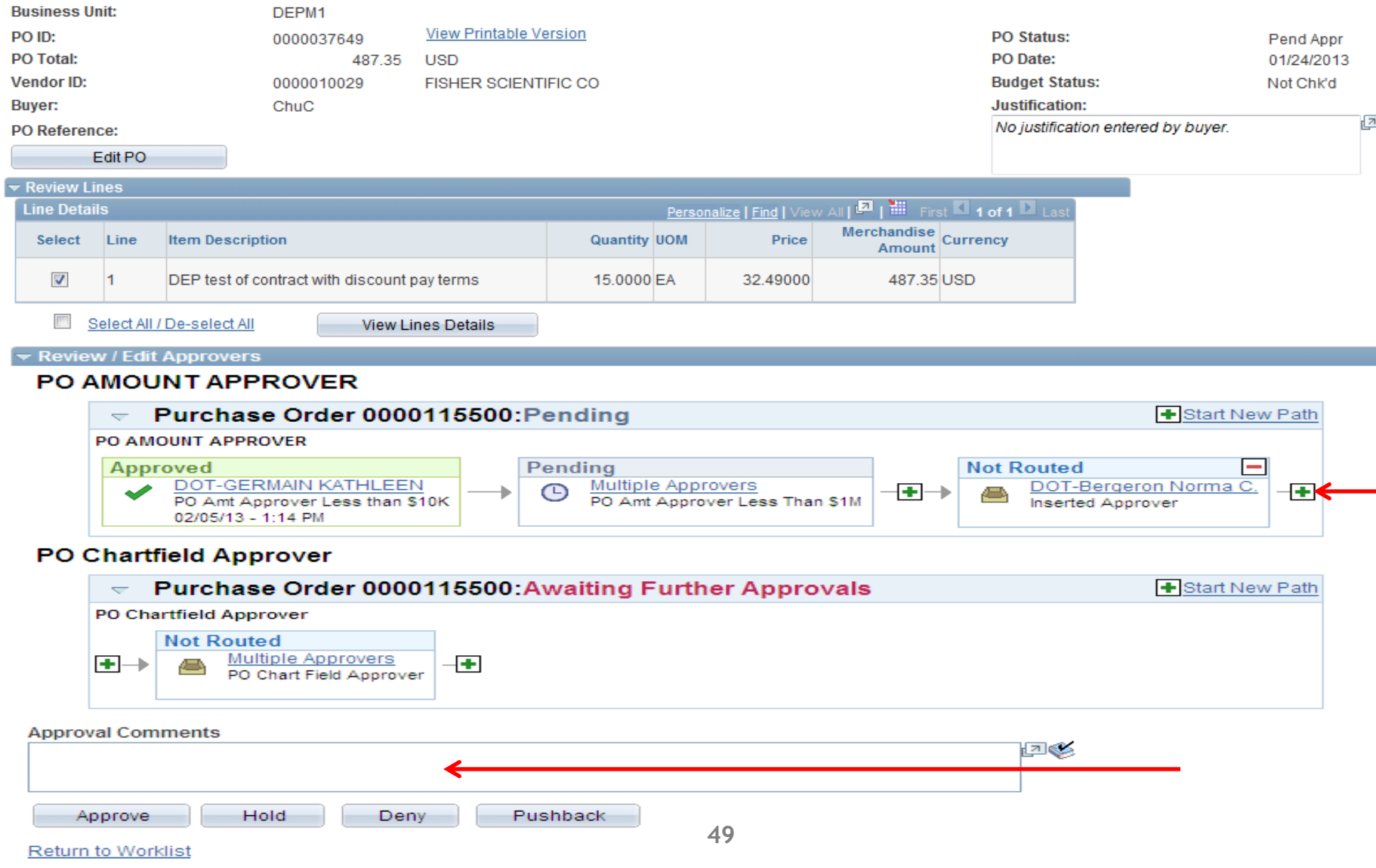

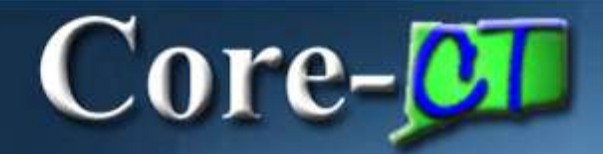

## **Purchasing**

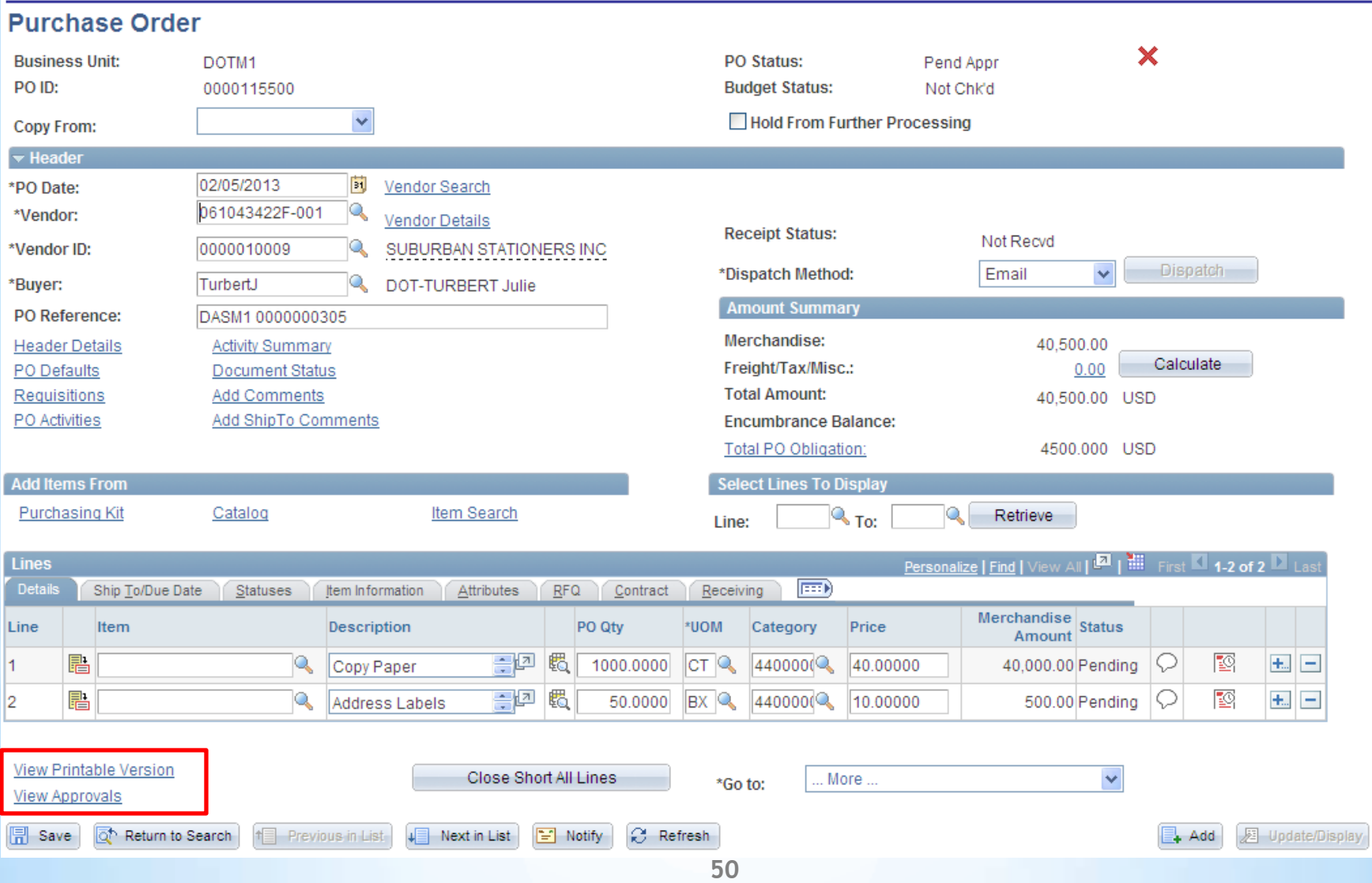

## **Purchasing**

Navigation: Main Menu > Core-CT Financials > Purchasing > Purchase Orders > Approve POs

Core-**OD** 

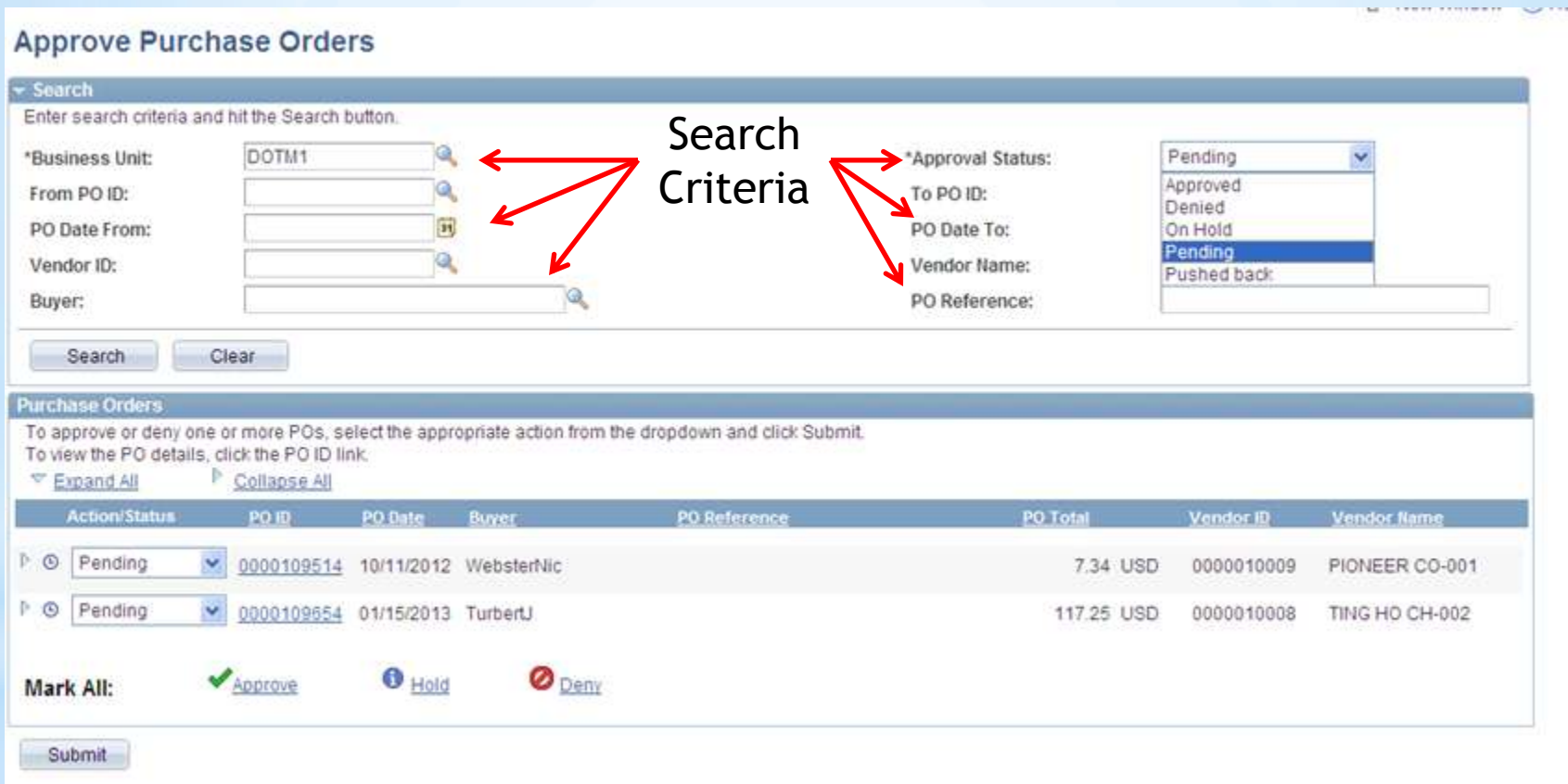

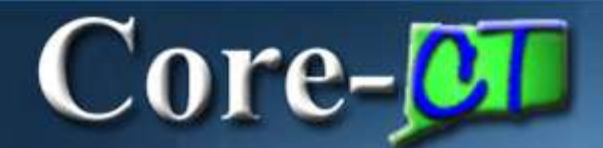

# 9.1 Contracts **Deltas**

#### New navigation – Main Menu > Core-CT Financials > Procurement Contracts

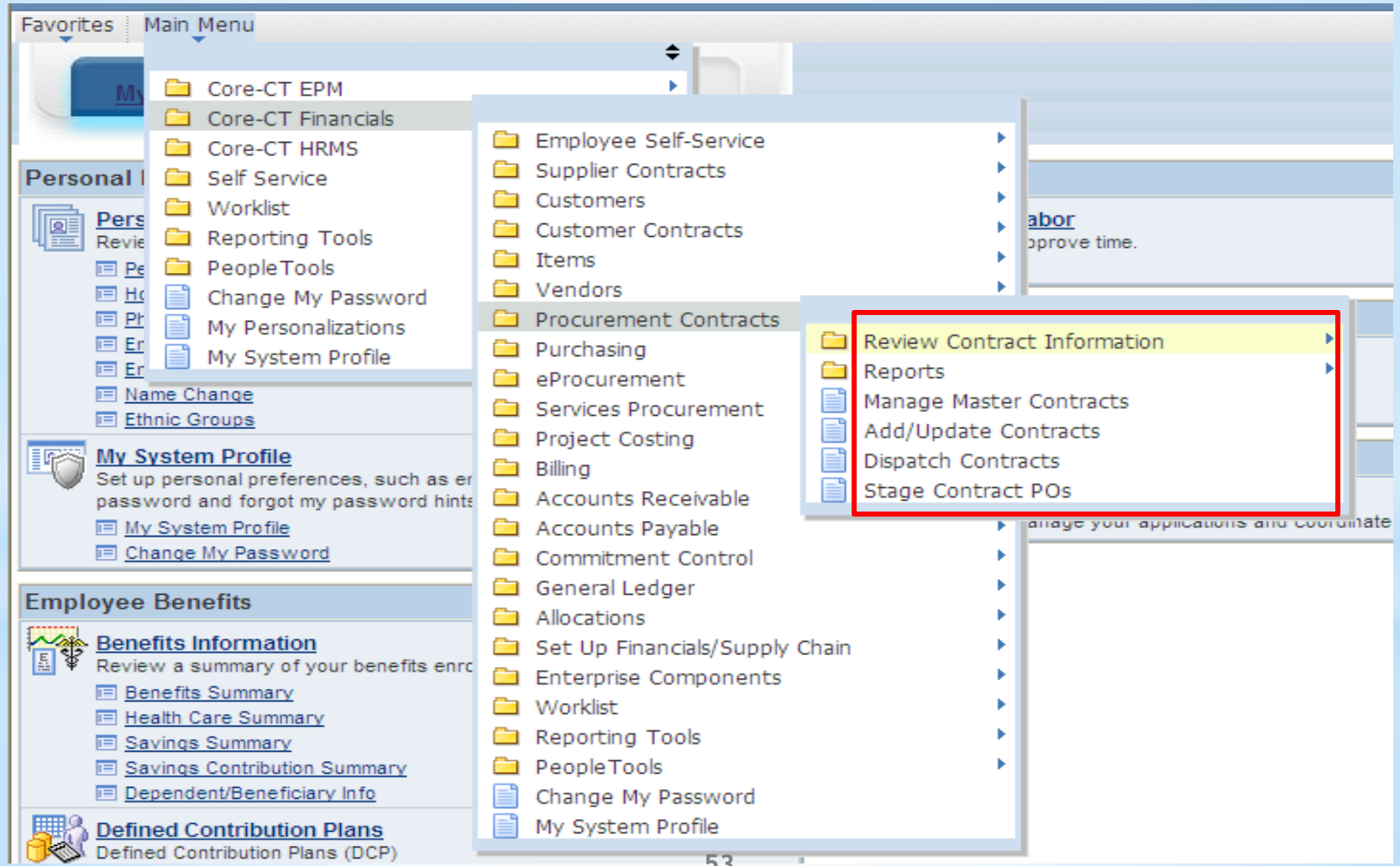

#### **Contract Version**

Contract versions must be created for changes in expiration date

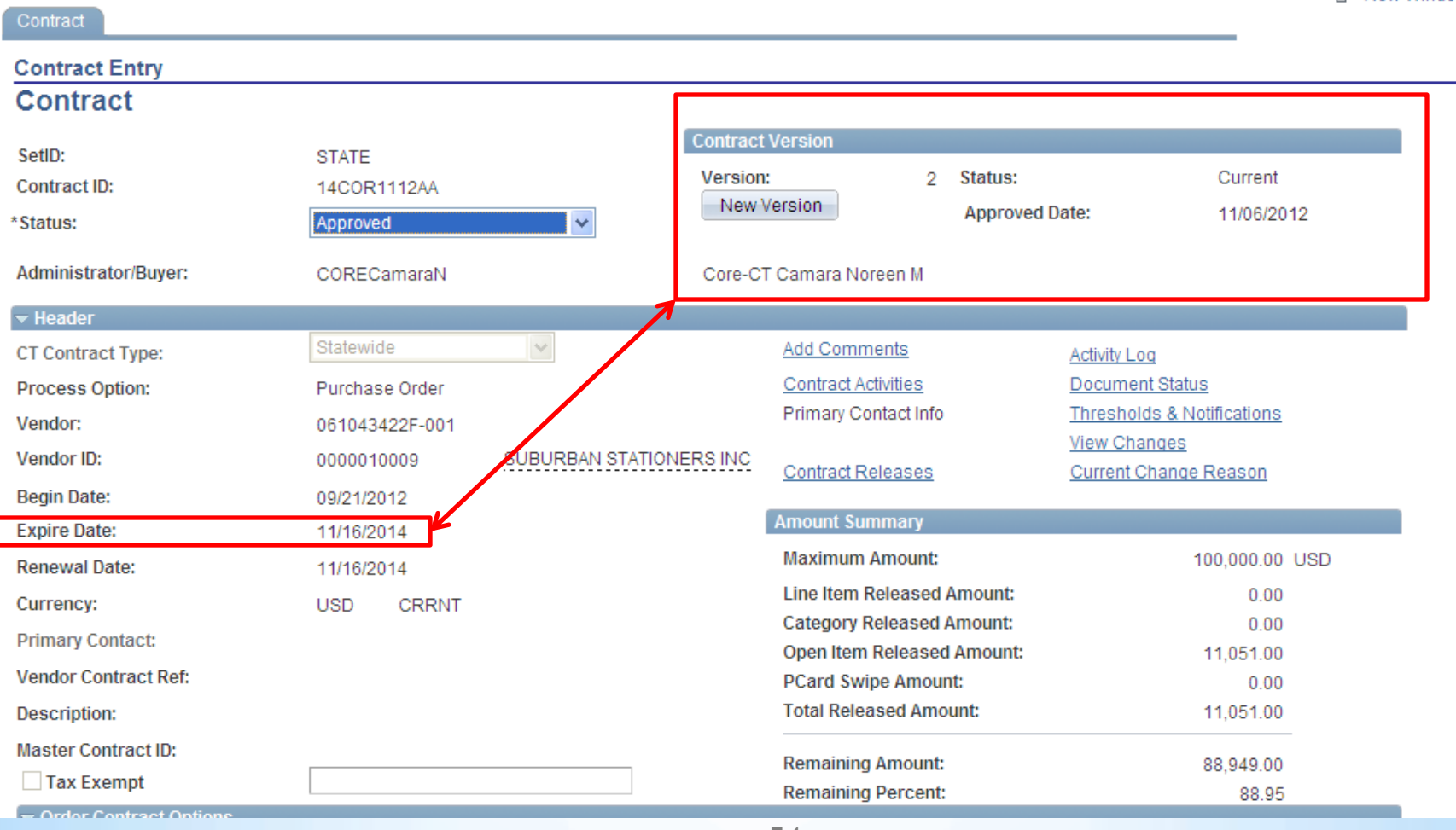

#### **Contract Version**

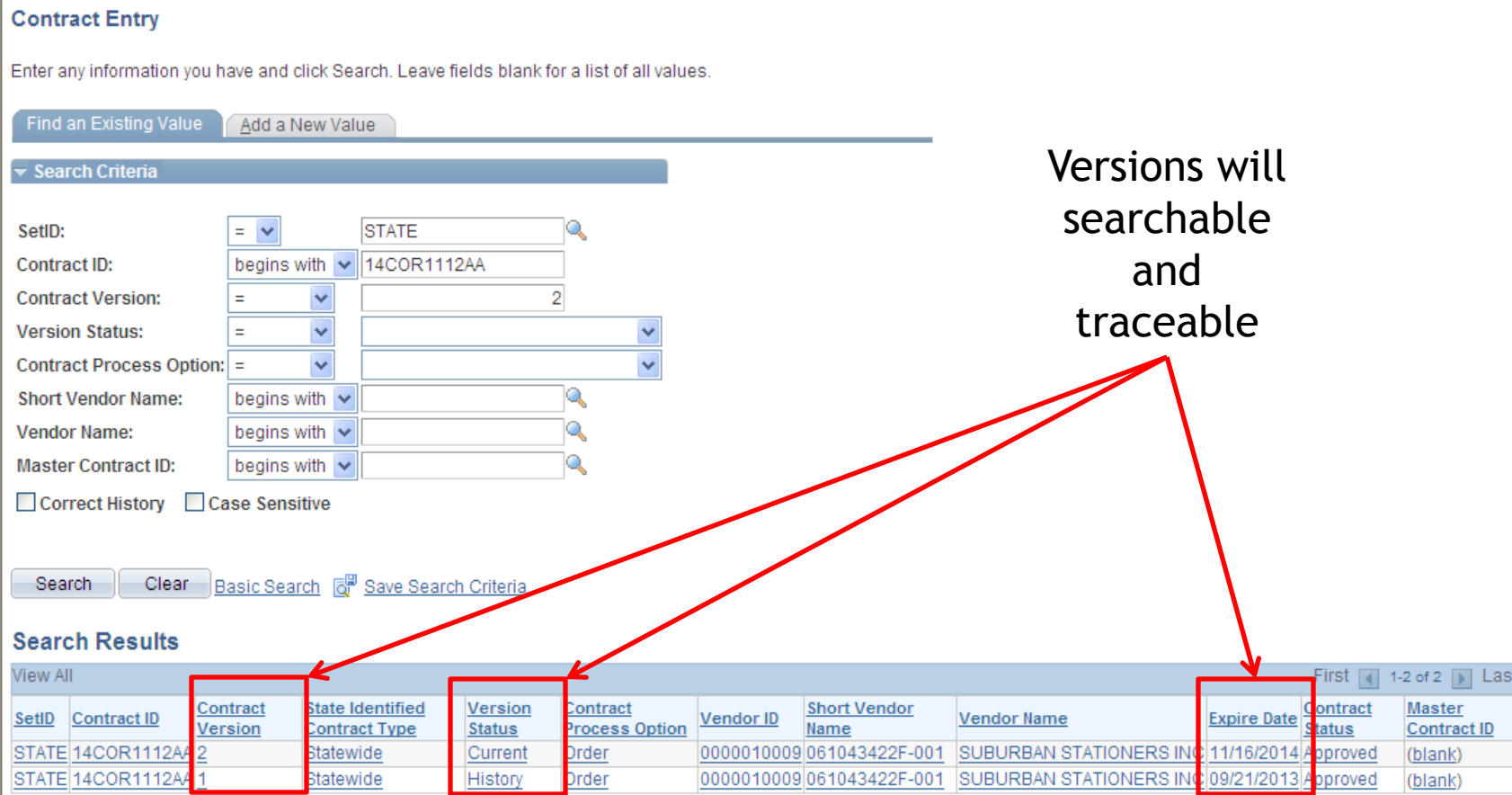

Find an Existing Value | Add a New Value

Easily track changes from the contract screen including reason codes

| Contract                     |                            |                         |                                   |                                              | ιא New Window |
|------------------------------|----------------------------|-------------------------|-----------------------------------|----------------------------------------------|---------------|
| <b>Contract Entry</b>        |                            |                         |                                   |                                              |               |
| <b>Contract</b>              |                            |                         |                                   |                                              |               |
| SetID:                       | <b>STATE</b>               | <b>Contract Version</b> |                                   |                                              |               |
| Contract ID:                 | 14COR1112AA                | Version:                | Status:                           | Current                                      |               |
| *Status:                     | Approved                   |                         | New Version                       | <b>Approved Date:</b><br>11/06/2012          |               |
| Administrator/Buyer:         | CORECamaraN                |                         | Core-CT Camara Noreen M           |                                              |               |
| $\blacktriangleright$ Header |                            |                         |                                   |                                              |               |
| <b>CT Contract Type:</b>     | Statewide                  | $\vee$                  | <b>Add Comments</b>               | Activity Log                                 |               |
| <b>Process Option:</b>       | Purchase Order             |                         | <b>Contract Activities</b>        | Document Status                              |               |
| Vendor:                      | 061043422F-001             |                         | Primary Contact Info              | Threshold & Notifications                    |               |
| Vendor ID:                   | 0000010009                 | SUBURBAN STATIONERS INC | <b>Contract Releases</b>          | <b>View Changes</b><br>Current Change Reason |               |
| <b>Begin Date:</b>           | 09/21/2012                 |                         |                                   |                                              |               |
| <b>Expire Date:</b>          | 11/16/2014                 |                         | <b>Amount Summary</b>             |                                              |               |
| <b>Renewal Date:</b>         | 11/16/2014                 |                         | <b>Maximum Amount:</b>            | 100,000.00 USD                               |               |
| Currency:                    | <b>USD</b><br><b>CRRNT</b> |                         | <b>Line Item Released Amount:</b> | 0.00                                         |               |
| <b>Primary Contact:</b>      |                            |                         | <b>Category Released Amount:</b>  | 0.00                                         |               |
|                              |                            |                         | Open Item Released Amount:        | 11.051.00                                    |               |
| <b>Vendor Contract Ref:</b>  |                            |                         | <b>PCard Swipe Amount:</b>        | 0.00                                         |               |
| Description:                 |                            |                         | <b>Total Released Amount:</b>     | 11,051.00                                    |               |
| <b>Master Contract ID:</b>   |                            |                         | <b>Remaining Amount:</b>          | 88.949.00                                    |               |
| Tax Exempt                   |                            |                         | <b>Remaining Percent:</b>         | 88.95                                        |               |

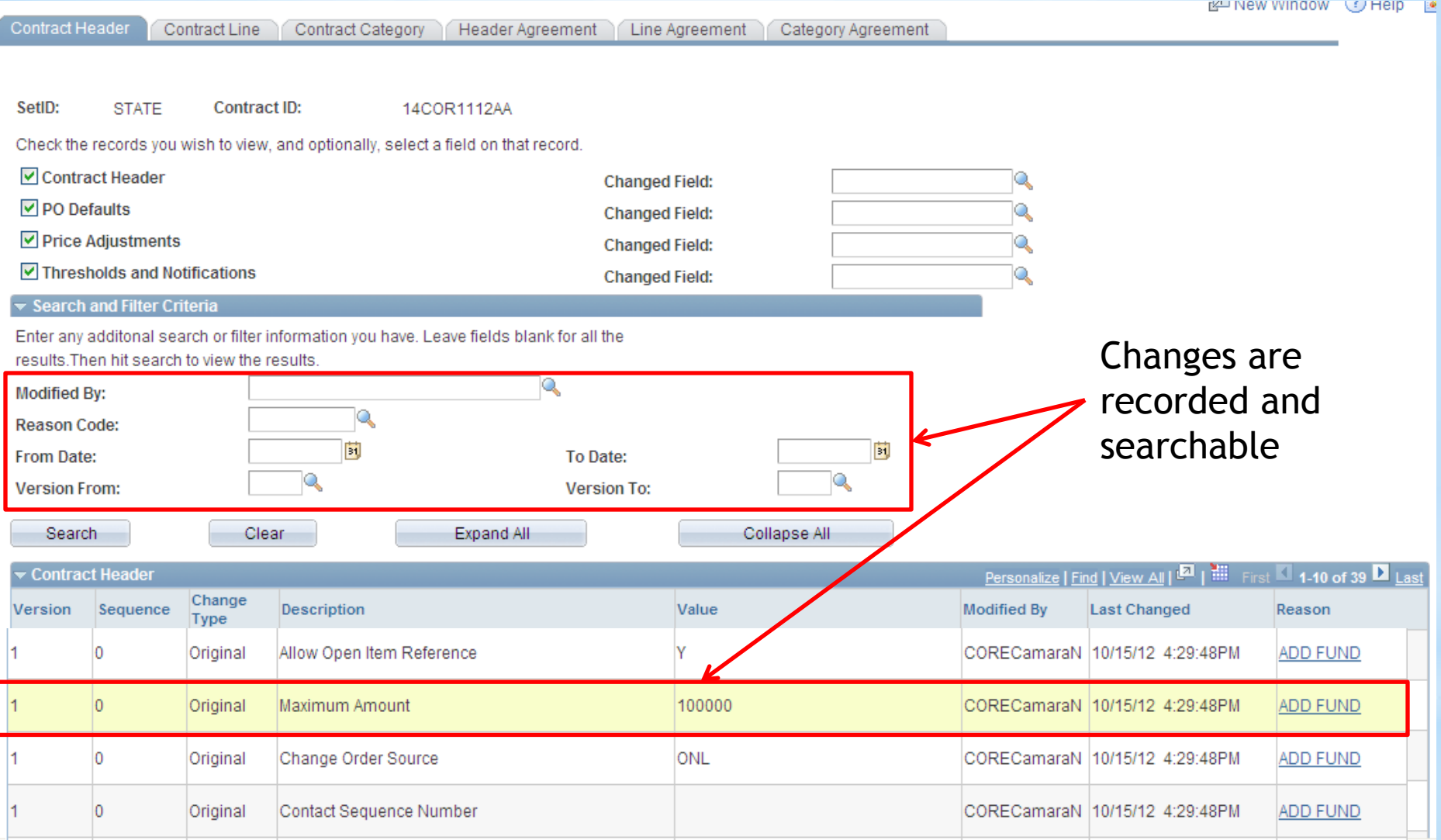

#### **Change Reason**

Enter a reason code and comment for making changes that are being tracked.

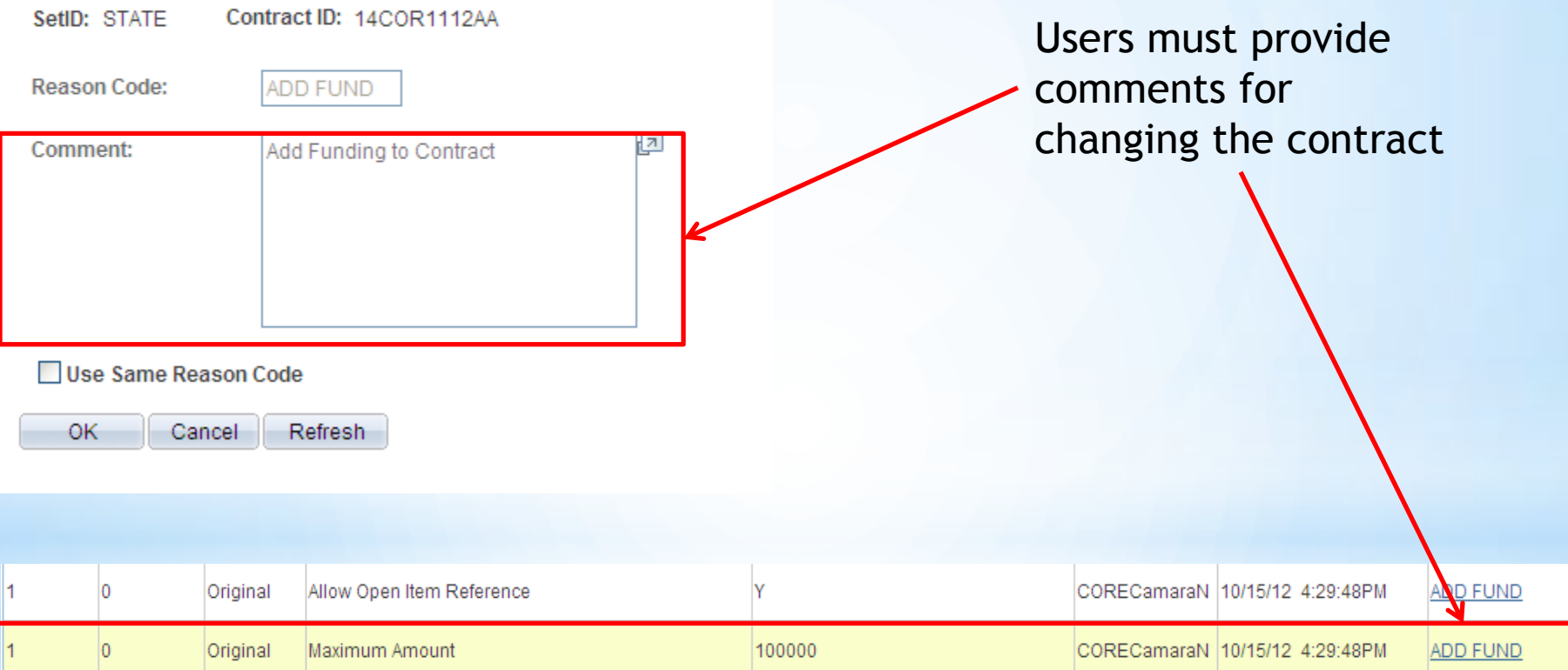

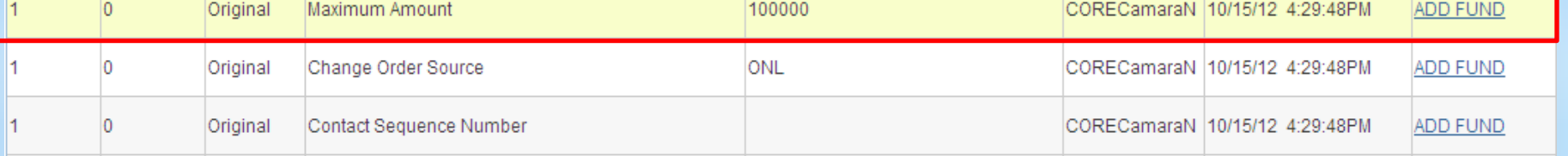

### **9.1 Purchasing**

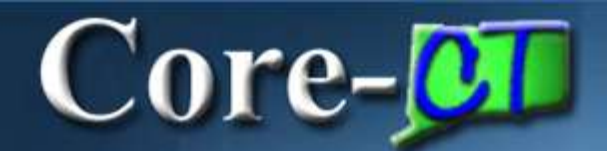

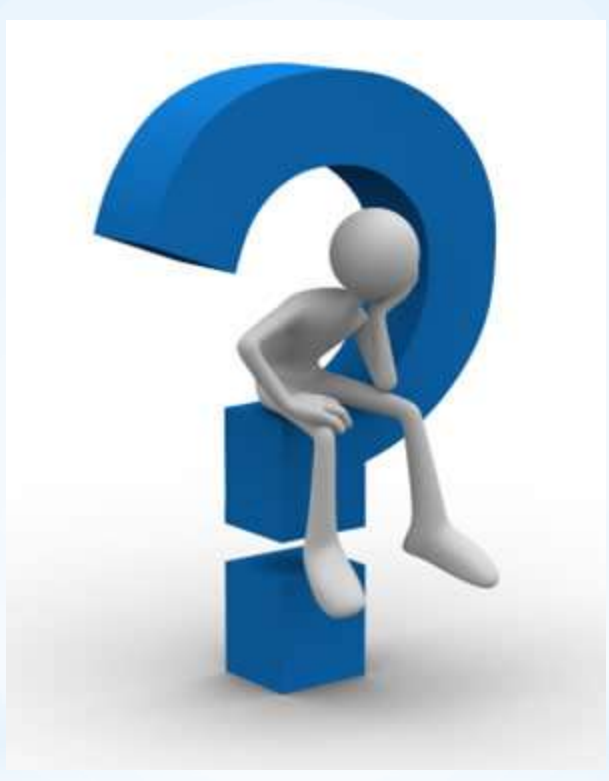

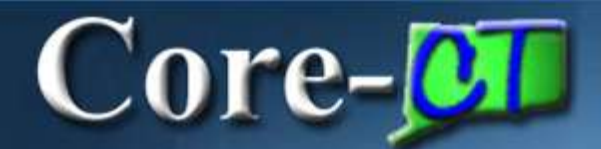

## 9.1 Accounts Payable **Deltas**

\***Navigating in AP** \***Voucher Component** \***Session Defaults** \***Attachments** \***Audit Logs** \***AWE Approval**

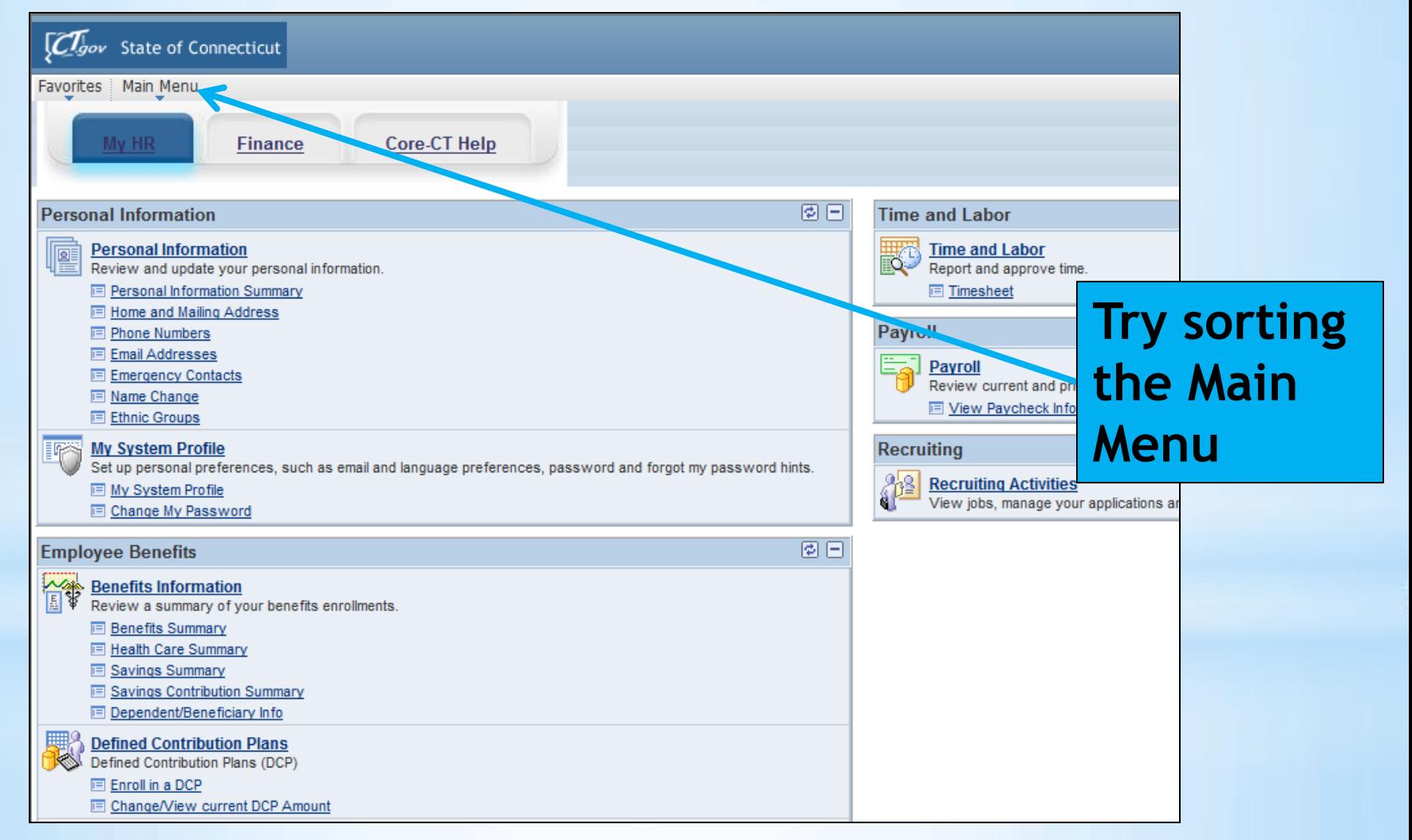

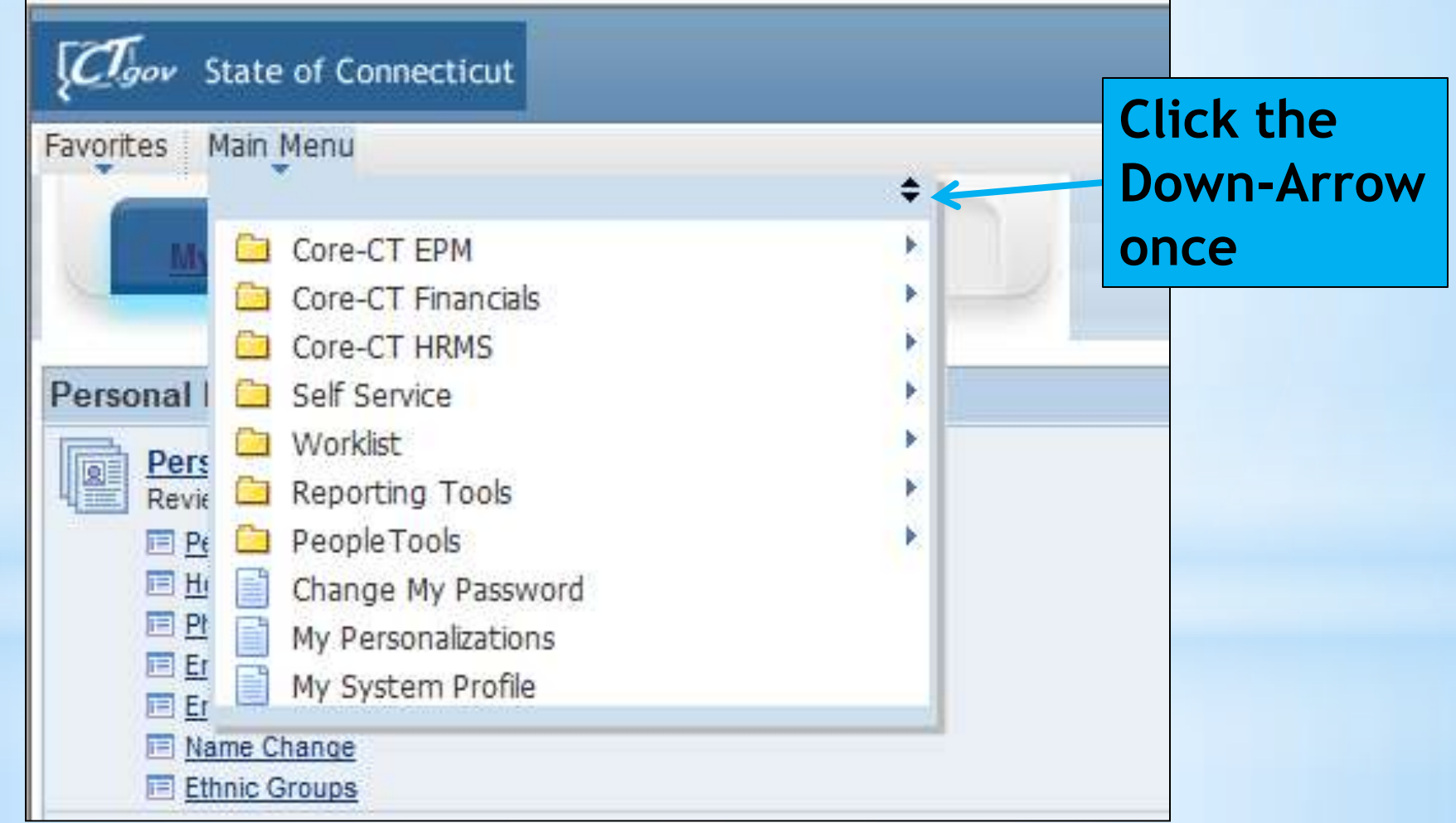

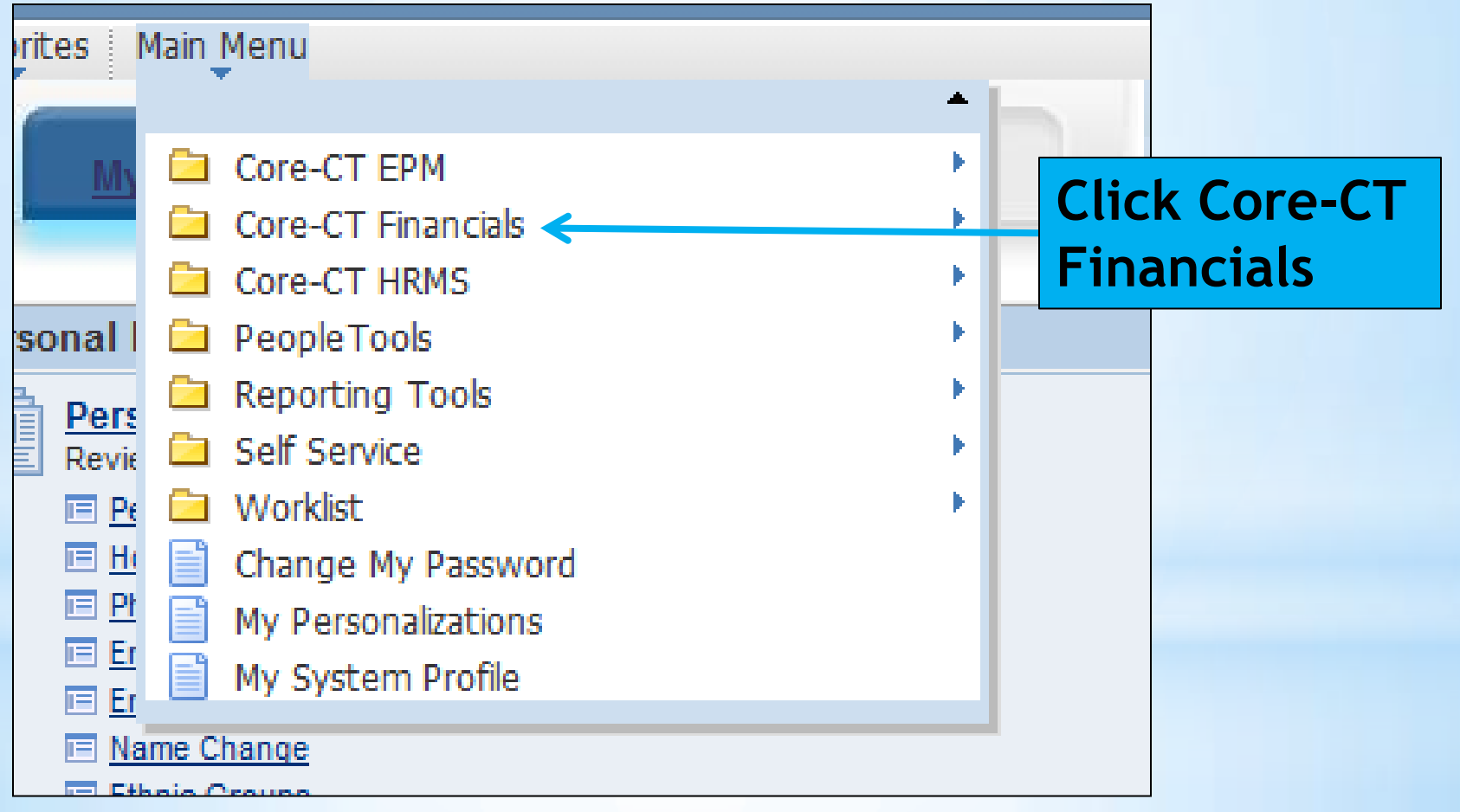

### \**Navigating in AP*

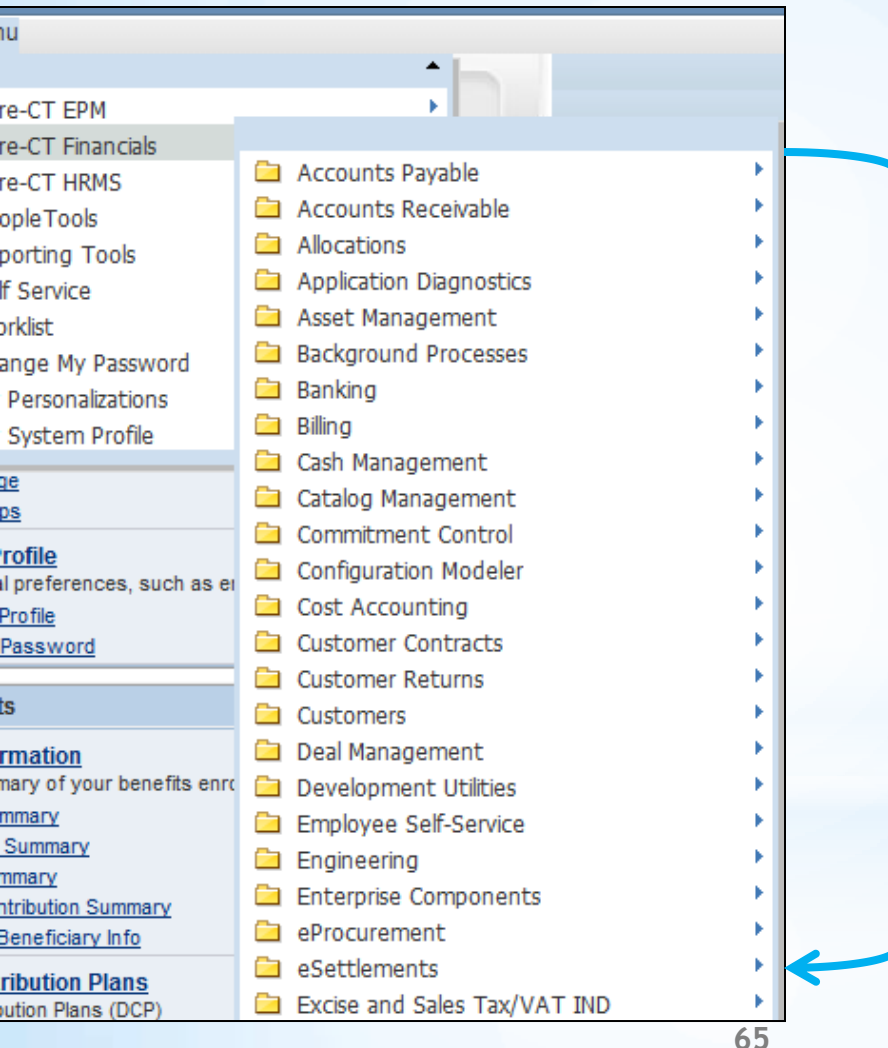

#### **You just sorted your menu alphabetically**

#### \**Navigating in AP*

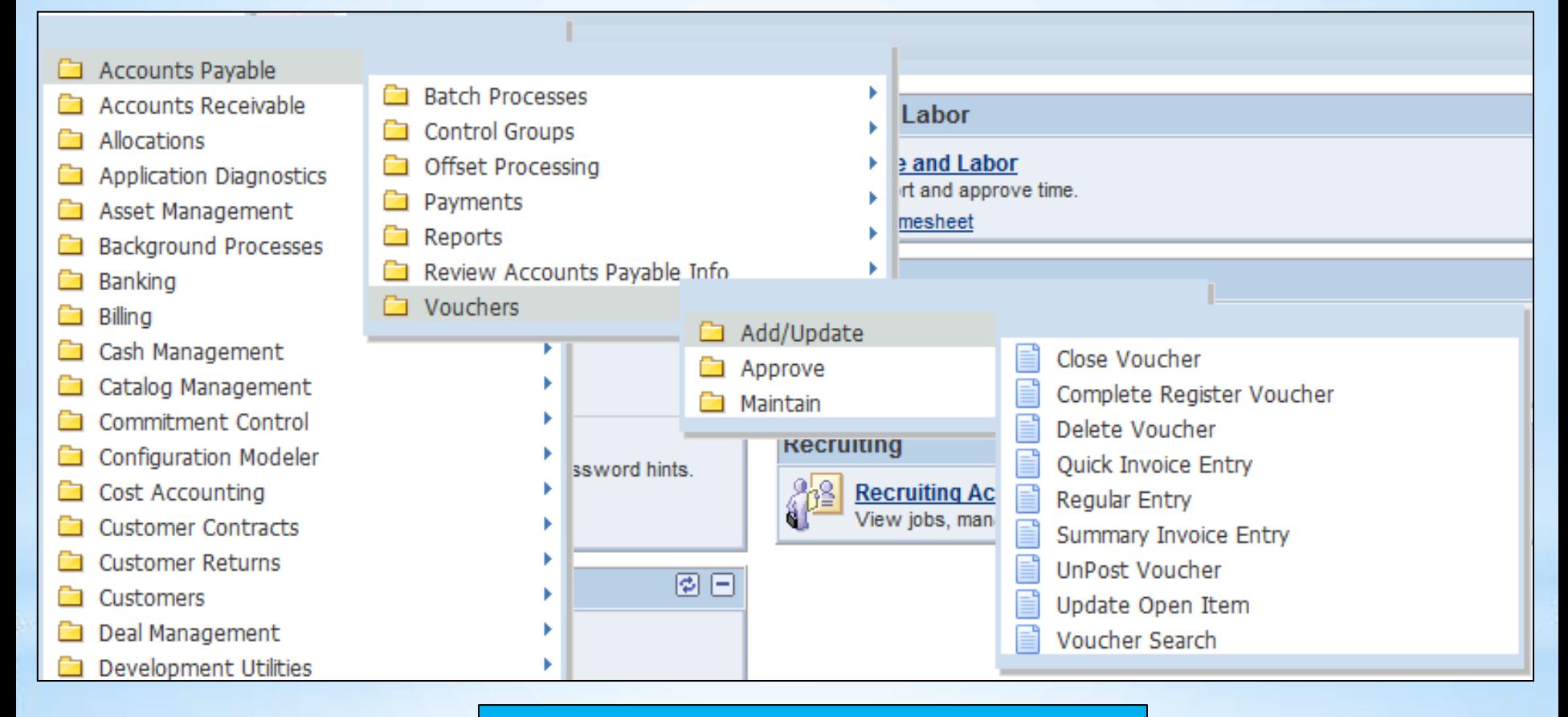

#### **Bread Crumbs stay visible**

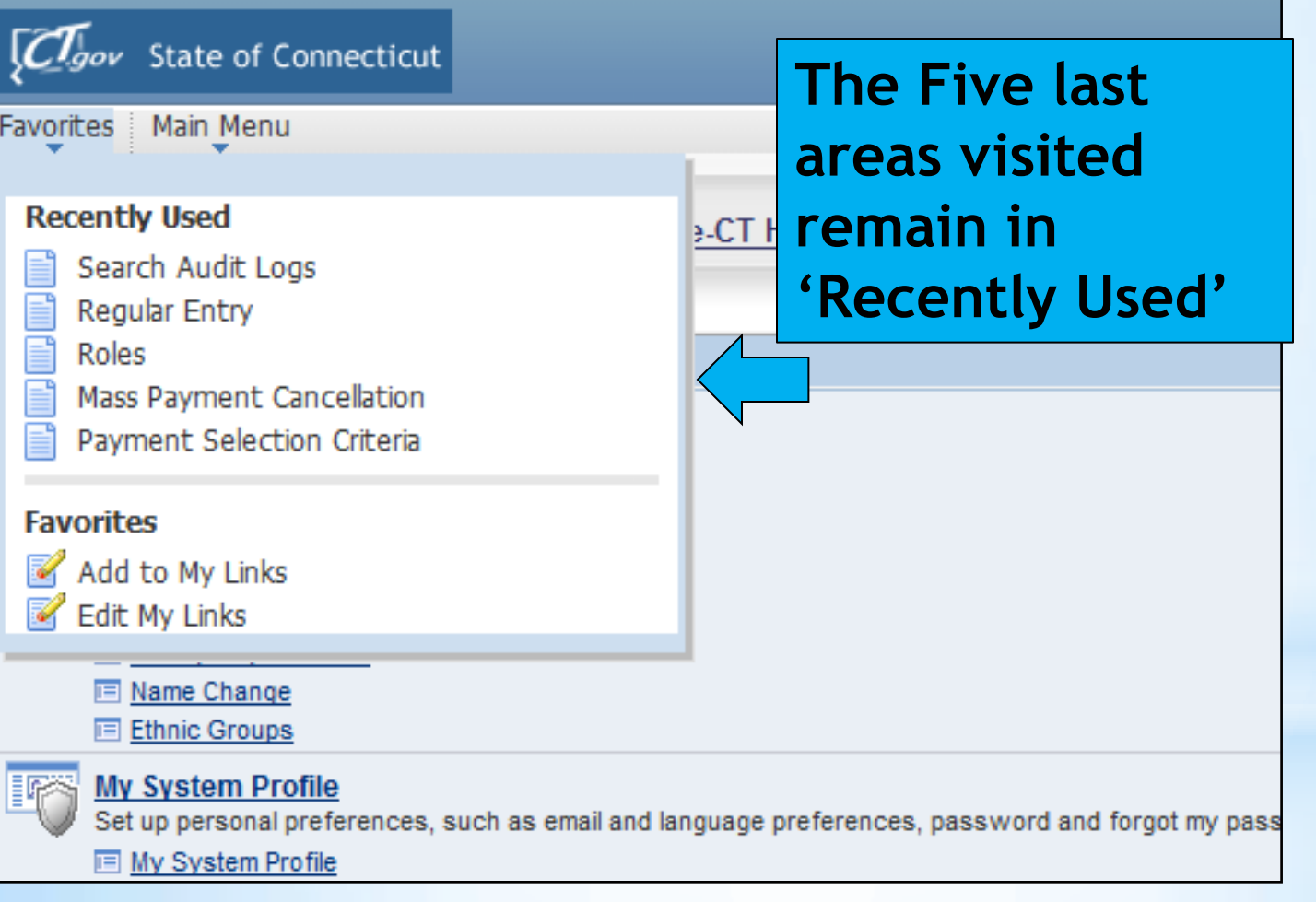

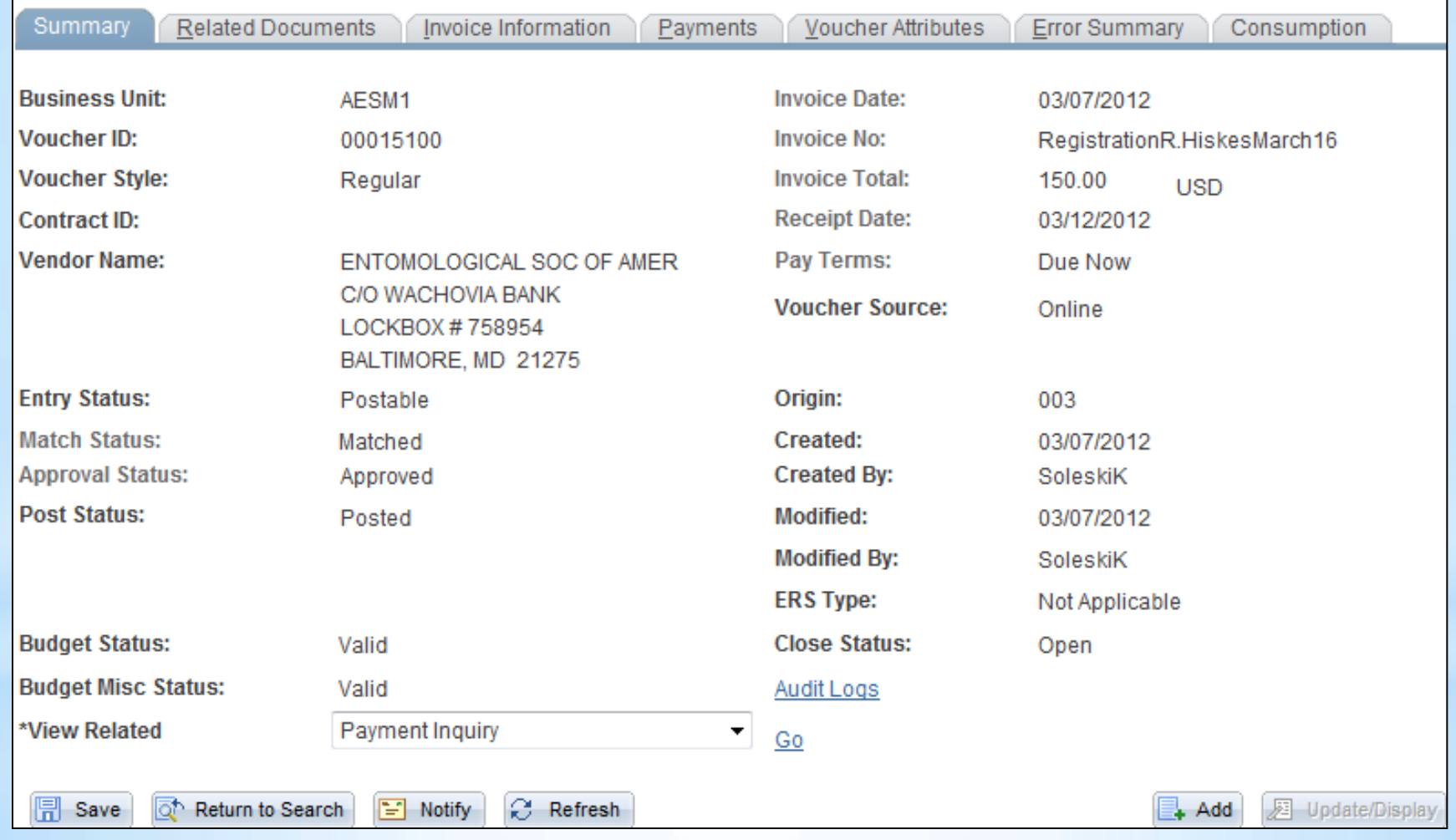

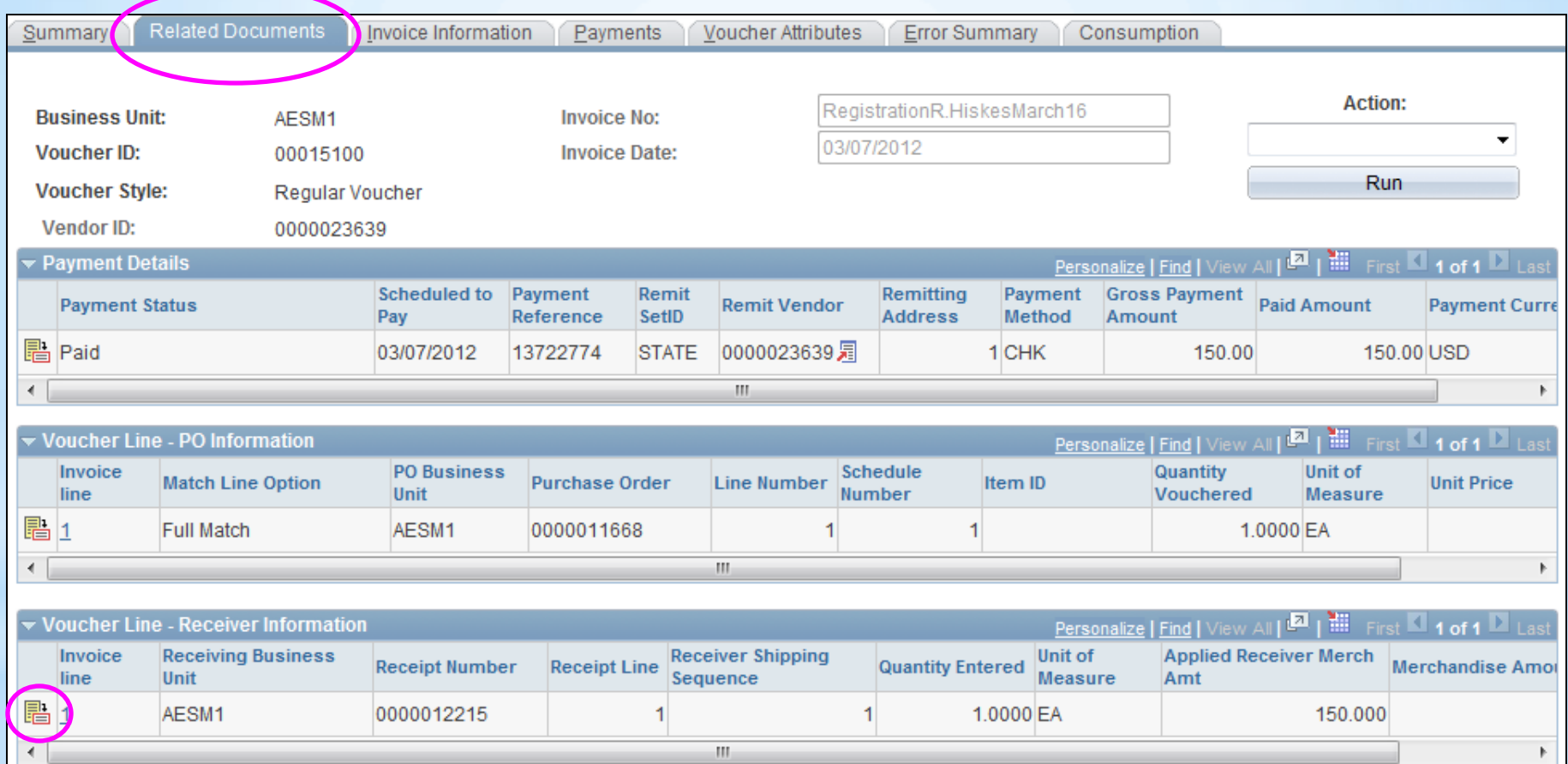

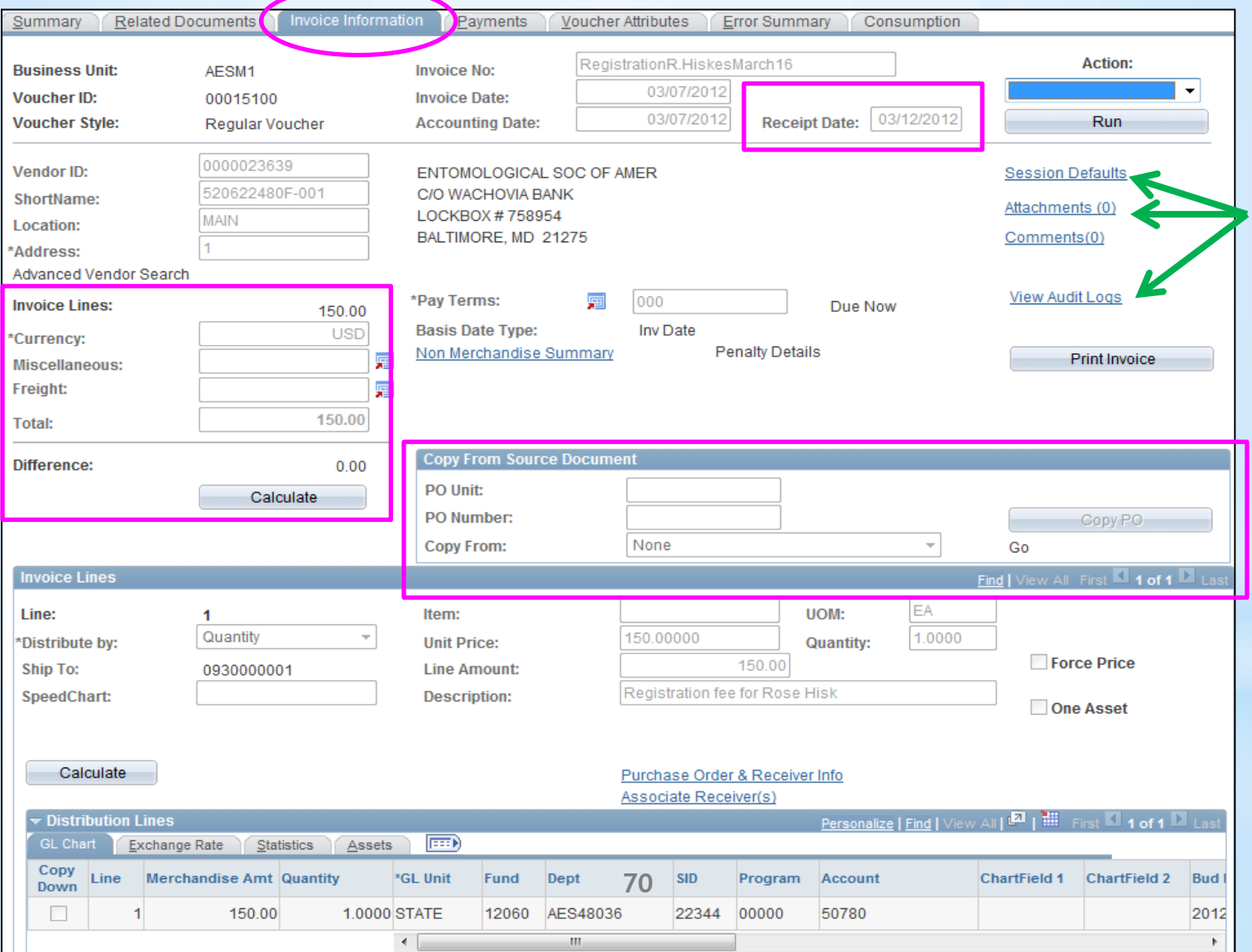

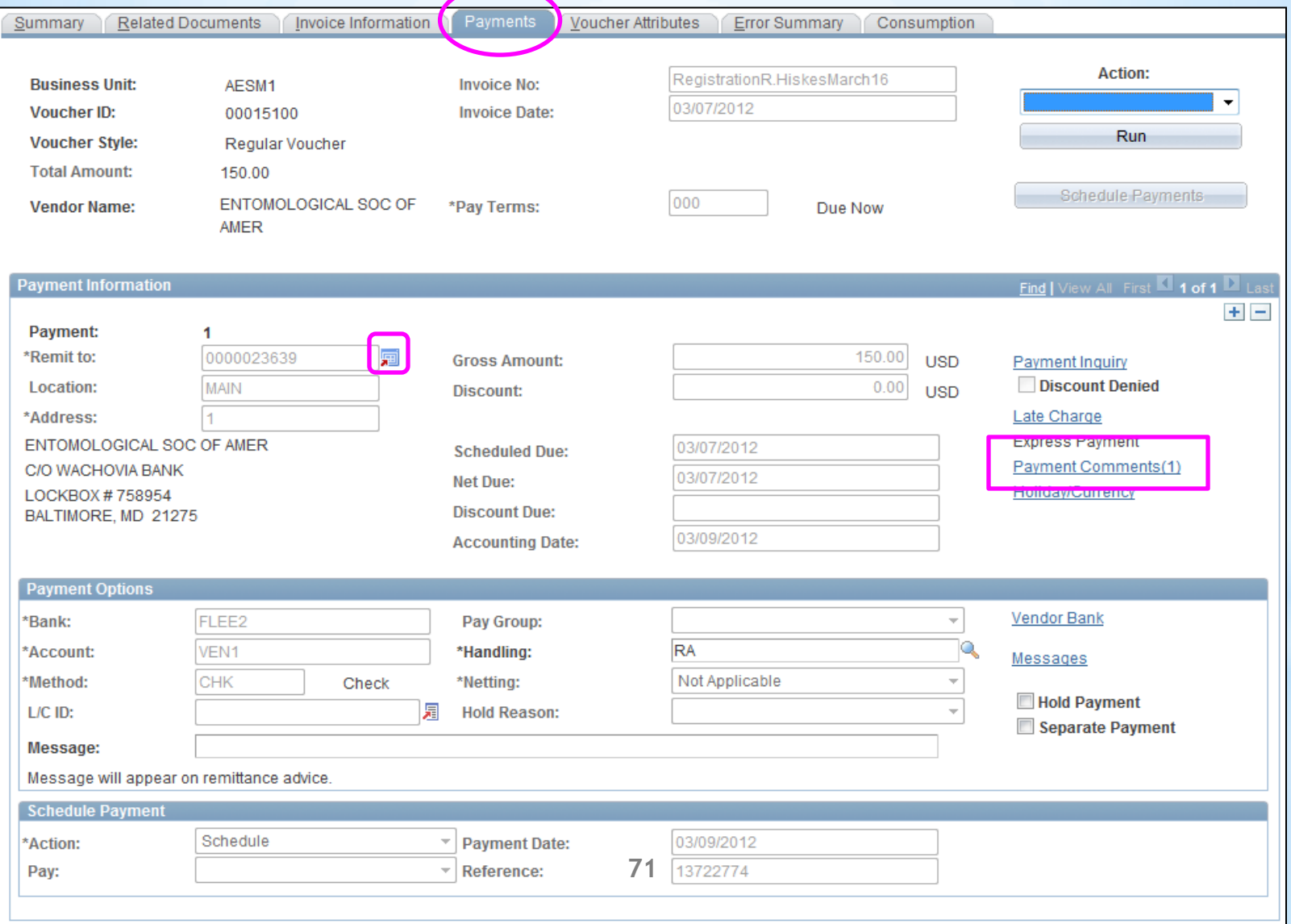

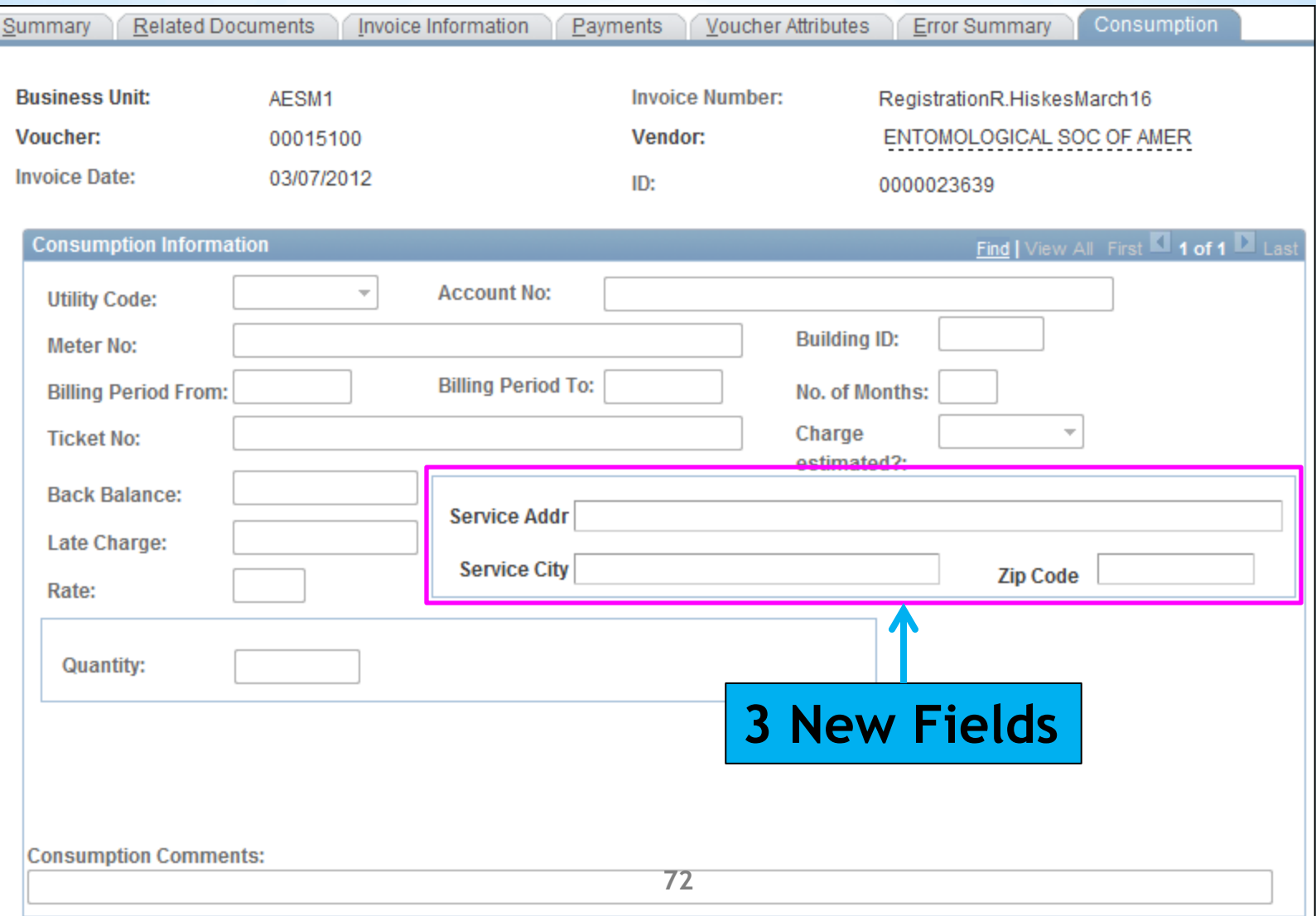
#### \**Voucher Component*

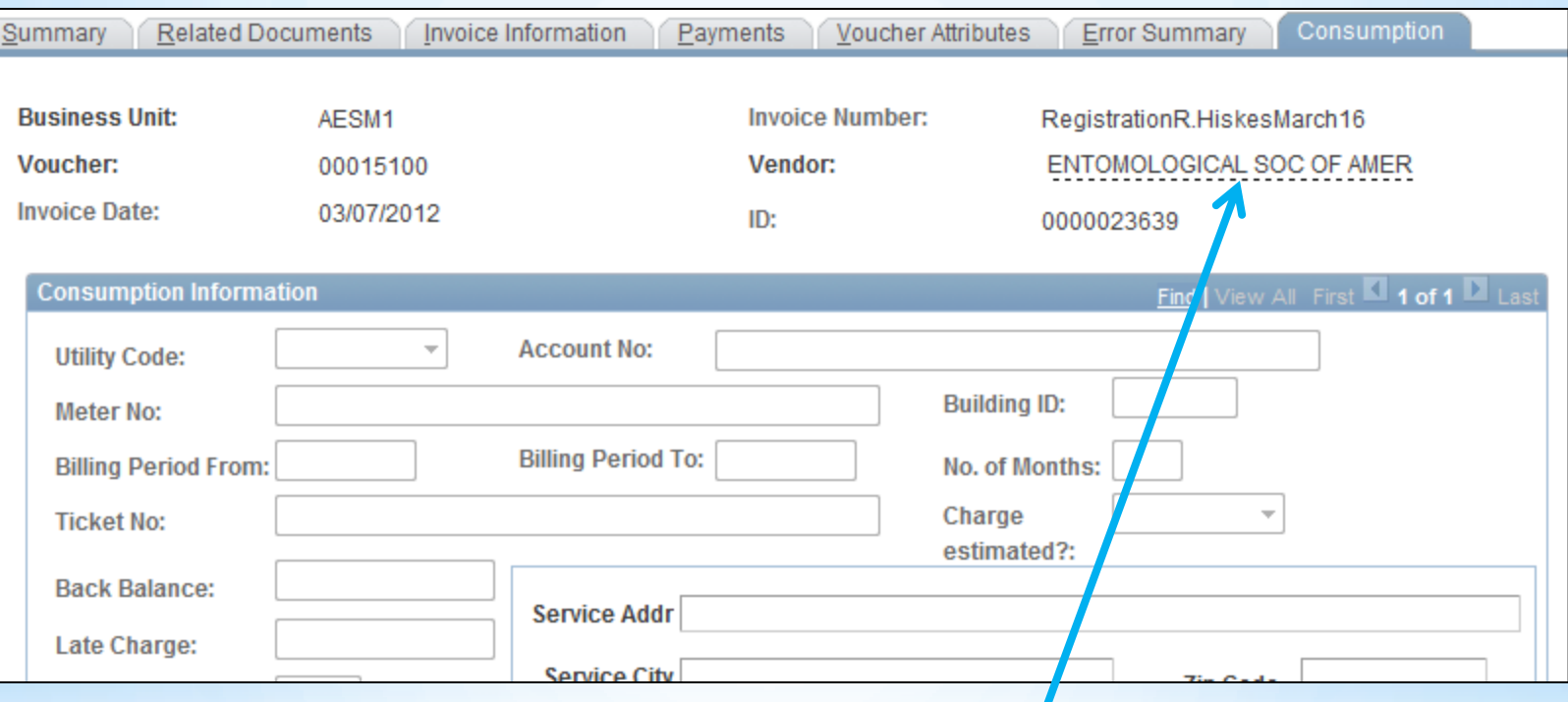

#### **Dotted lines reveal more information when you hover over them**

#### \**Session Defaults*

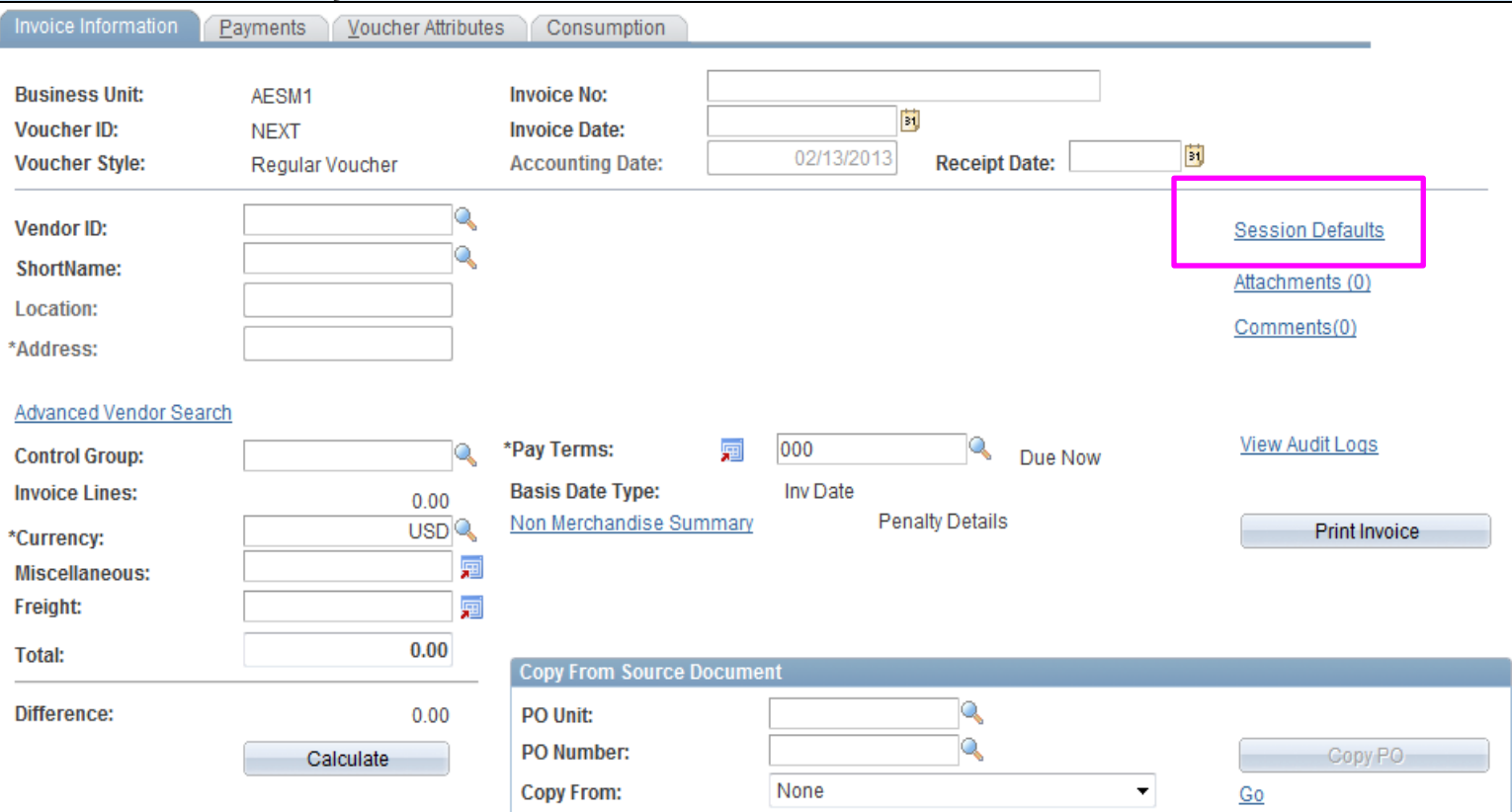

#### **Use the Invoice Information page to link to Session Defaults**

### \**Session Defaults*

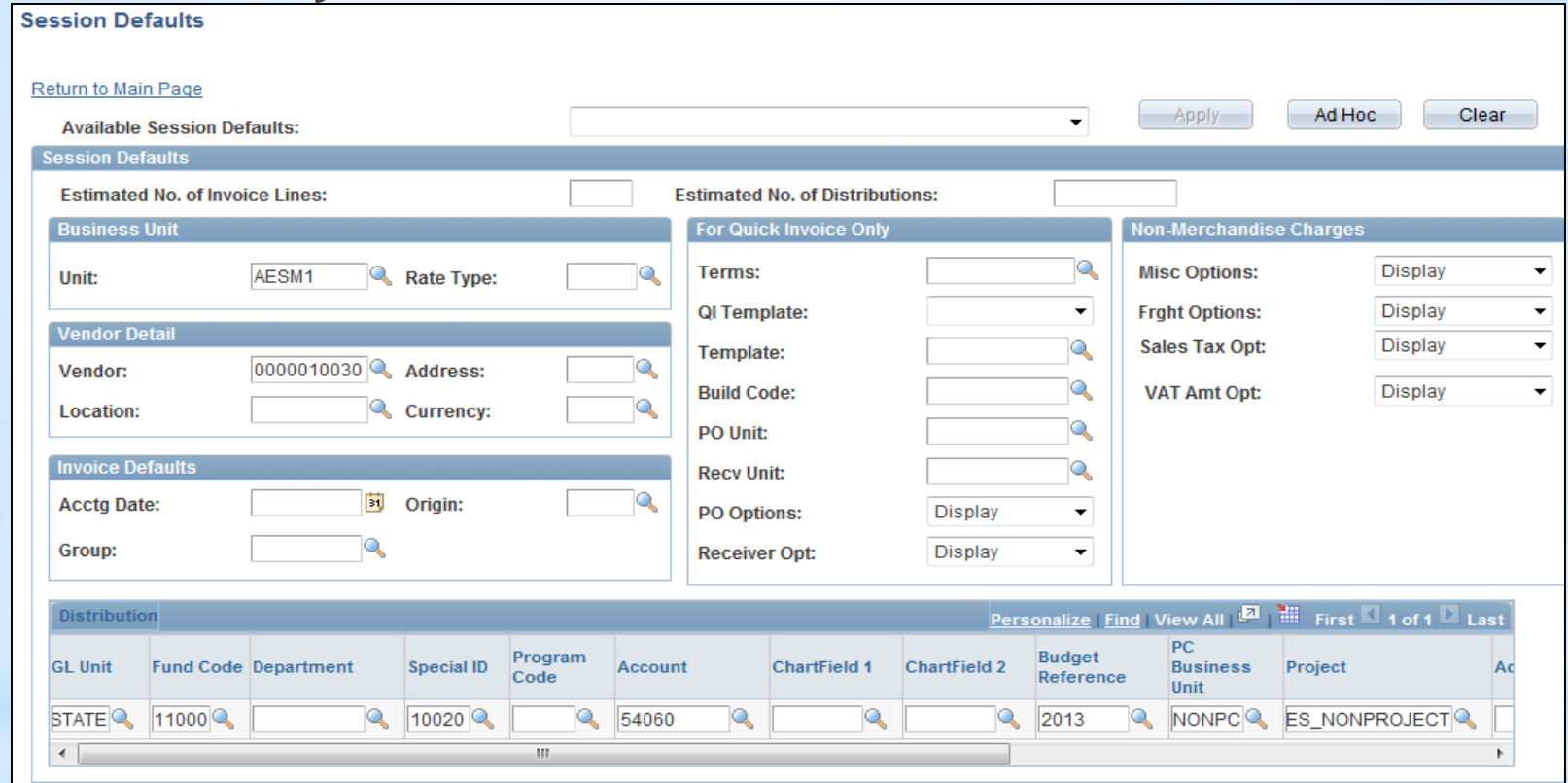

**Click 'Adhoc' Fill in all common fields for this group of vouchers Then 'Return to Main Page'**

#### \**Session Defaults*

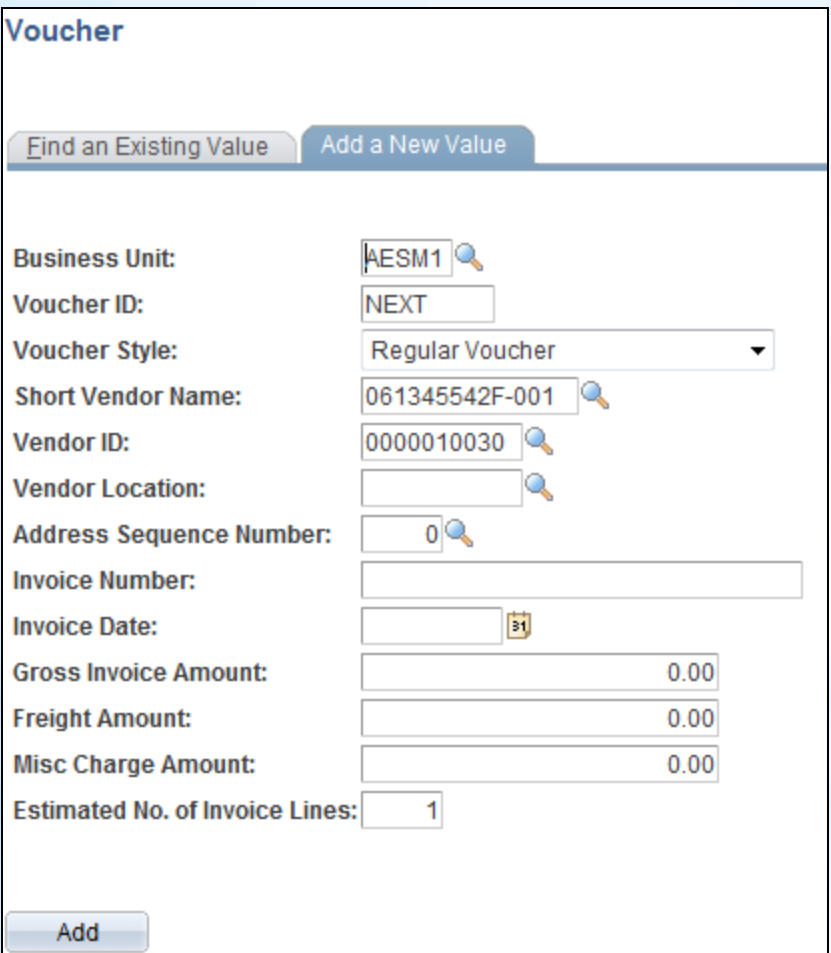

**Notice the Vendor Information already appears**

#### \**Session Defaults*

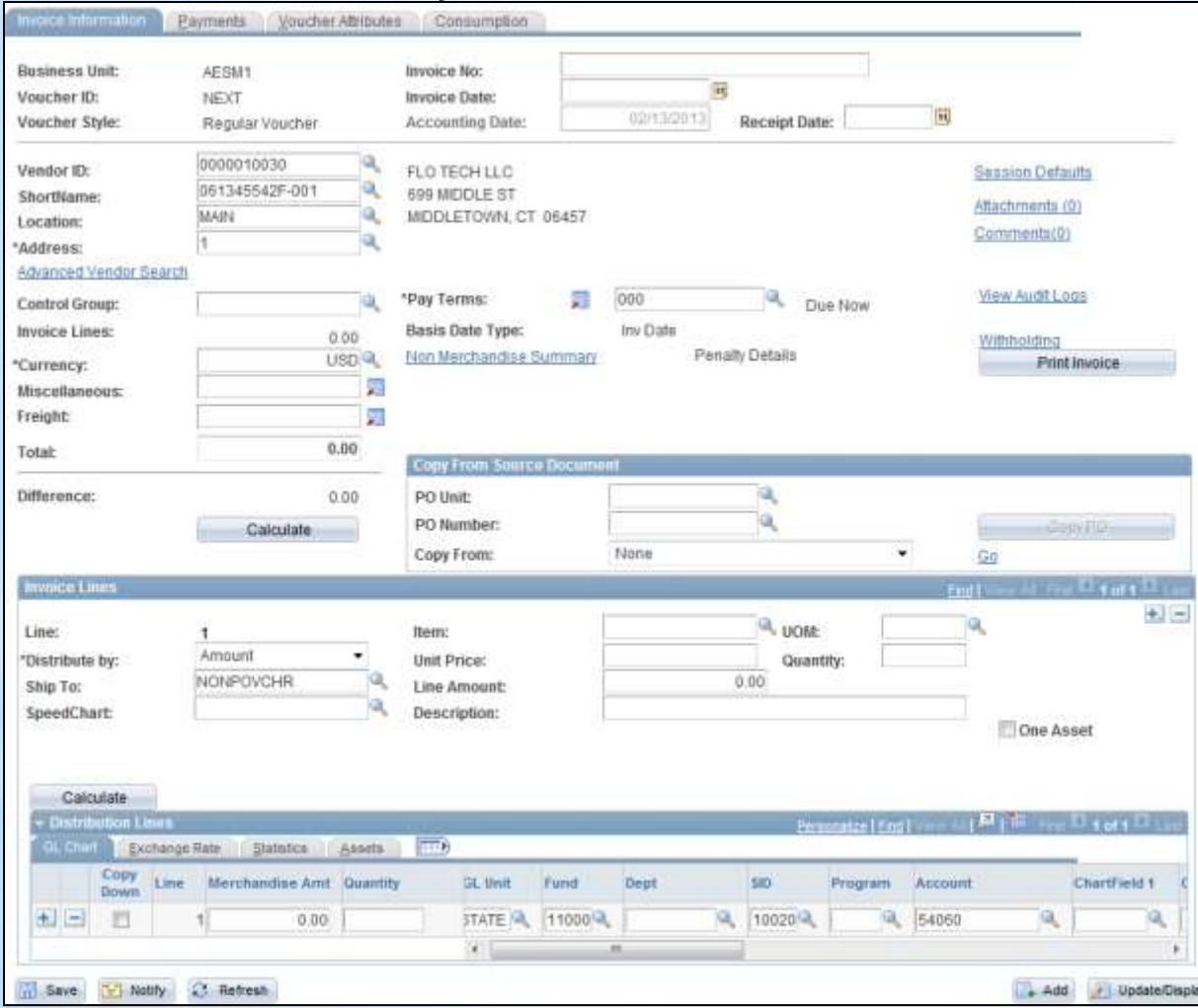

**All vouchers created now have those fields populated. Quickly complete the voucher and move on.**

## \**Session Defaults* **To Discontinue, Click'Clear'**

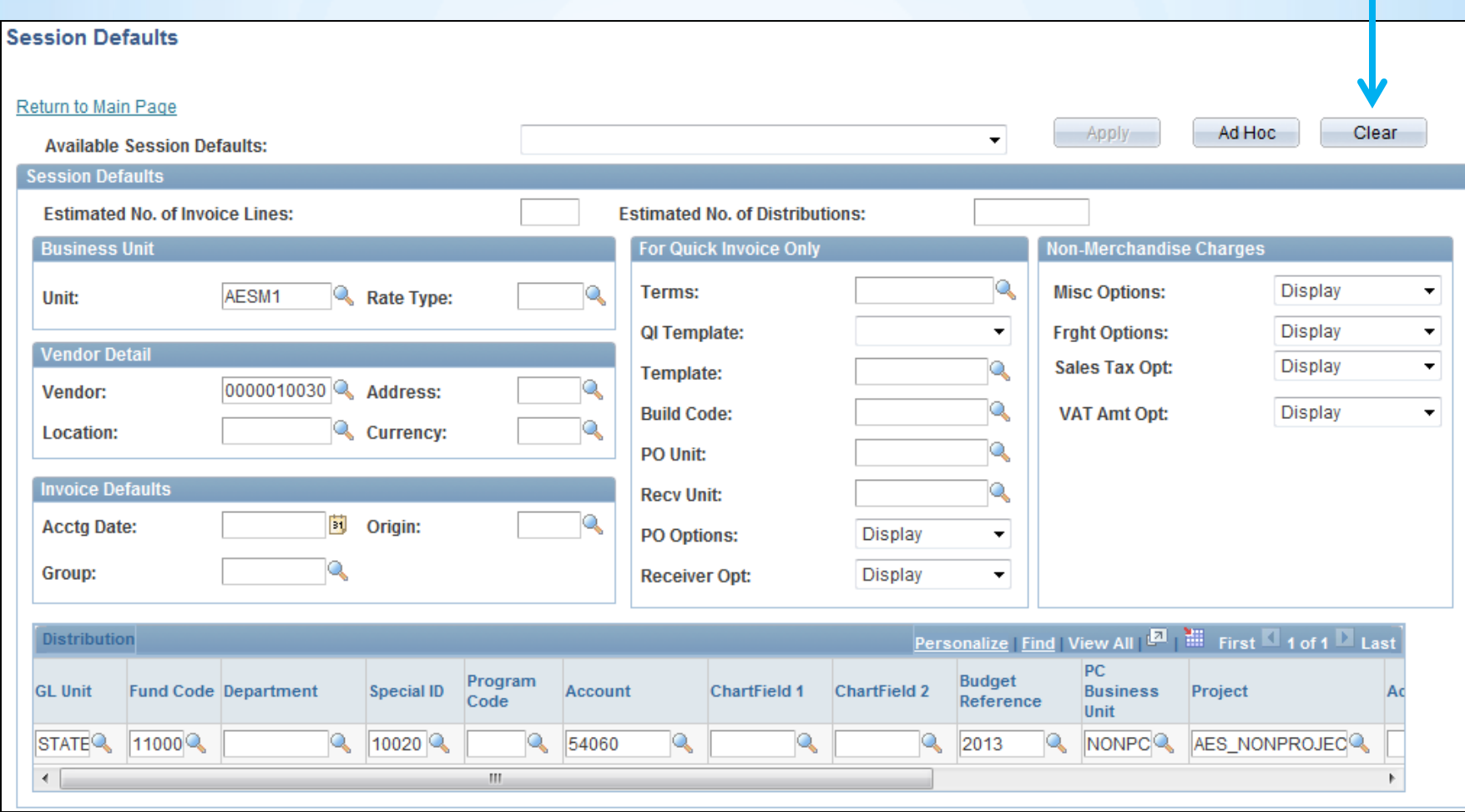

## \**Attachments*

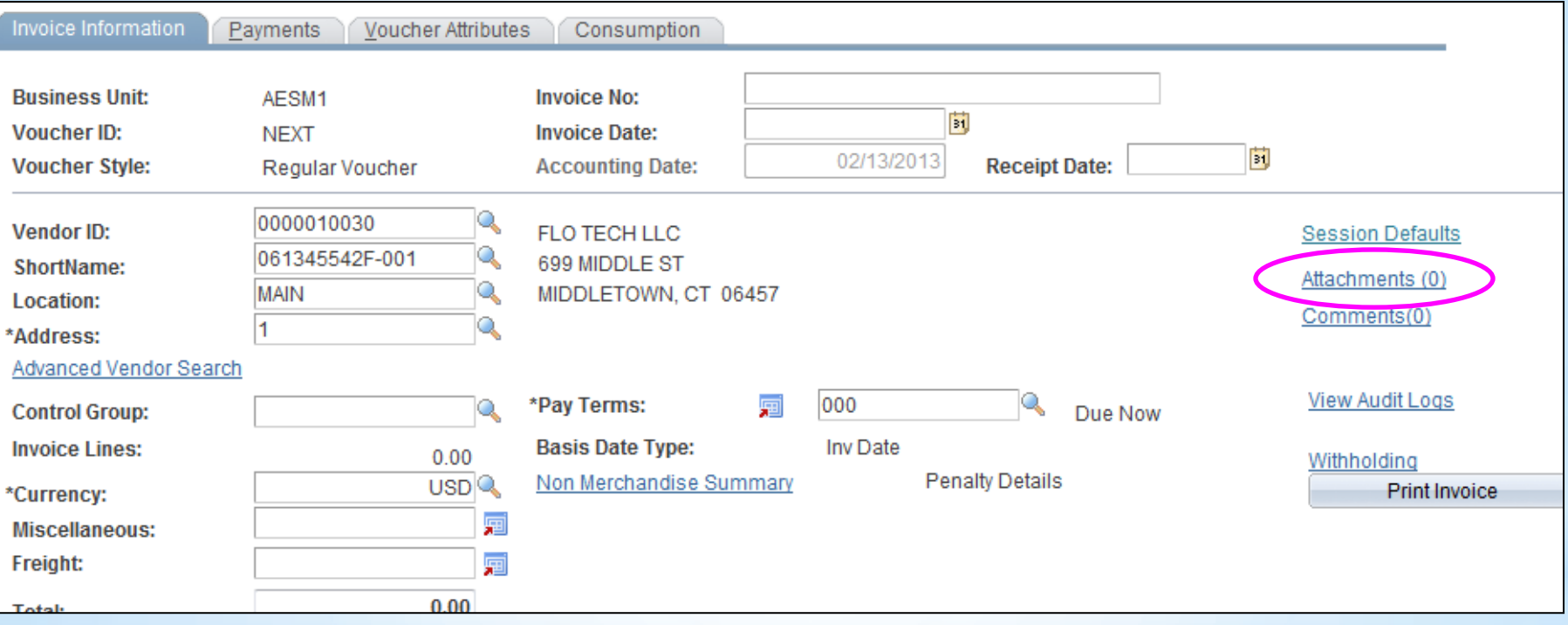

#### \**Attachments*

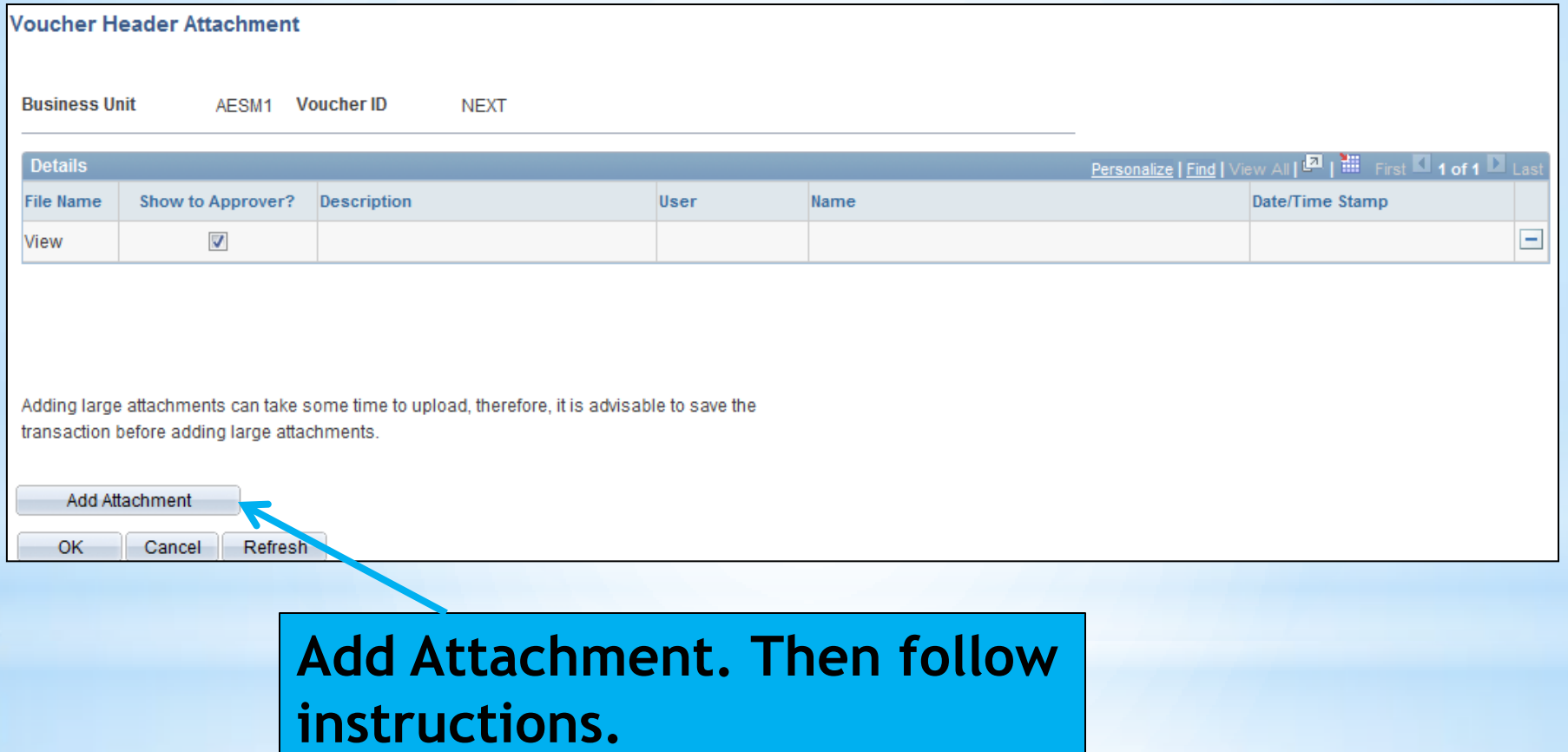

## \**Attachments*

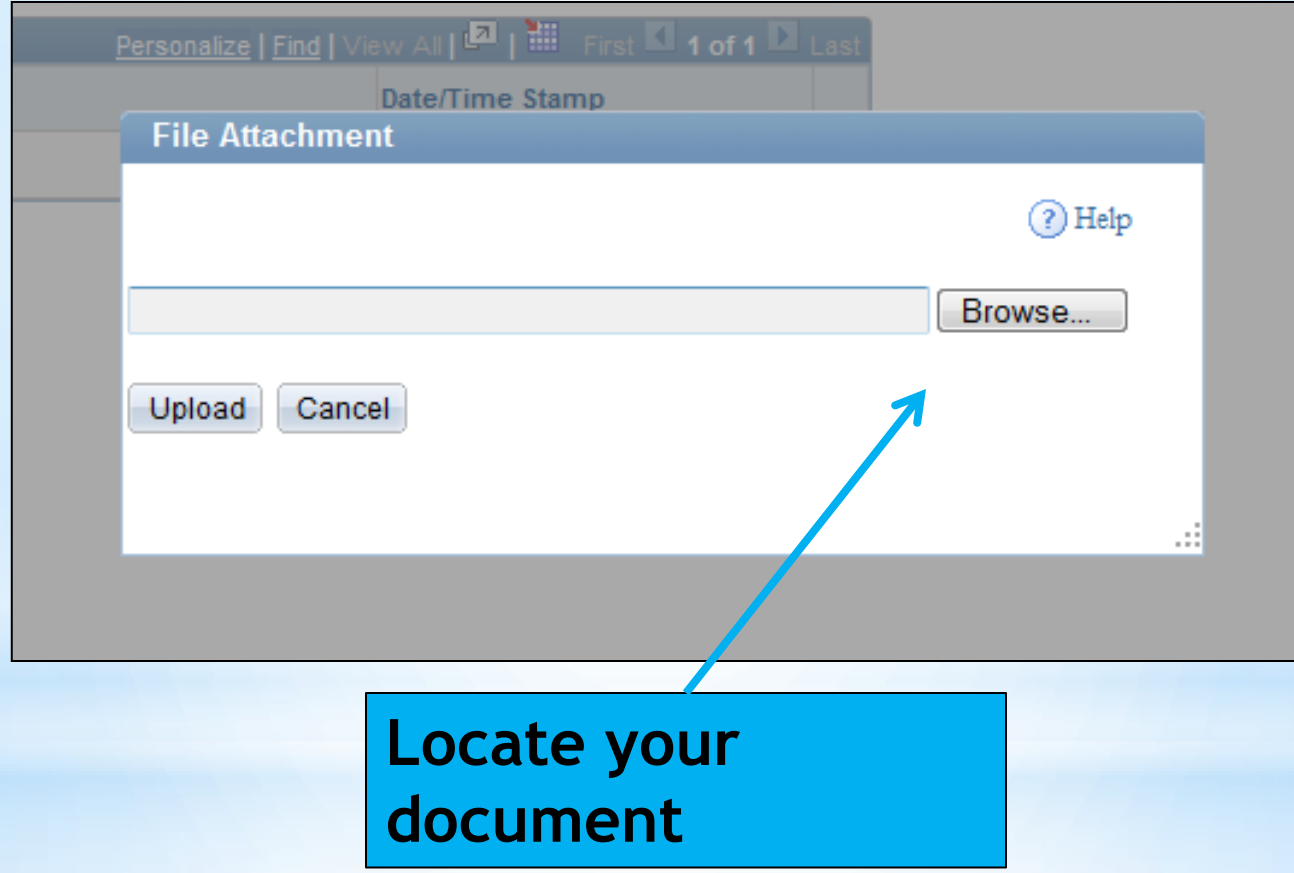

### \**Attachments*

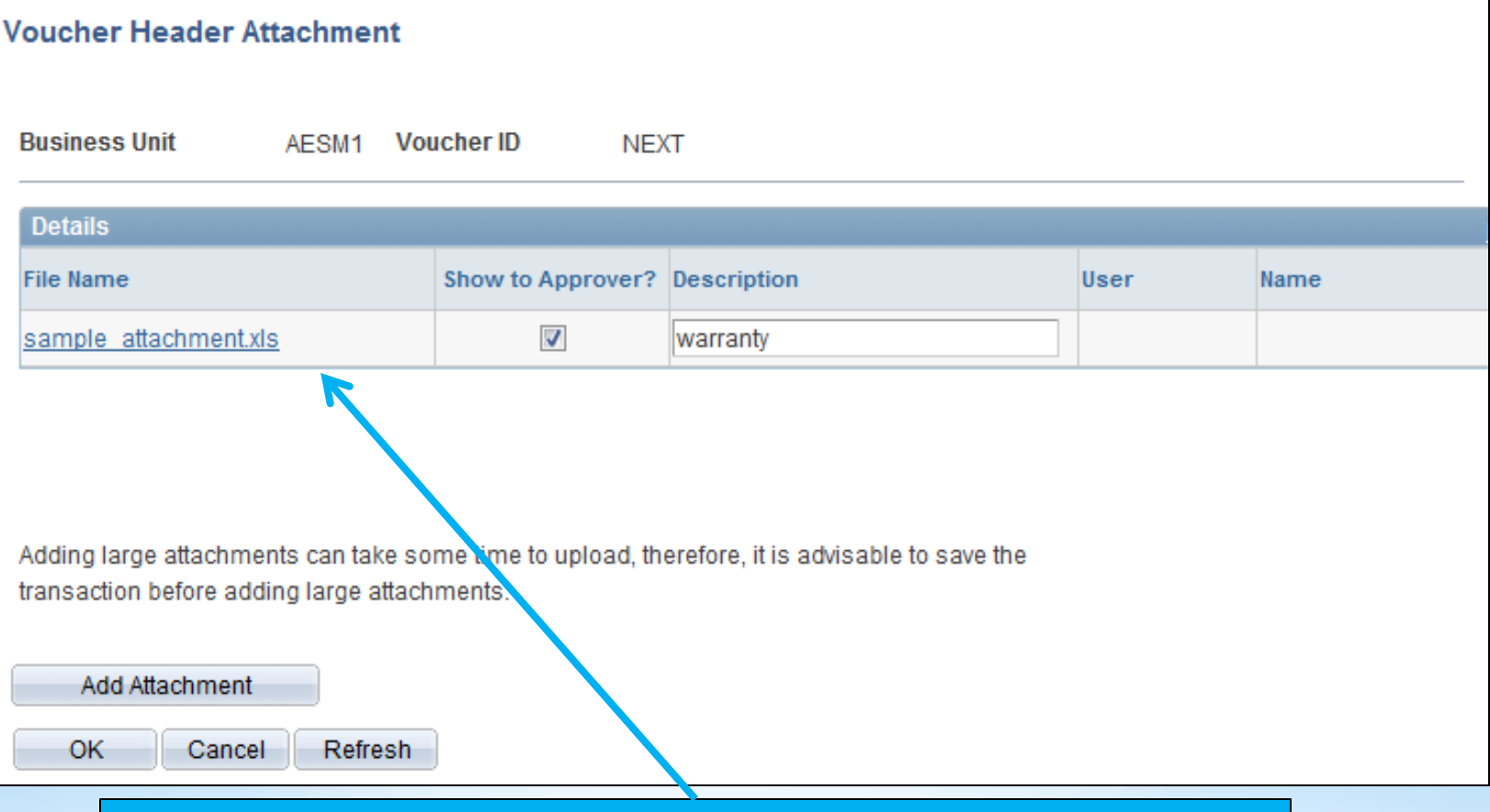

**82 checked (and should remain that way)Document is attached. Adding Description is optional. Show to Approver defaults** 

### \**Audit Logs*

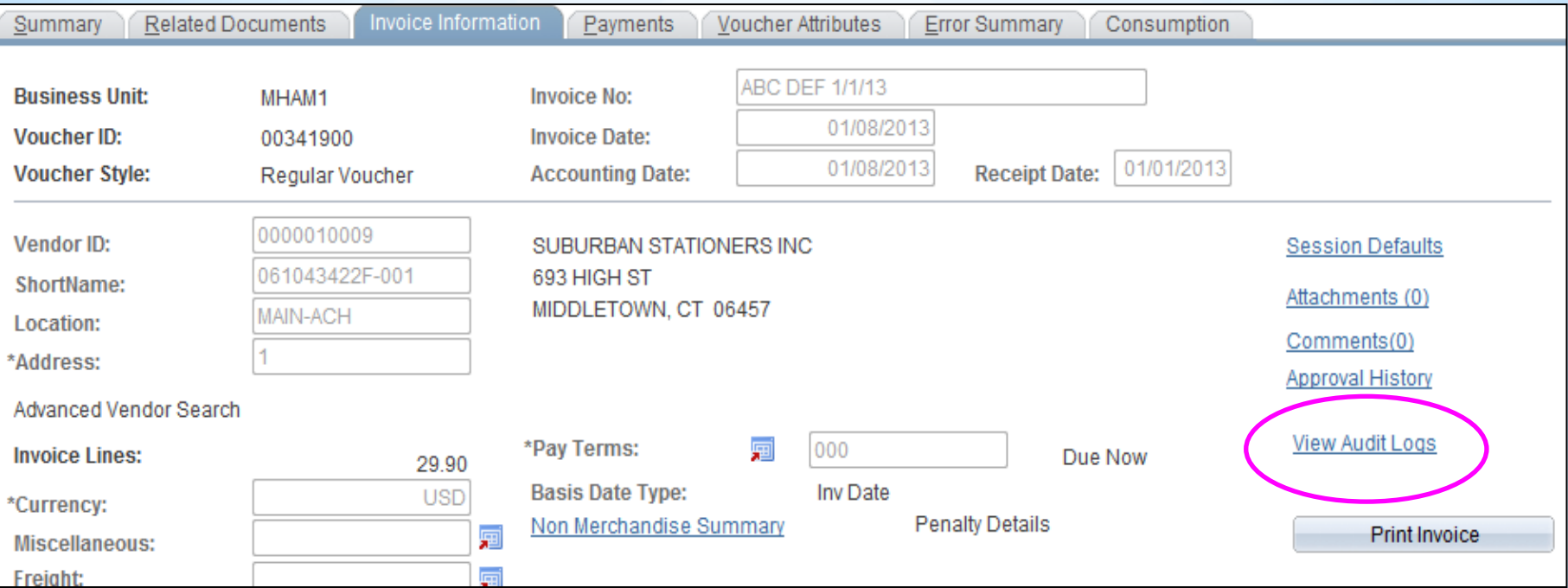

#### **A 'View Audit Logs' link exists on the Invoice Information and Summary pages of the voucher**

#### \**Audit Logs*

#### **Search Audit Logs**

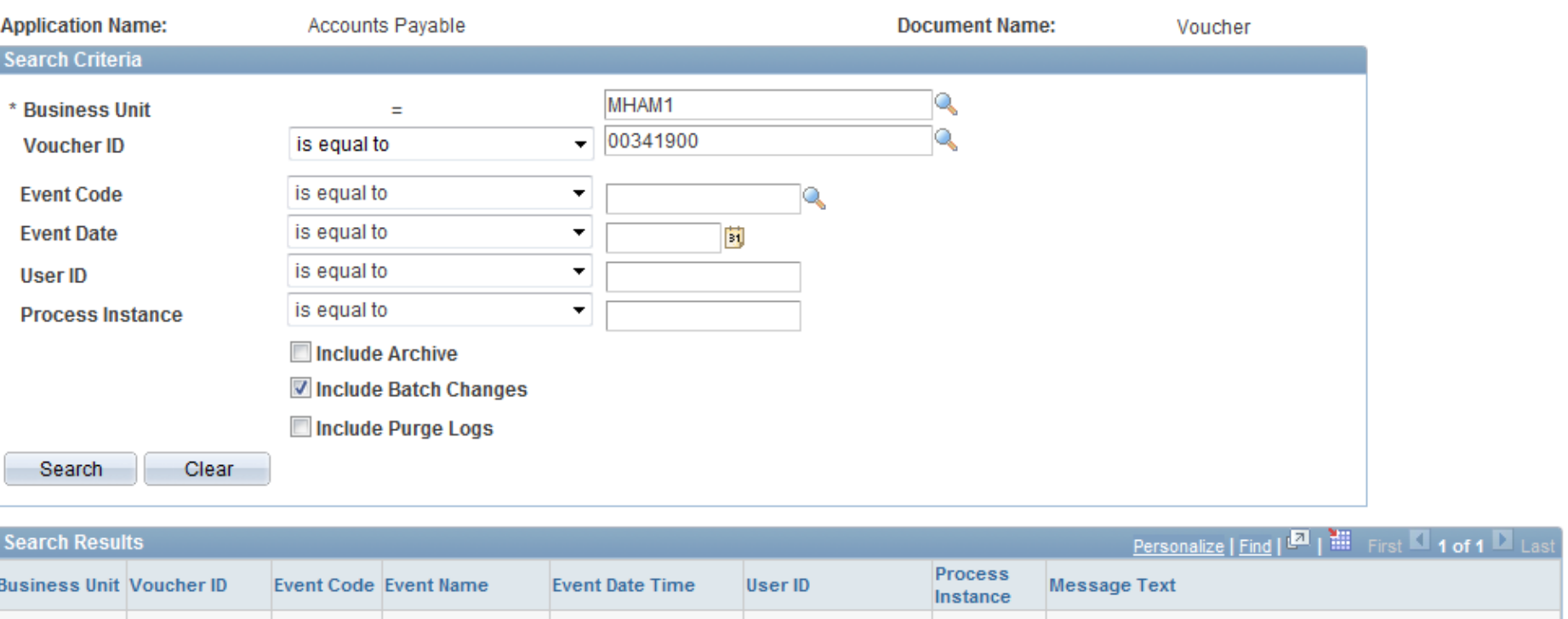

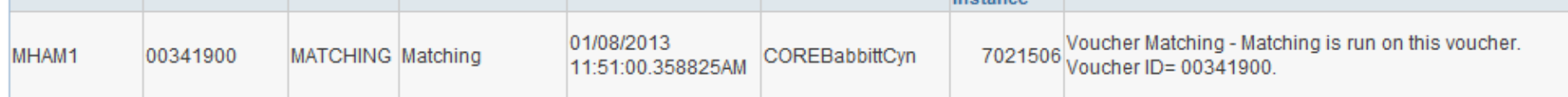

#### **Audit Logging is turned on for AP Match and Payment Cancellation only**

### \**AWE Voucher Approval*

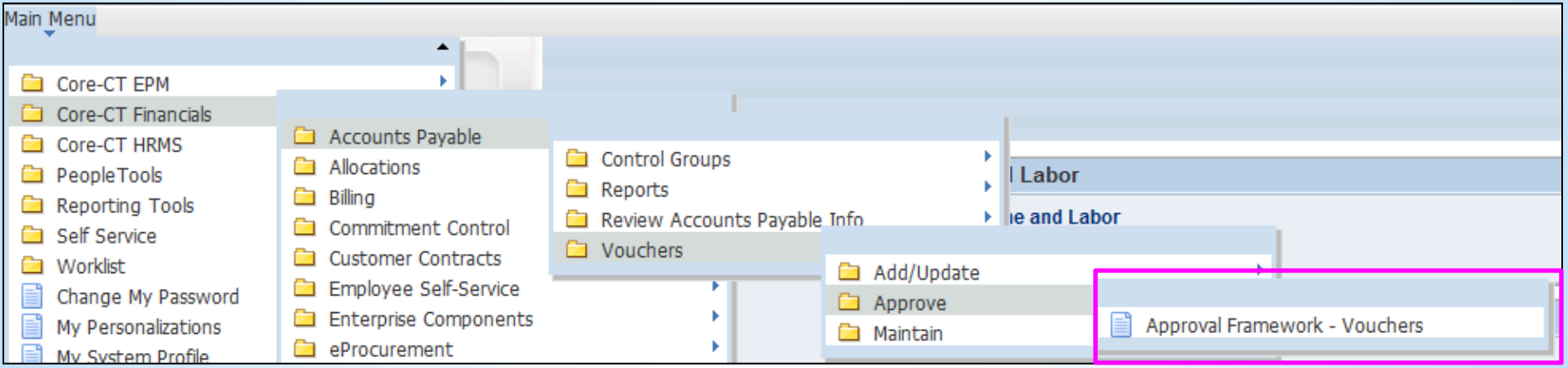

**Approval Workflow Engine has been configured for 9.1 Accounts Payable.**

### \**AWE Voucher Approval*

#### **Voucher Approval AF**

Enter any information you have and click Search. Leave fields blank for a list of all values.

#### Find an Existing Value

#### Search Criteria

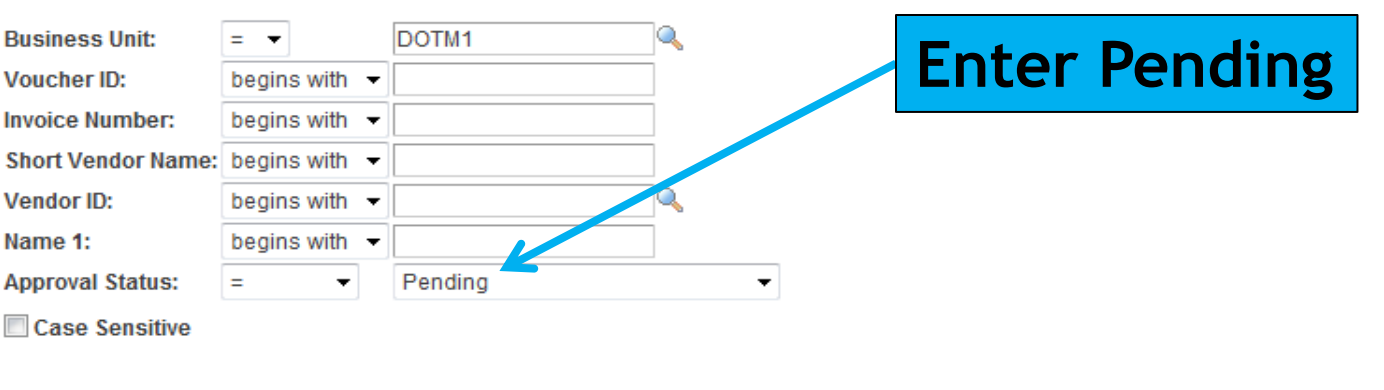

Basic Search **& Save Search Criteria** Search Clear

#### **Search Results**

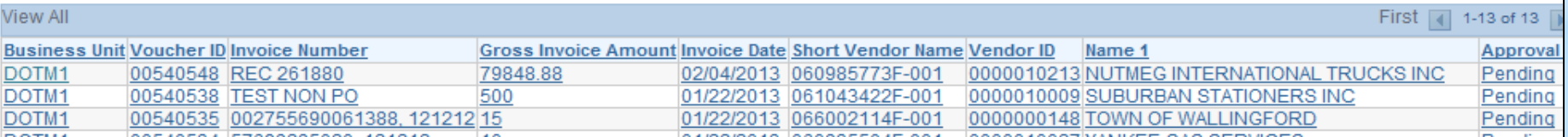

#### \**AWE Voucher Approval*

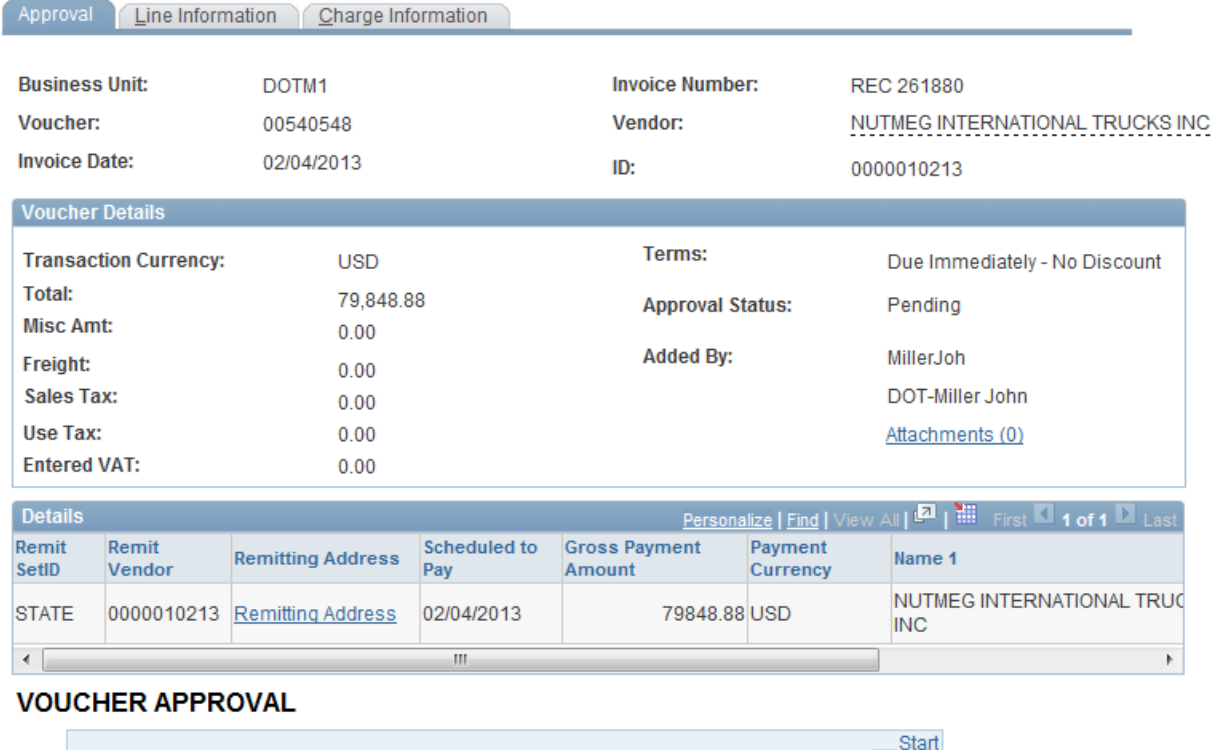

BUSINESS\_UNIT=DOTM1, VOUCHER\_ID=00540548: Pending HNew **AWE VOUCHER APPROVAL** Pending **Multiple Approvers** Ð **VOUCHER APPROVER 87** Submit Approve Deny **Pushback Add Comments** Hold

**New look for Voucher Approval Page**

**Still one level, one approval, but more information is displayed**

**Notice new Actions for Approval**

#### \**AWE Voucher Approval*

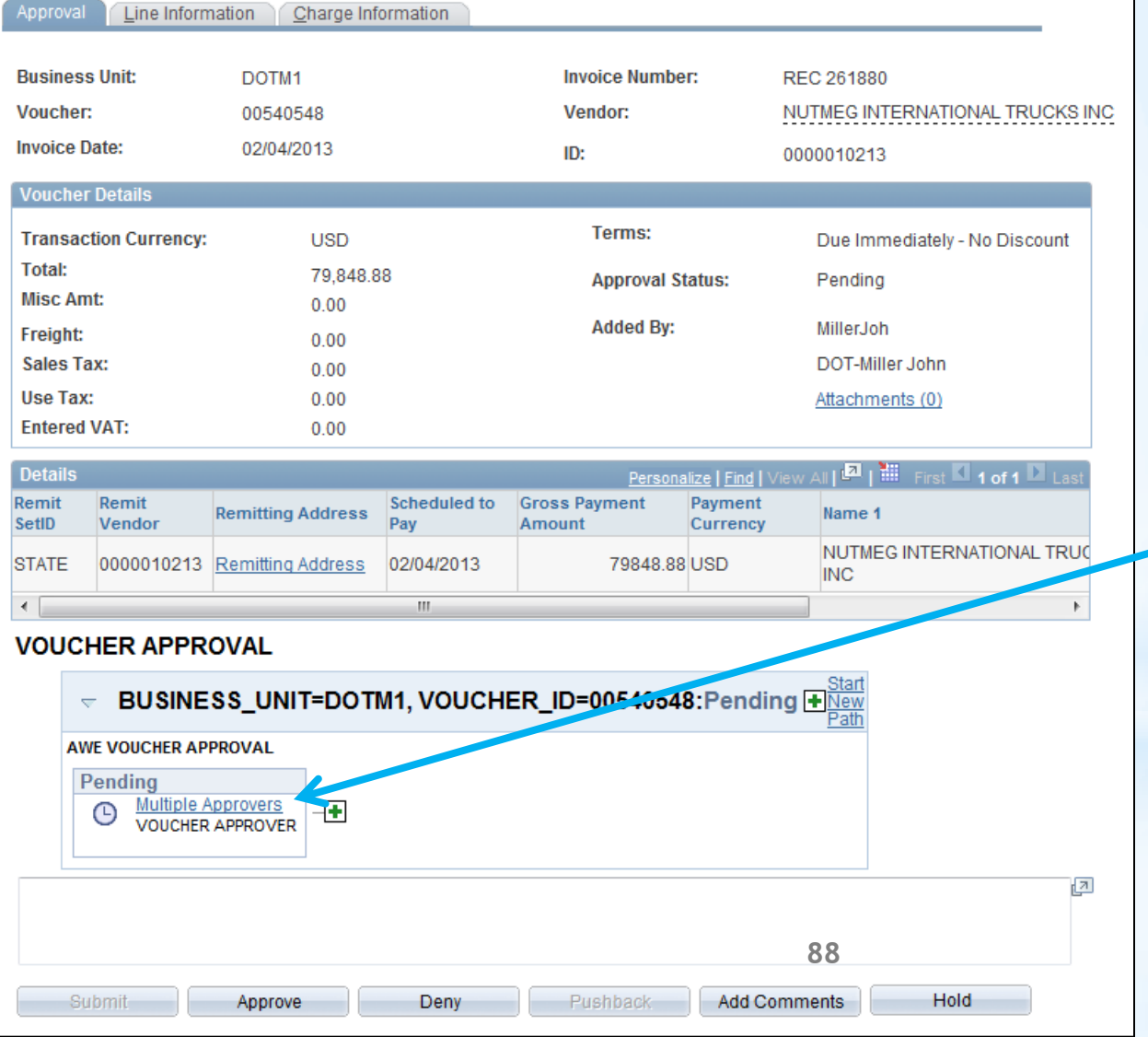

#### **Link to Multiple Approvers**

#### \**AWE Voucher Approval*

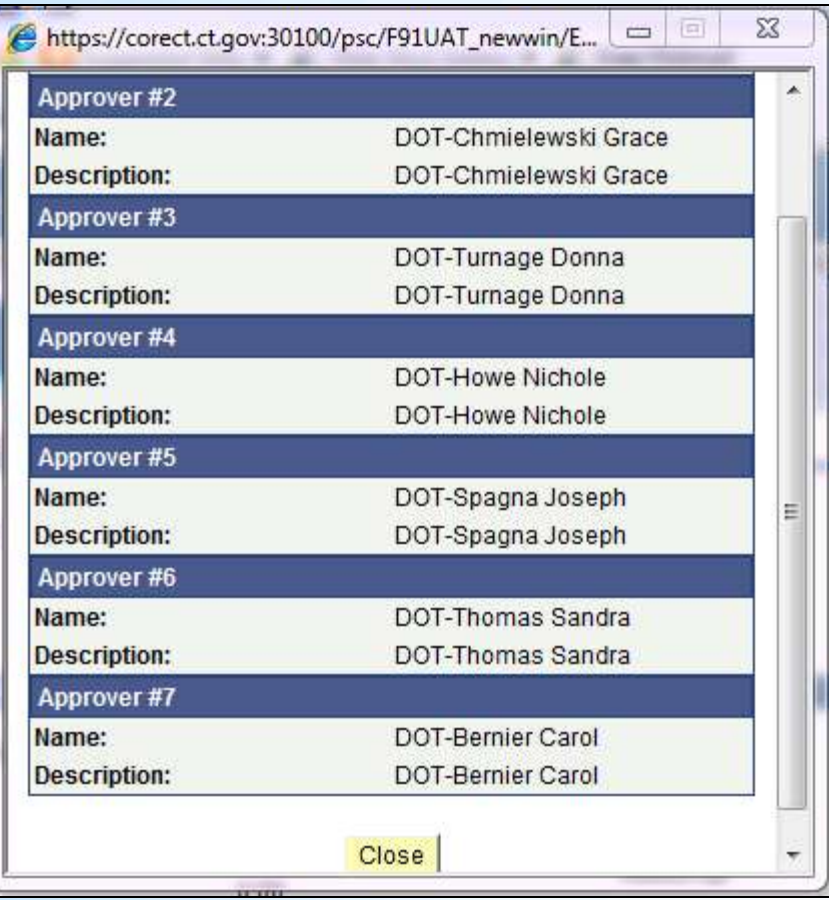

**List of possible Approvers displays for the voucher processor**

### \**AWE Voucher Approval*

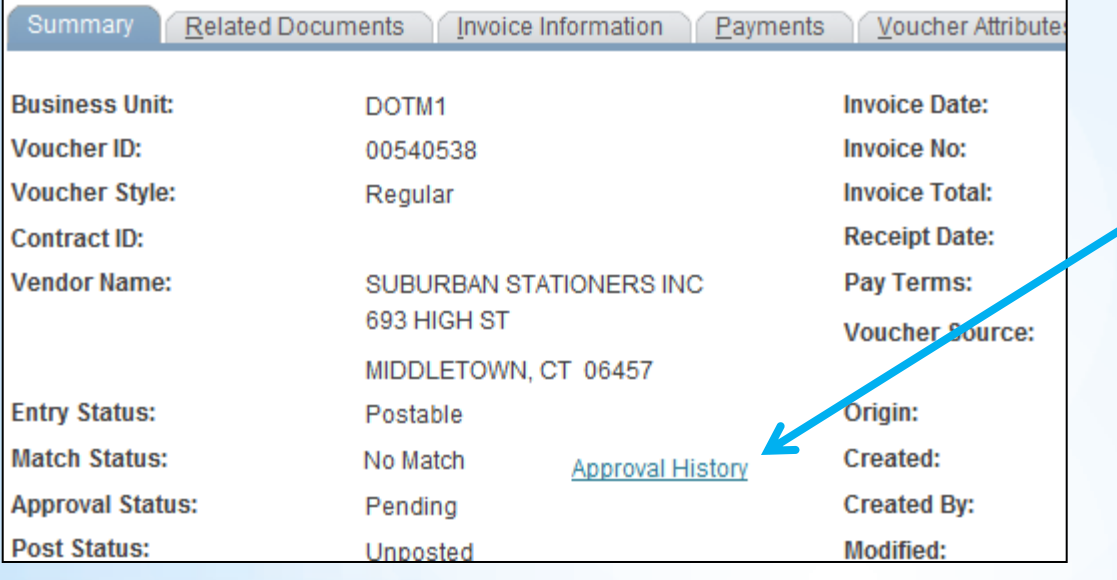

**Link to Approval History from Summary and Invoice Info pages of voucher**

#### **VOUCHER APPROVAL** BUSINESS\_UNIT=DOTM1, VOUCHER\_ID=00540538: Awaiting Further Approvals Surface Comments **AWE VOUCHER APPROVAL On Hold Multiple Approvers VOUCHER APPROVER This voucher is**  02/13/13 - 12:26 PM  $\sqrt{ }$  Comments **currently on**  DOT-Spagna Joseph at 02/13/13 - 12:26 PM I'M NOT READY TO APPROVE THIS. **approval 'Hold'90**

### \**AWE Voucher Approval*

#### **VOUCHER APPROVAL**

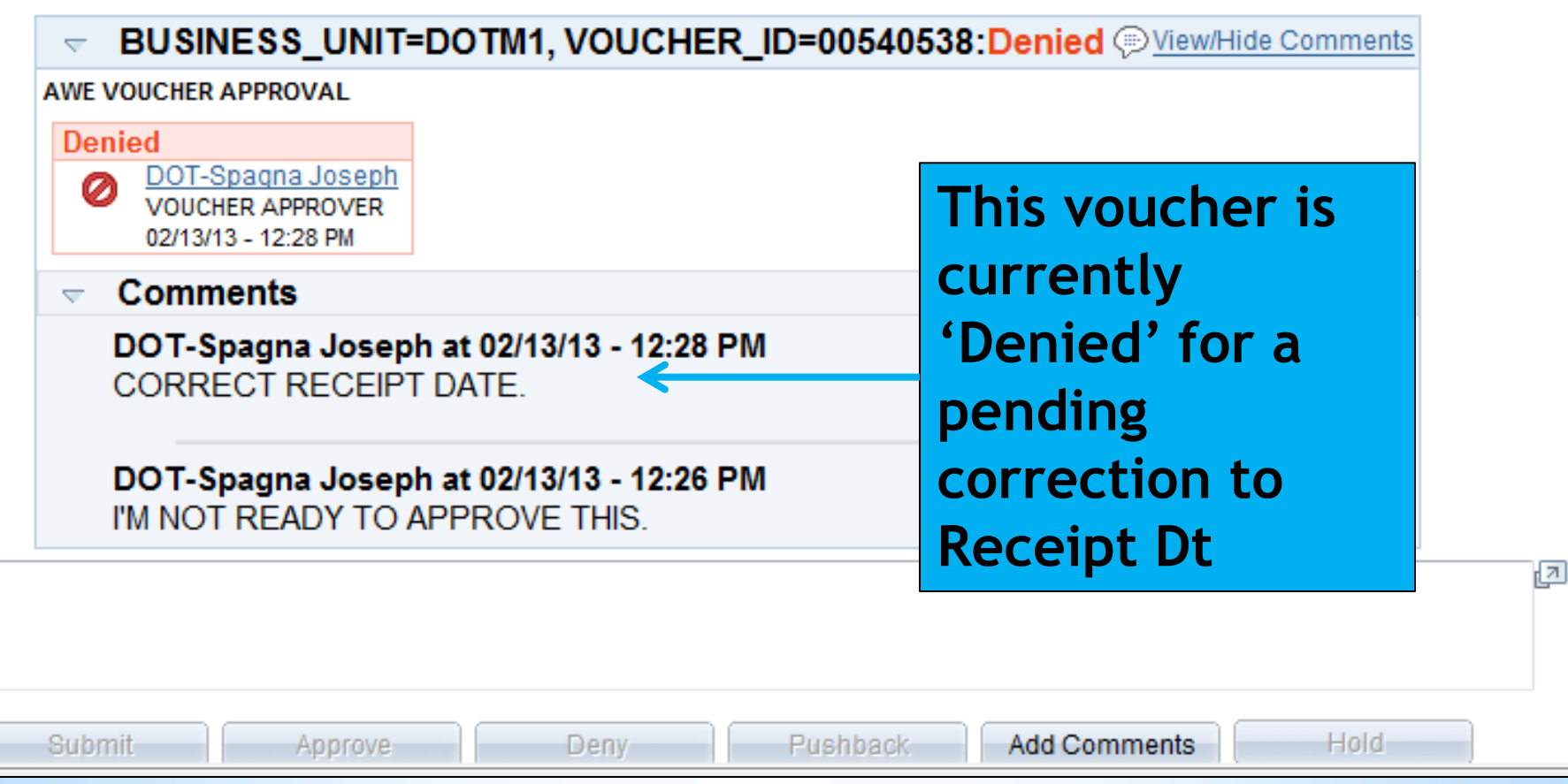

### \**AWE Voucher Approval*

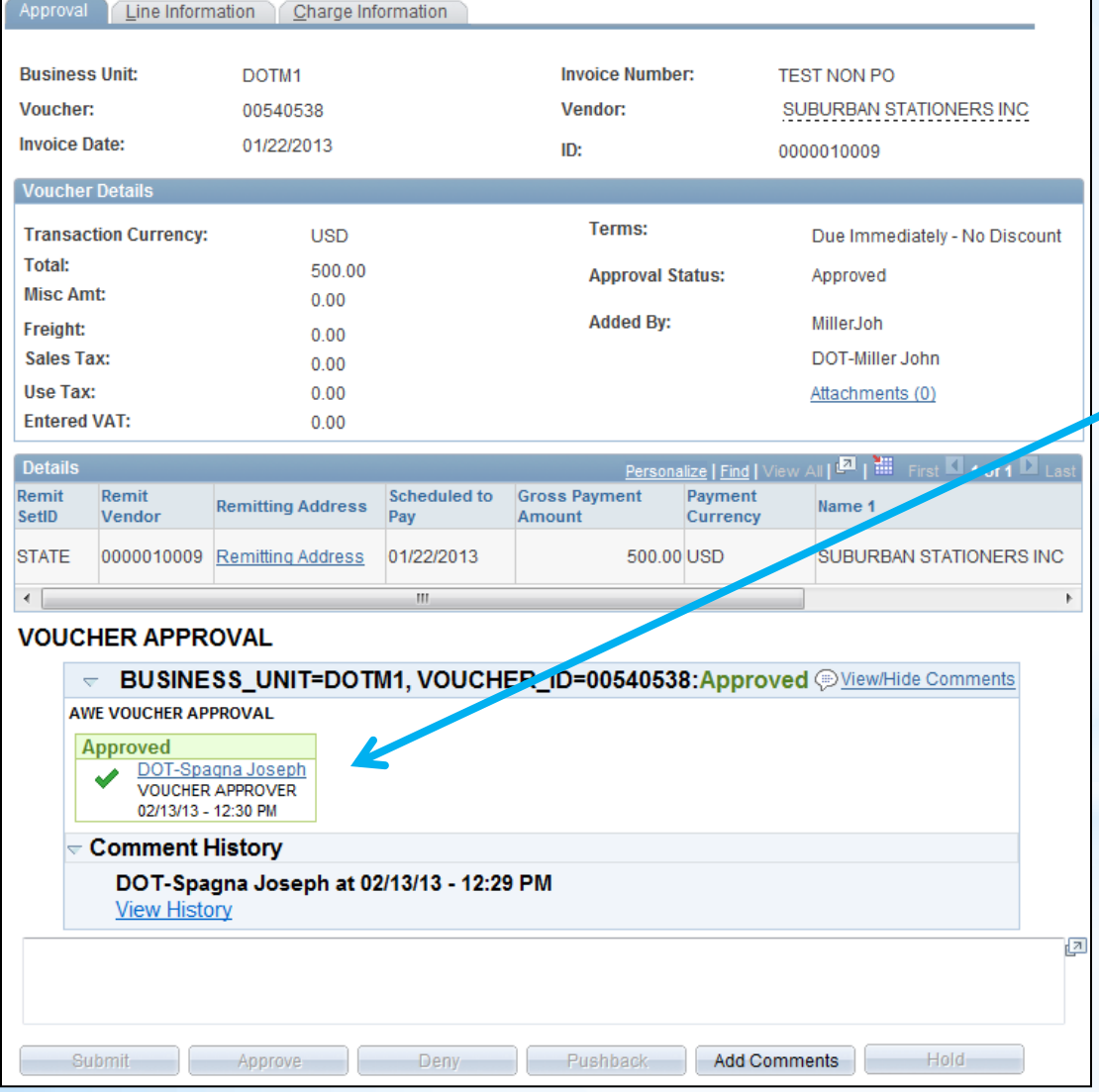

**92**

**Receipt Dt was corrected, and voucher is now Approved. Comment History remains**

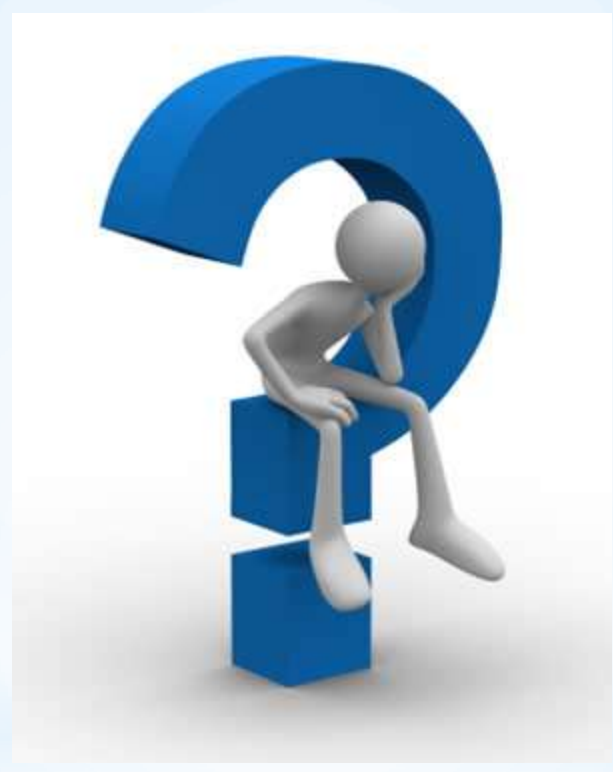

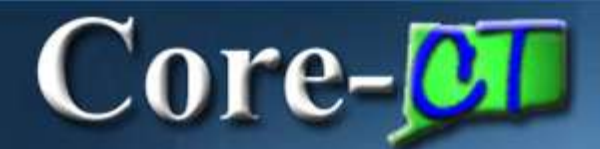

## 9.1 Asset Management **Deltas**

## Core-**M** 9.1 Asset Management

- **1) Capitalize/Non-Capitalize**
- **2) Capitalization Threshold**
- **3) Asset Receiving**
- **4) Working with Non-Capitalized Assets**
- **5) Physical Inventory**
- **6)Basic Add Enhancements**
- **7)Questions**

# Core-**C1** Capitalize/Non-Capitalize

# Statewide Capitalize Policy

*Real Property*

*Land Buildings Site Improvements Not subject to Cost Threshold*

*Personal Property* *An asset is tangible in nature and complete*

*Multi-Year Life*

*Significant Value (Value or Cost \$1,000 or more)*

## Core-**M** Capitalize/Non-Capitalize

## **Business Process/Configuration** Change

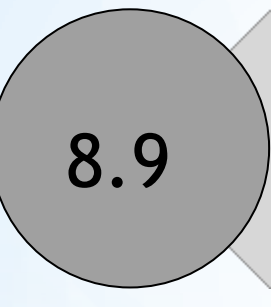

All assets (regardless of cost/value) were system designated as Capitalized assets. The Non-Capitalized 8.9 assets were simply linked to a Non-Capitalized Profile ID

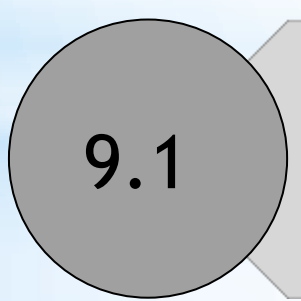

All assets are now characterized as either Capitalized or Non-Capitalized (based on cost/value).

Core-**M** Capitalize/Non-Capitalize

# Capitalize vs. Non-Capitalize

**98**

#### Capitalized Characteristics

Cost/Value > \$999.99

Financial Info in Cost Table

Has Book Record

Can be Depreciated

Has Accounting Entries

Capital Asset = Financial Asset

#### Non-Capitalized Characteristics

Cost/Value < \$1,000.00

Financial Info in Cap-Non Cost Table

No Book Record

Can NOT be Depreciated

No Accounting Entries

Non-Capital = Non- $Financial =$ Controllable = Physical Asset

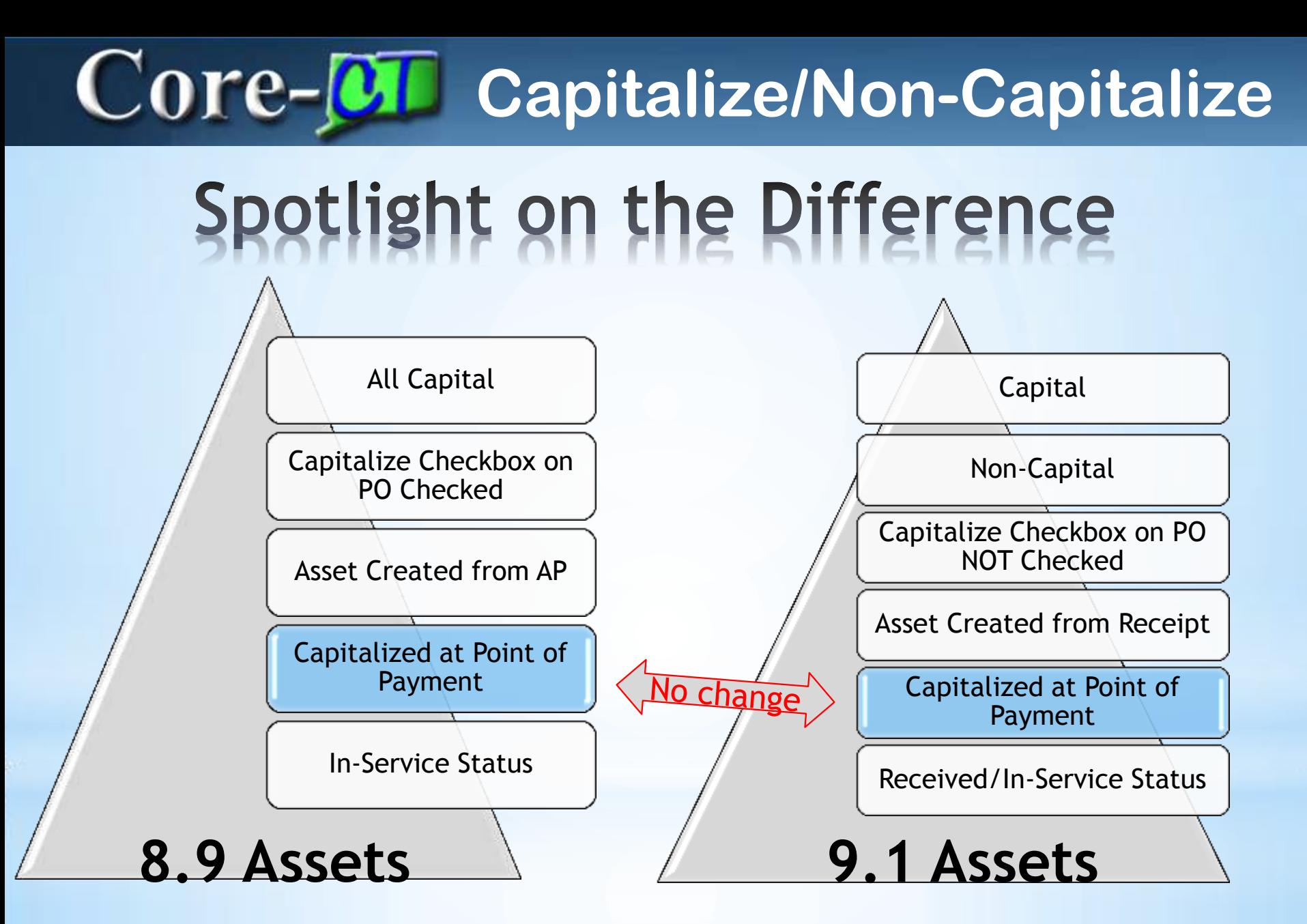

# Core-Capitalize/Non-Capitalize

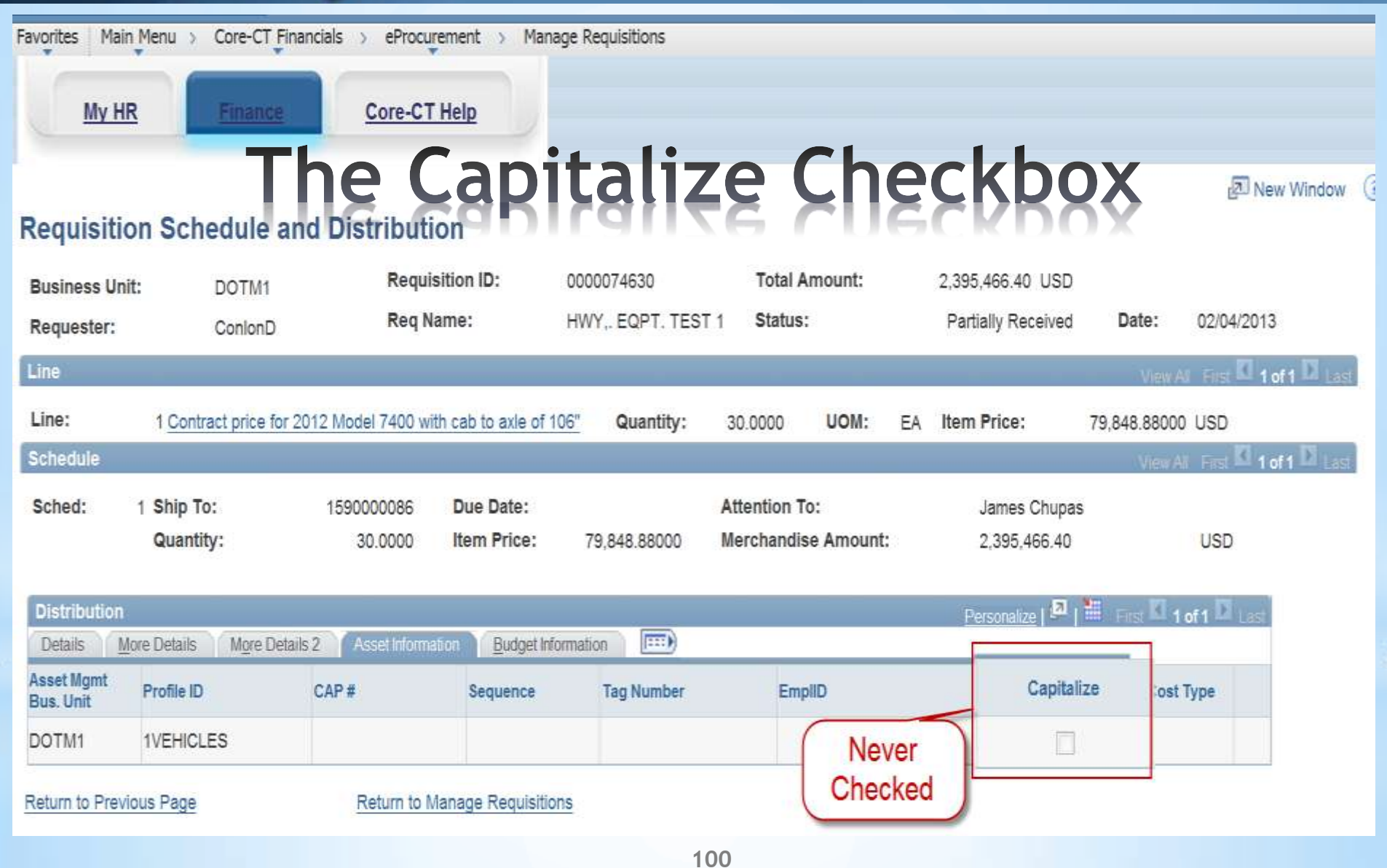

# Core-**M Capitalize/Non-Capitalize**

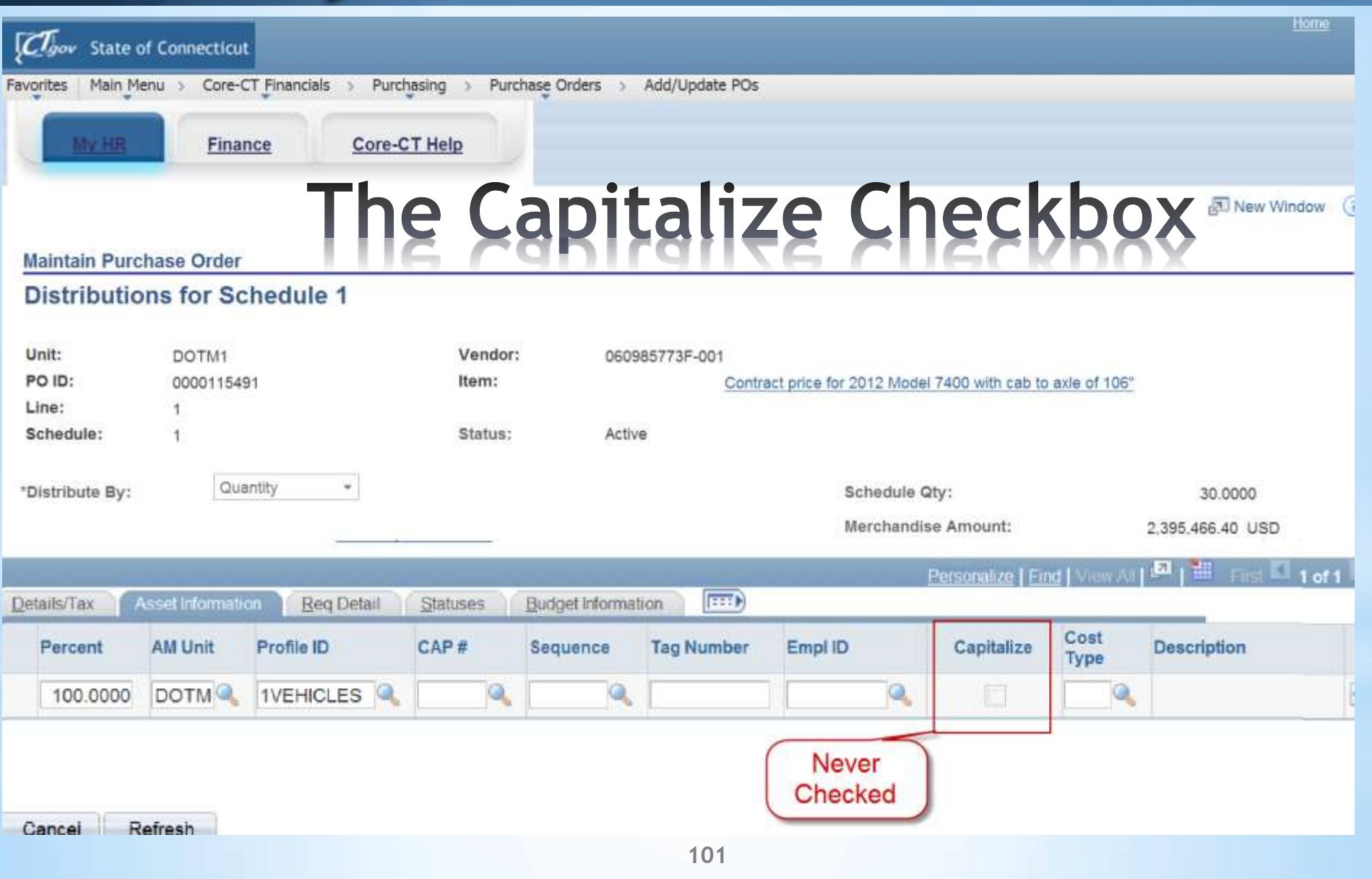

# Core-**M Capitalization Threshold**

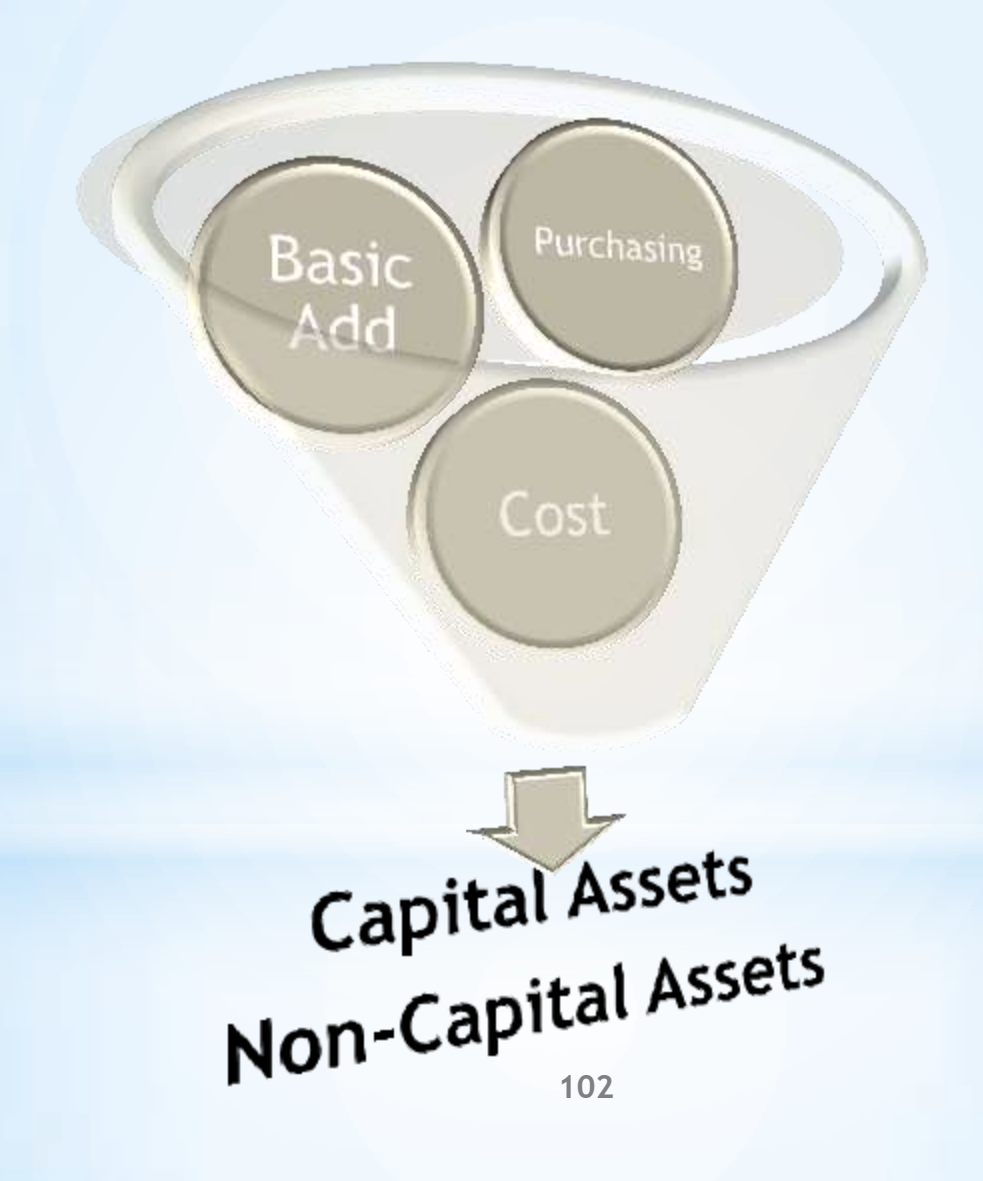

## Core-**OT**

### **Asset Receiving**

# It's Essential

 **All Assets Require a Receipt Focal Point for Property Record Receipts Contain Physical Info New "Serialize" Functionality Options and Exceptions**

## Core-**DI**

### **Asset Receiving**

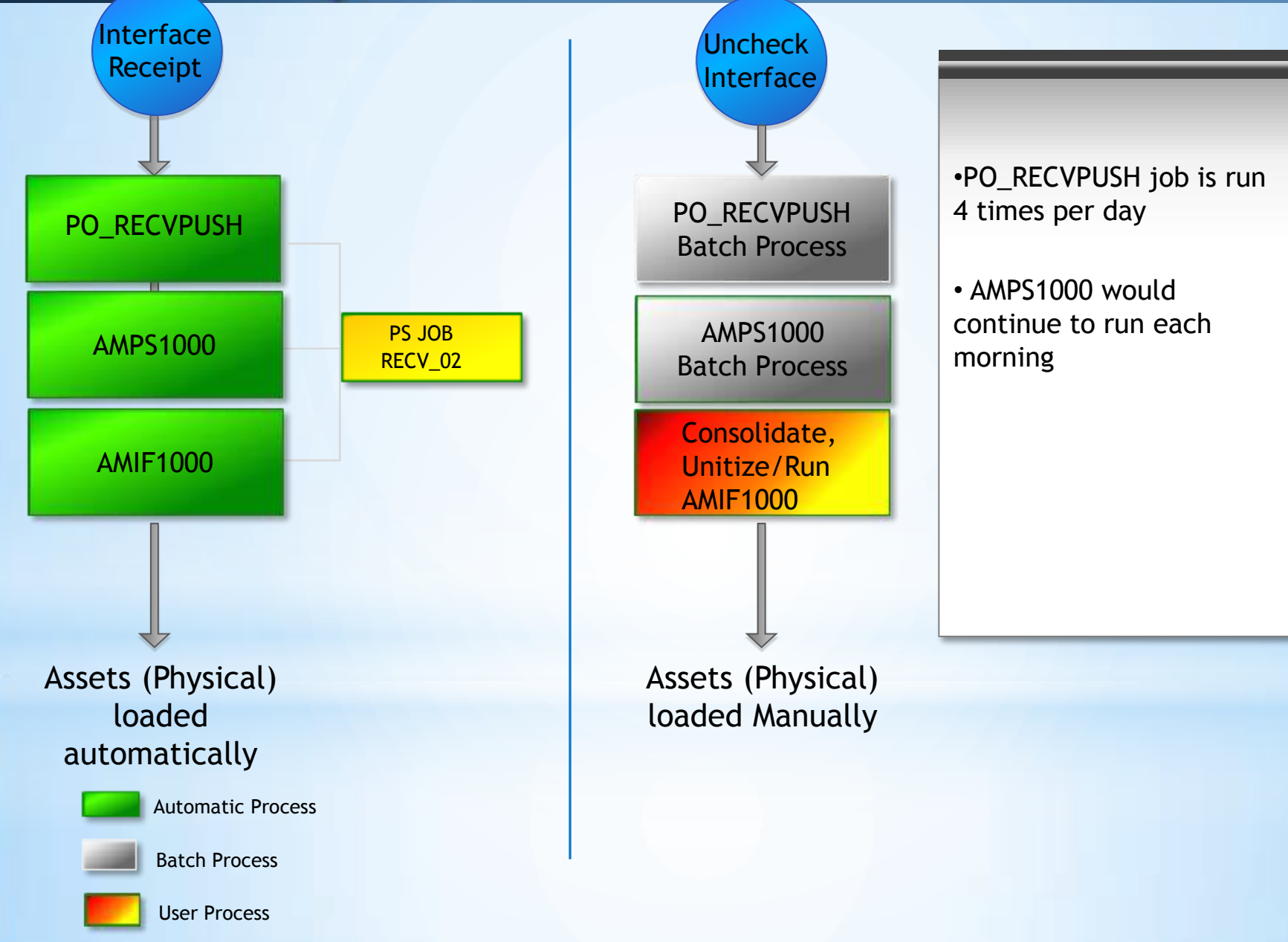

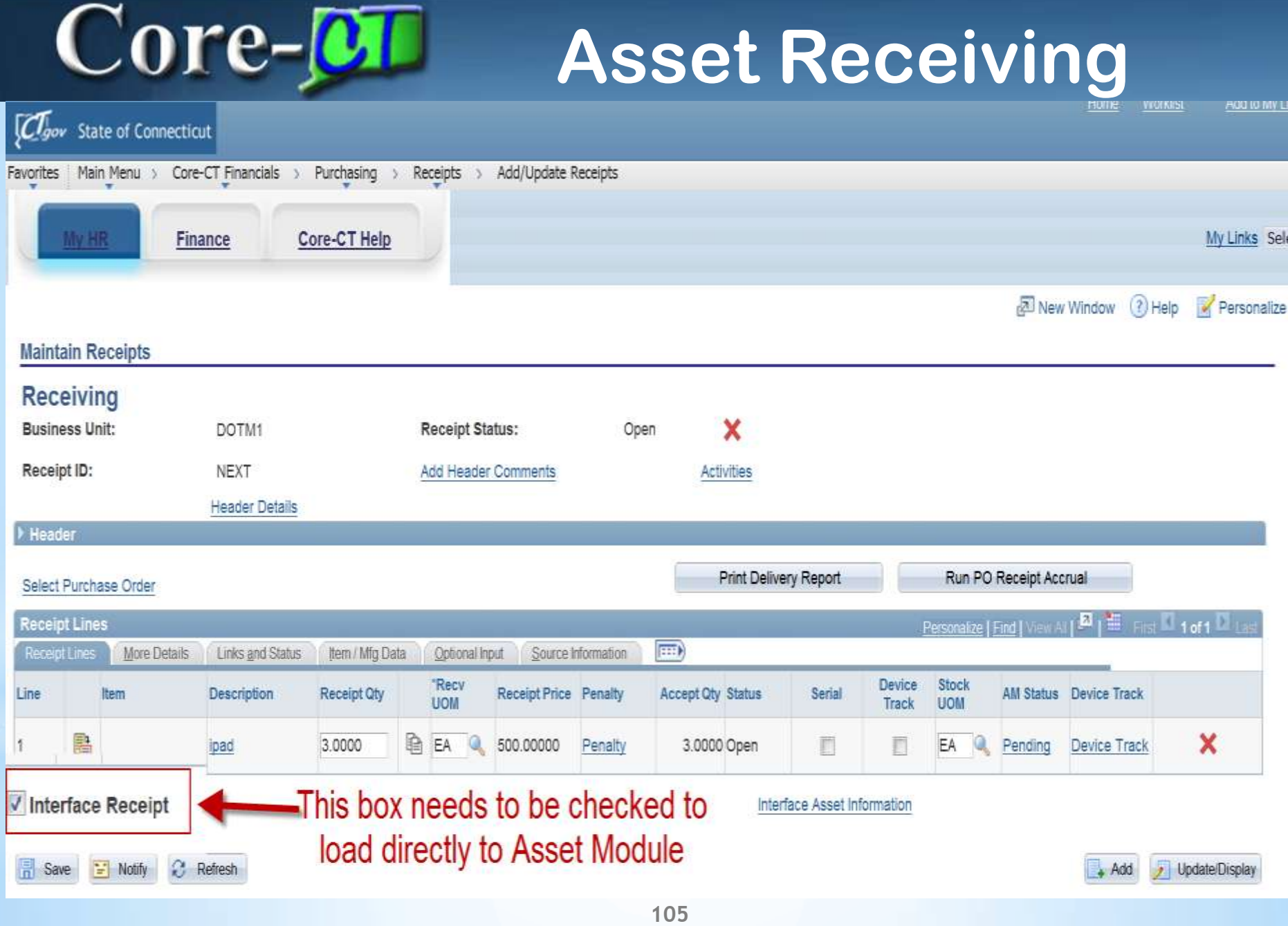

## Core-**M** Asset Receiving

![](_page_105_Picture_11.jpeg)

## Core-**OT**

### **Asset Receiving**

![](_page_106_Picture_12.jpeg)

## Core-**OT**

more.

### **Asset Receiving**

![](_page_107_Picture_14.jpeg)
### Core-**OI Asset Receiving**

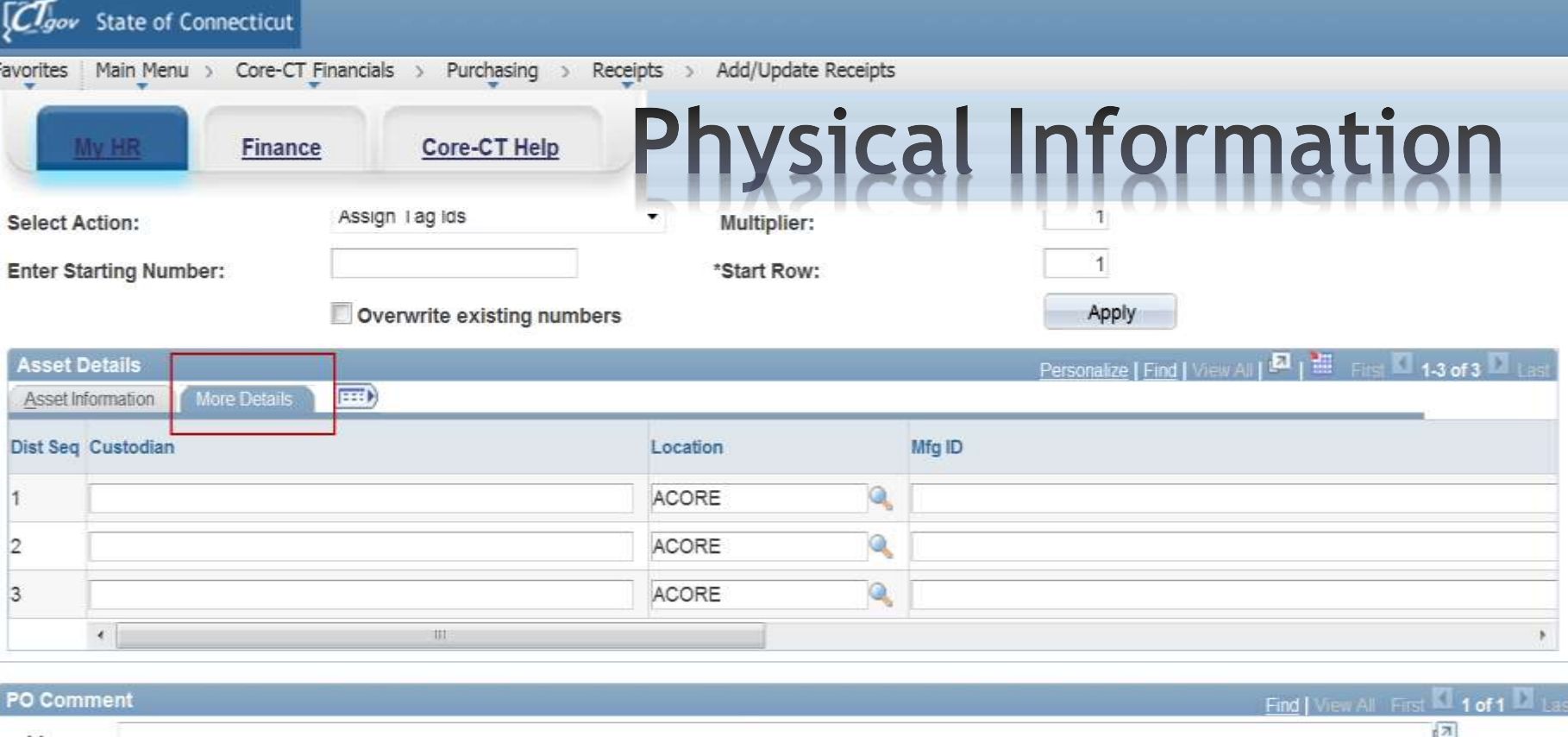

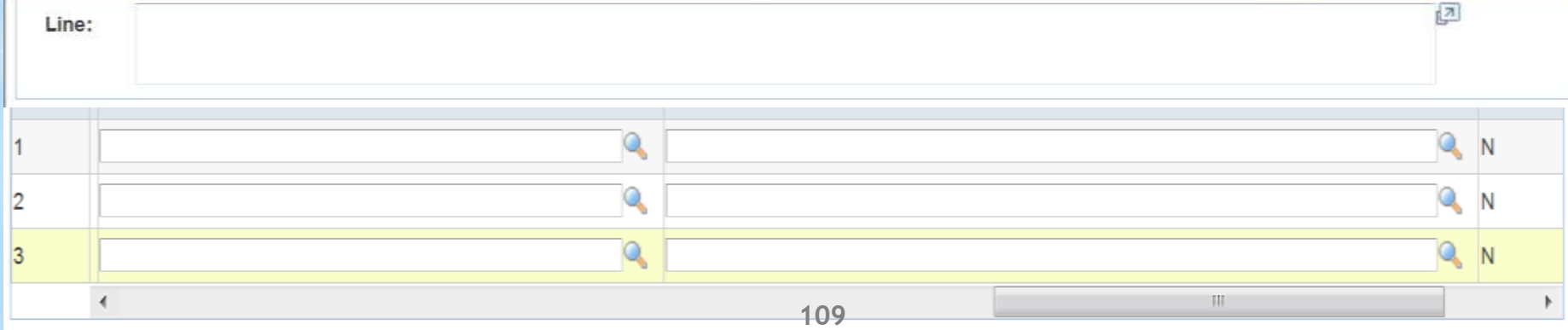

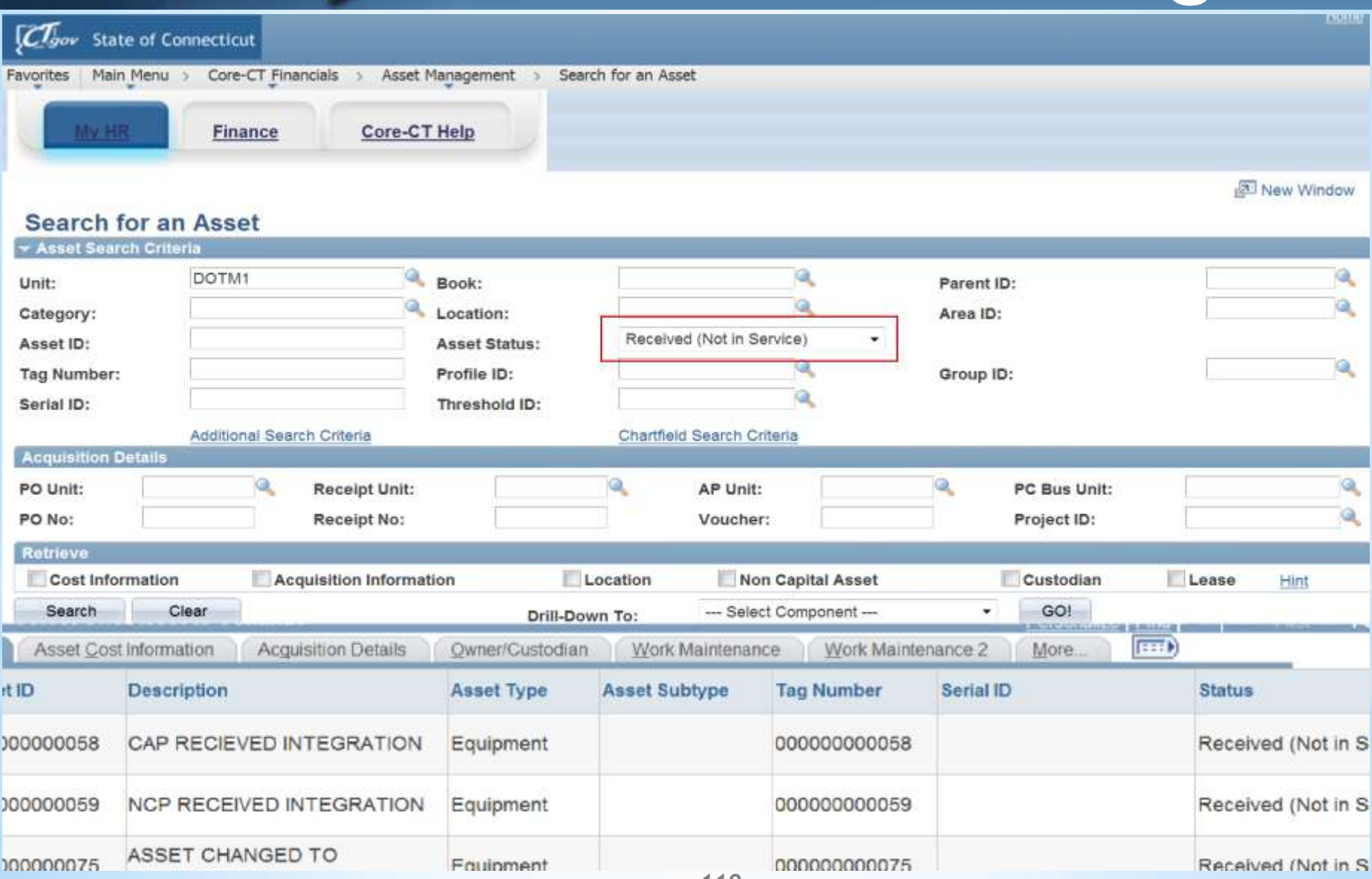

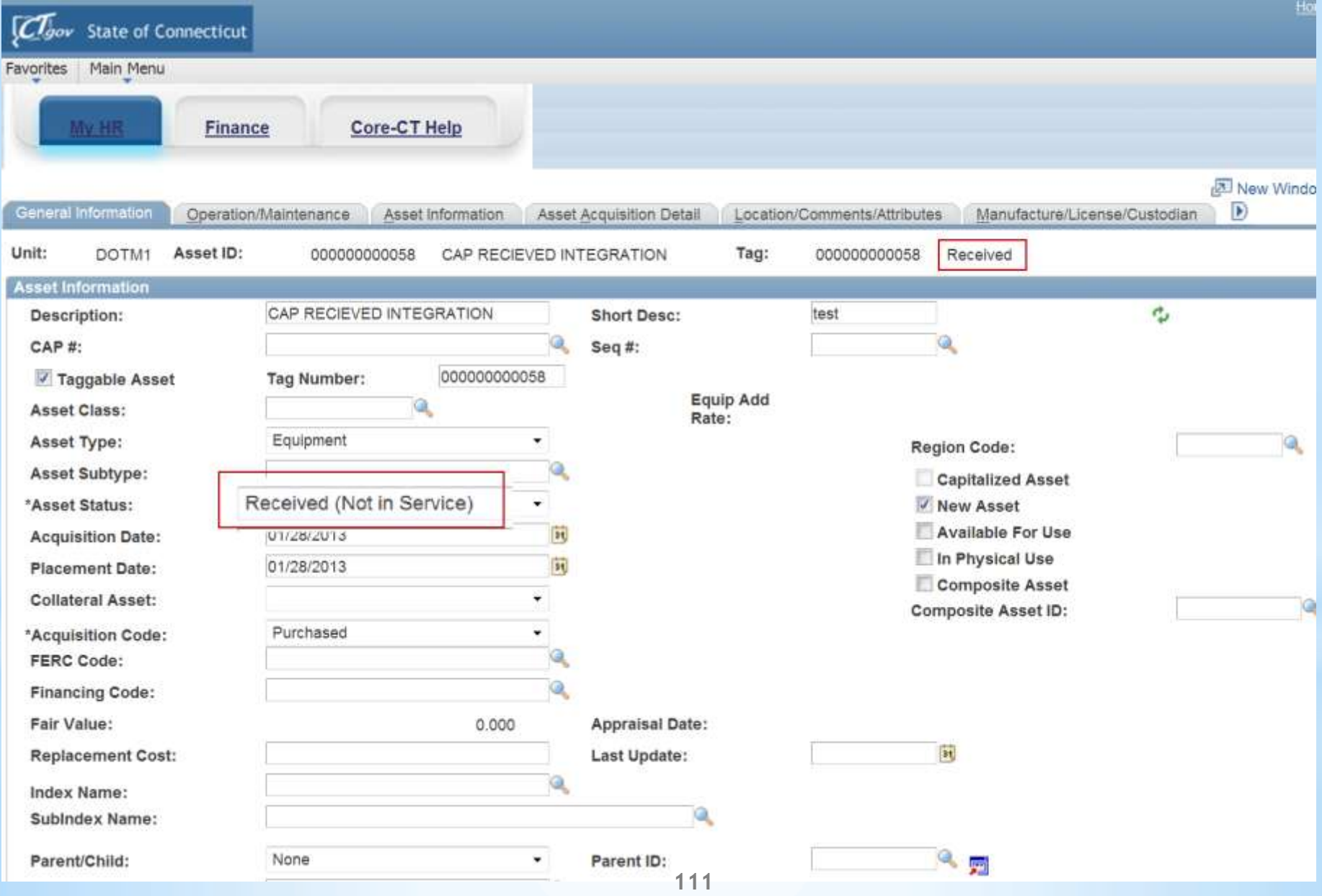

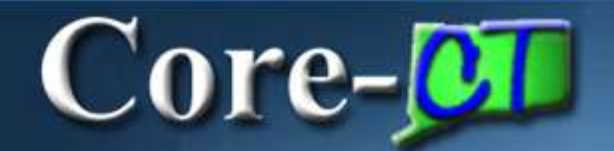

### **Asset Receiving**

# Interfaces

### Assets from Receipt

• Loaded Automatically

### Payments

• Staged as Pending (Daily)

### Consolidated/Unitized

• Manual Load before Payment

Interfaces

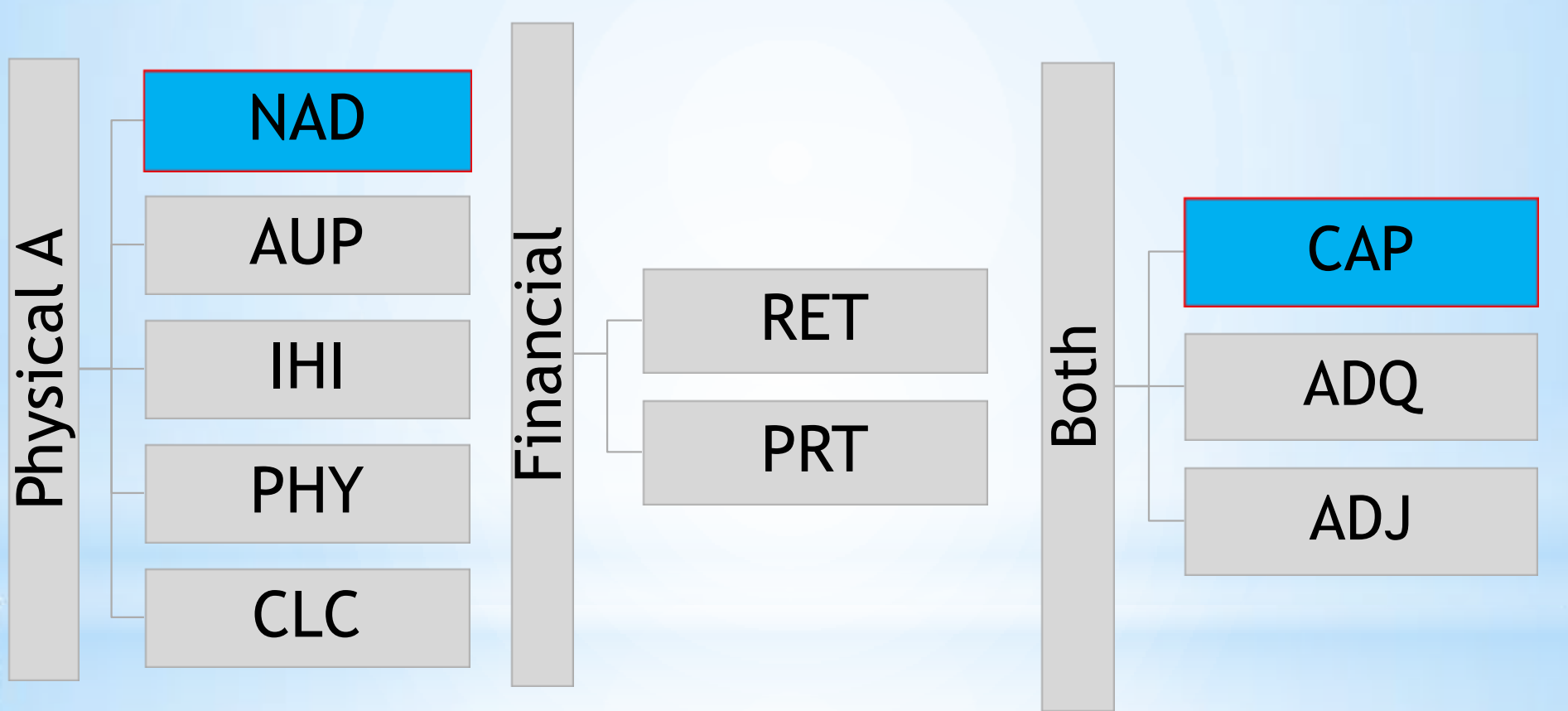

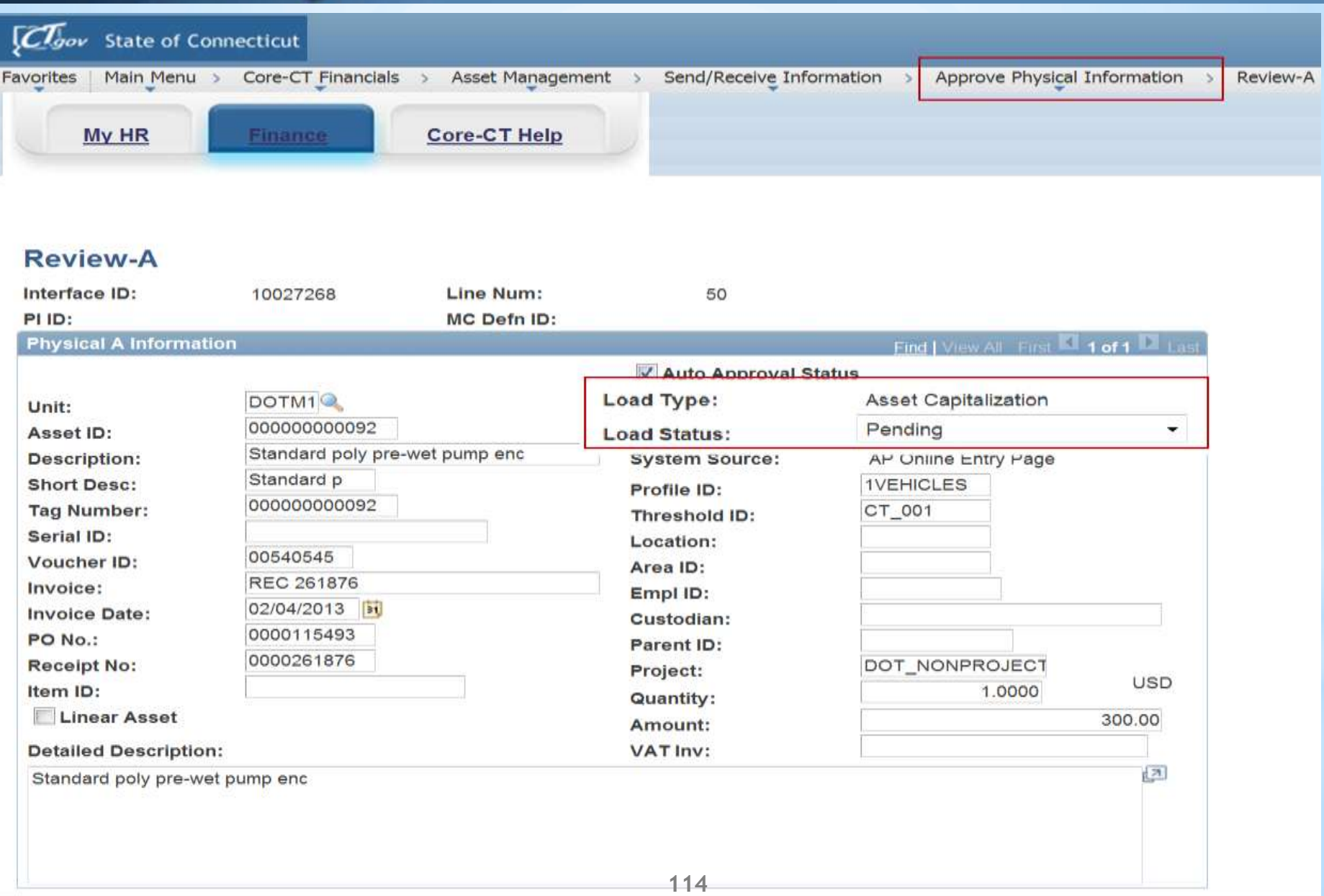

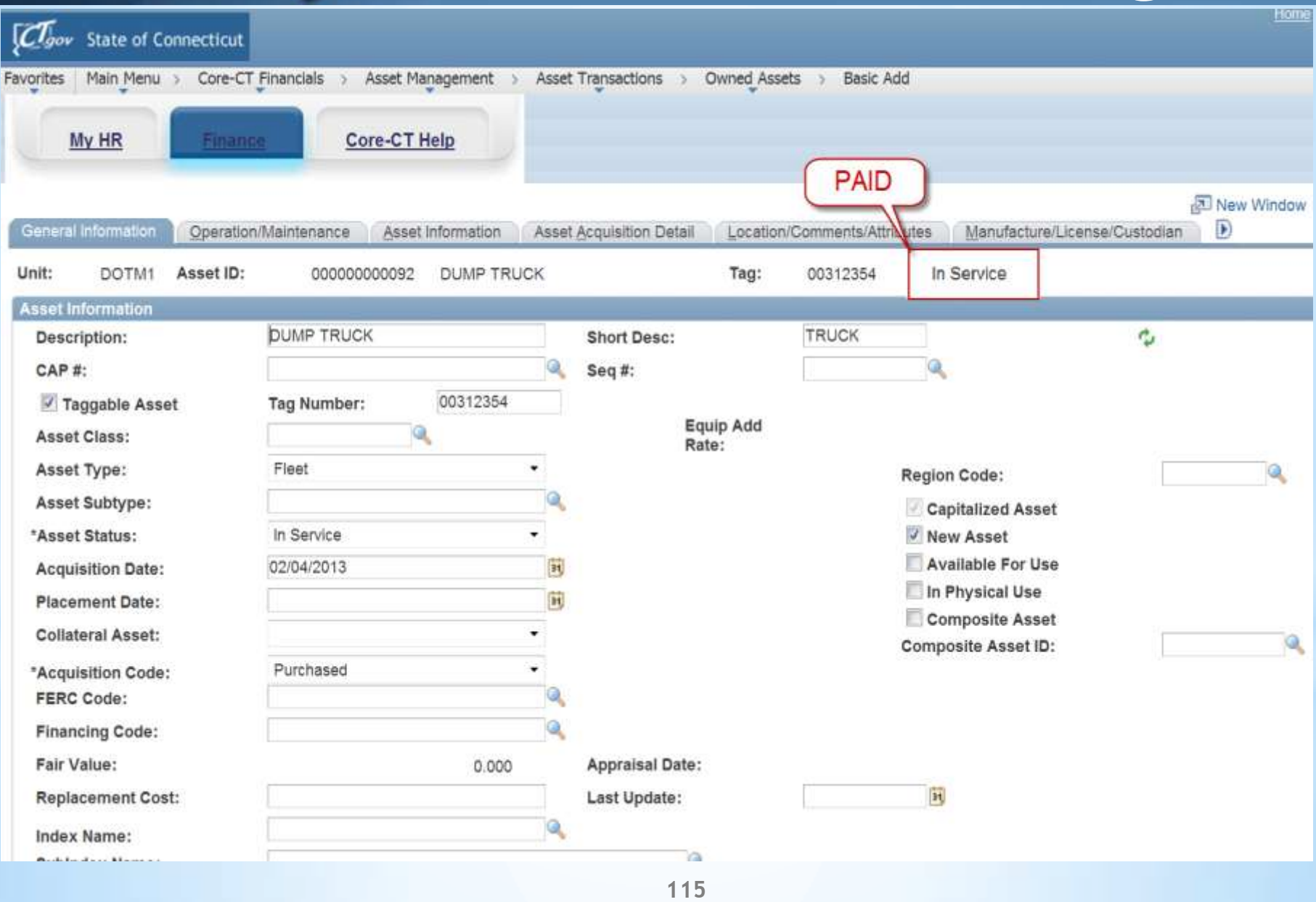

# Core-**M** Non-Capital Assets

# **Working with Non-Capital Assets**

Cost Adjustments

Retire/Reinstate

Inter-Unit Transfers

Inventory

# Core-**CI** Non-Capital Assets

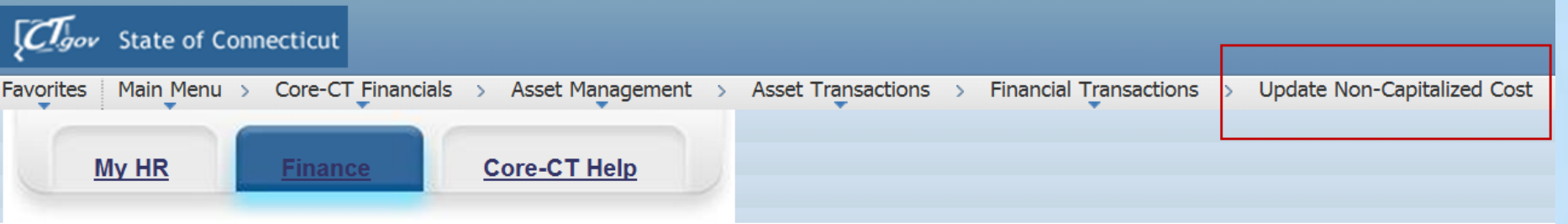

#### **Update Non-Capitalized Costs**

Enter any information you have and click Search. Leave fields blank for a list of all values.

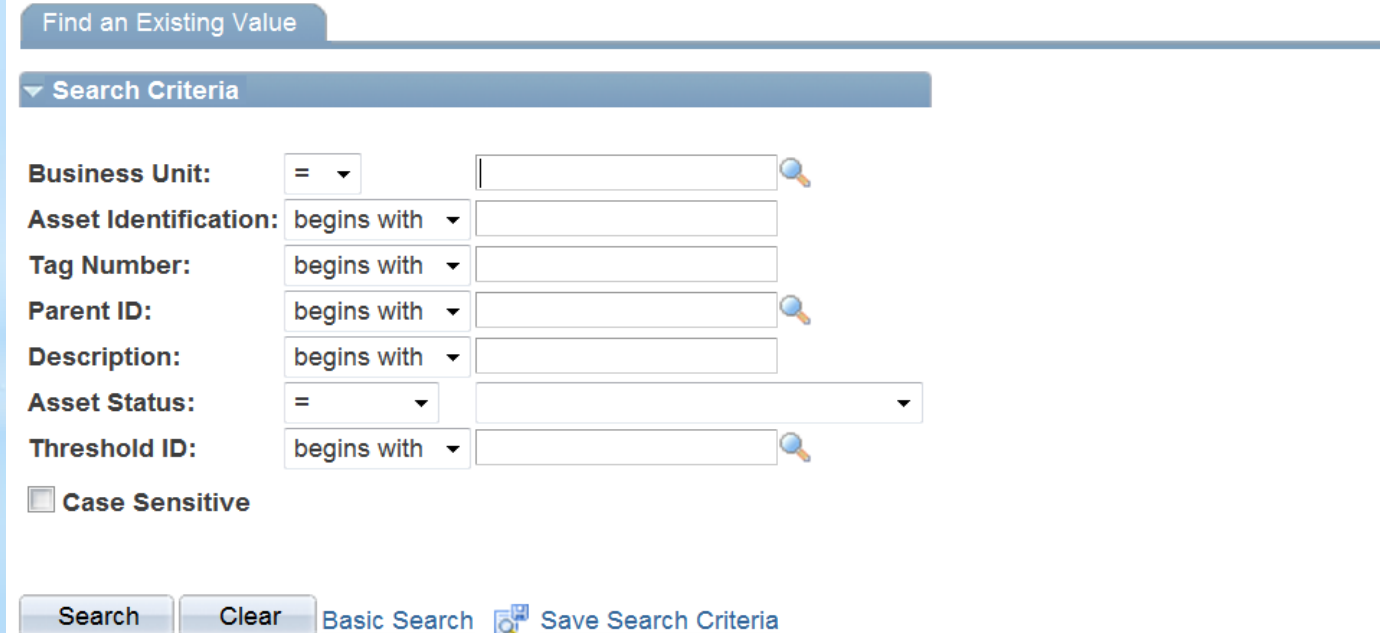

# Core-**CI** Non-Capital Assets

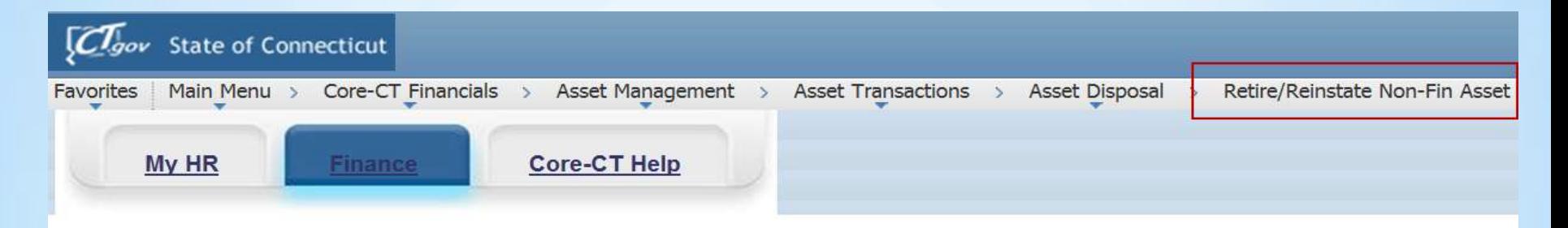

#### **Non-Financial Asset Retire**

Enter any information you have and click Search. Leave fields blank for a list of all values.

#### Find an Existing Value

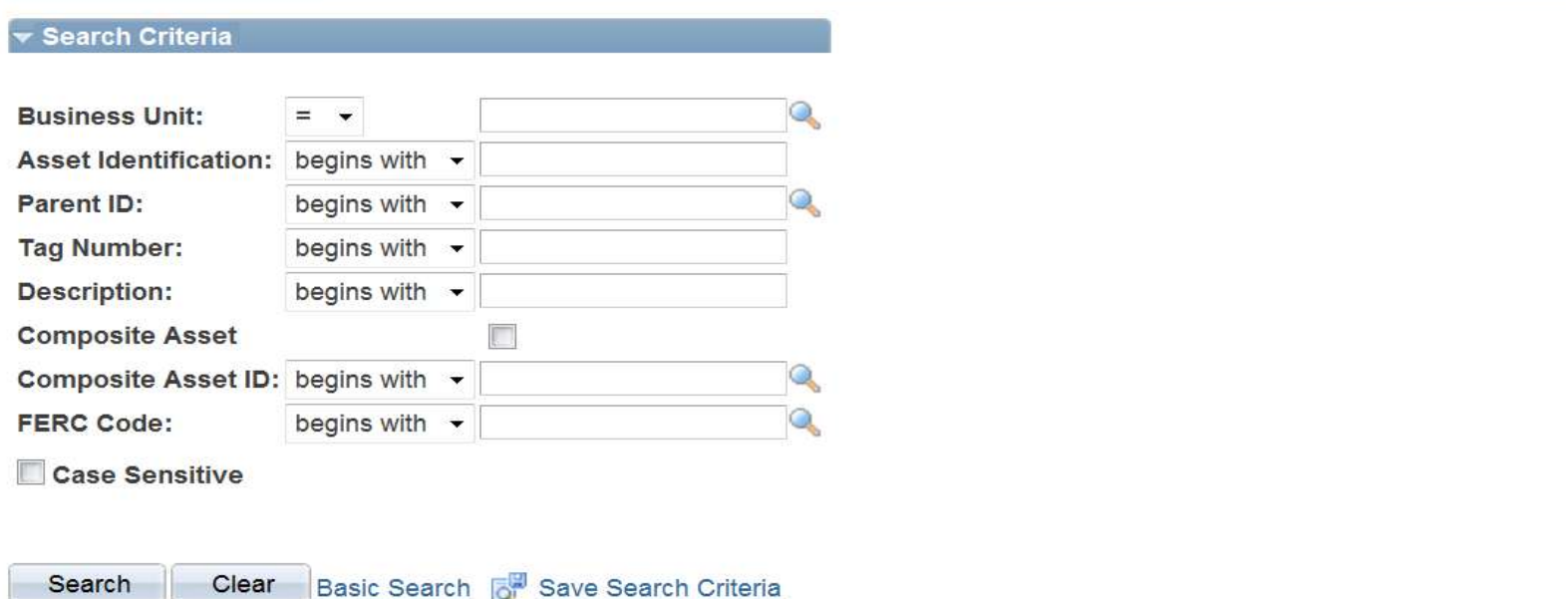

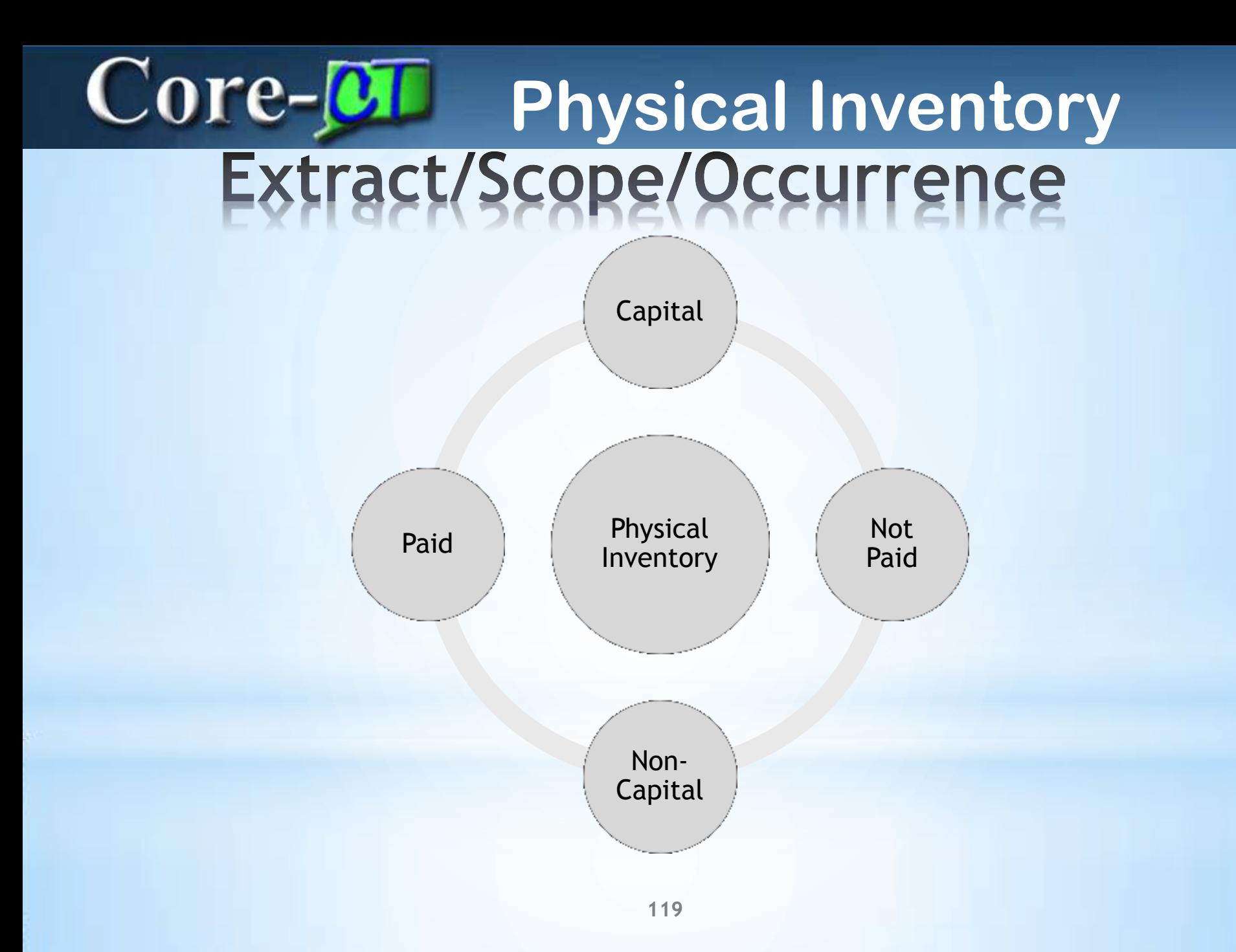

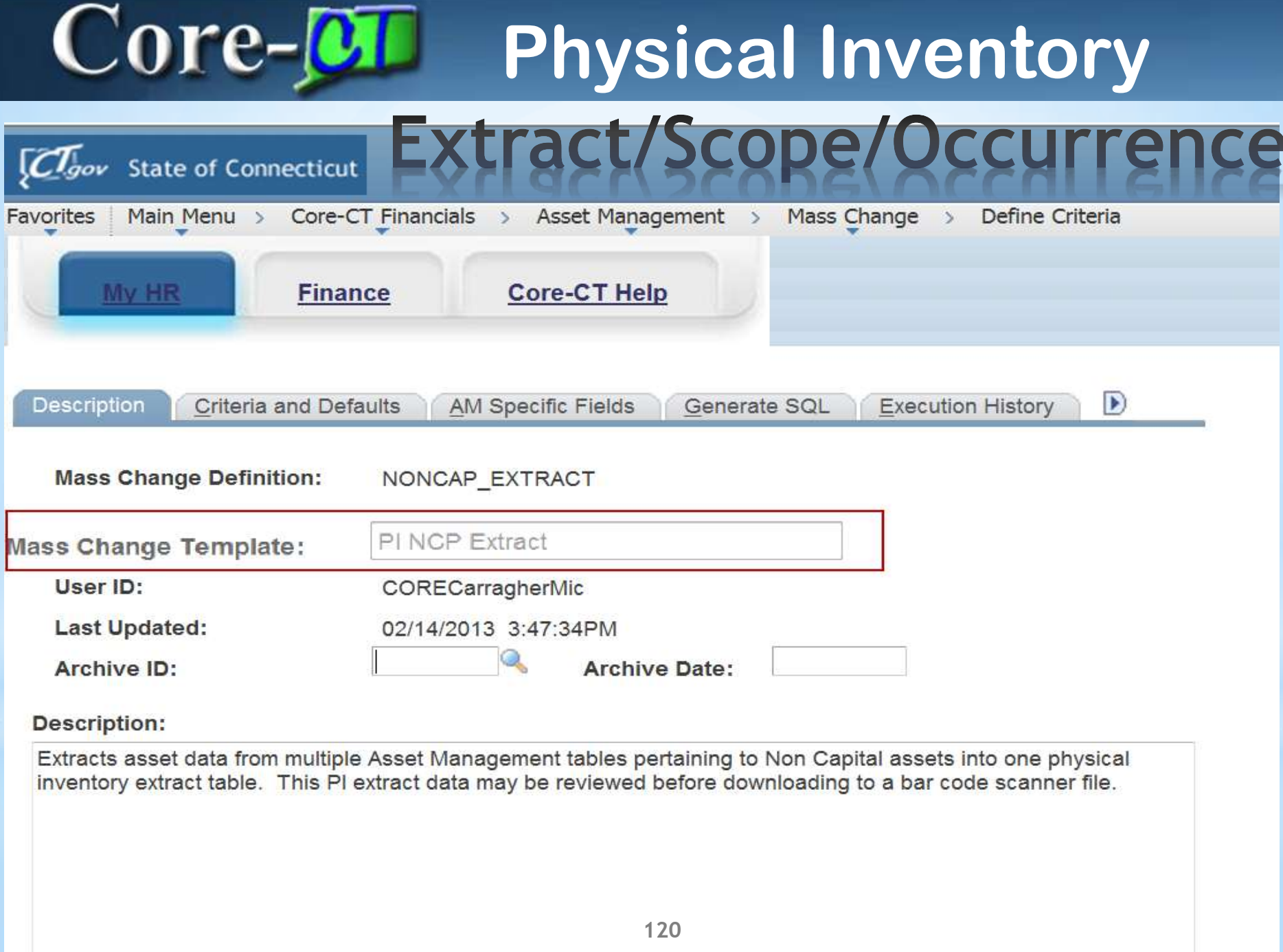

### $Core-$ **Physical Inventory**

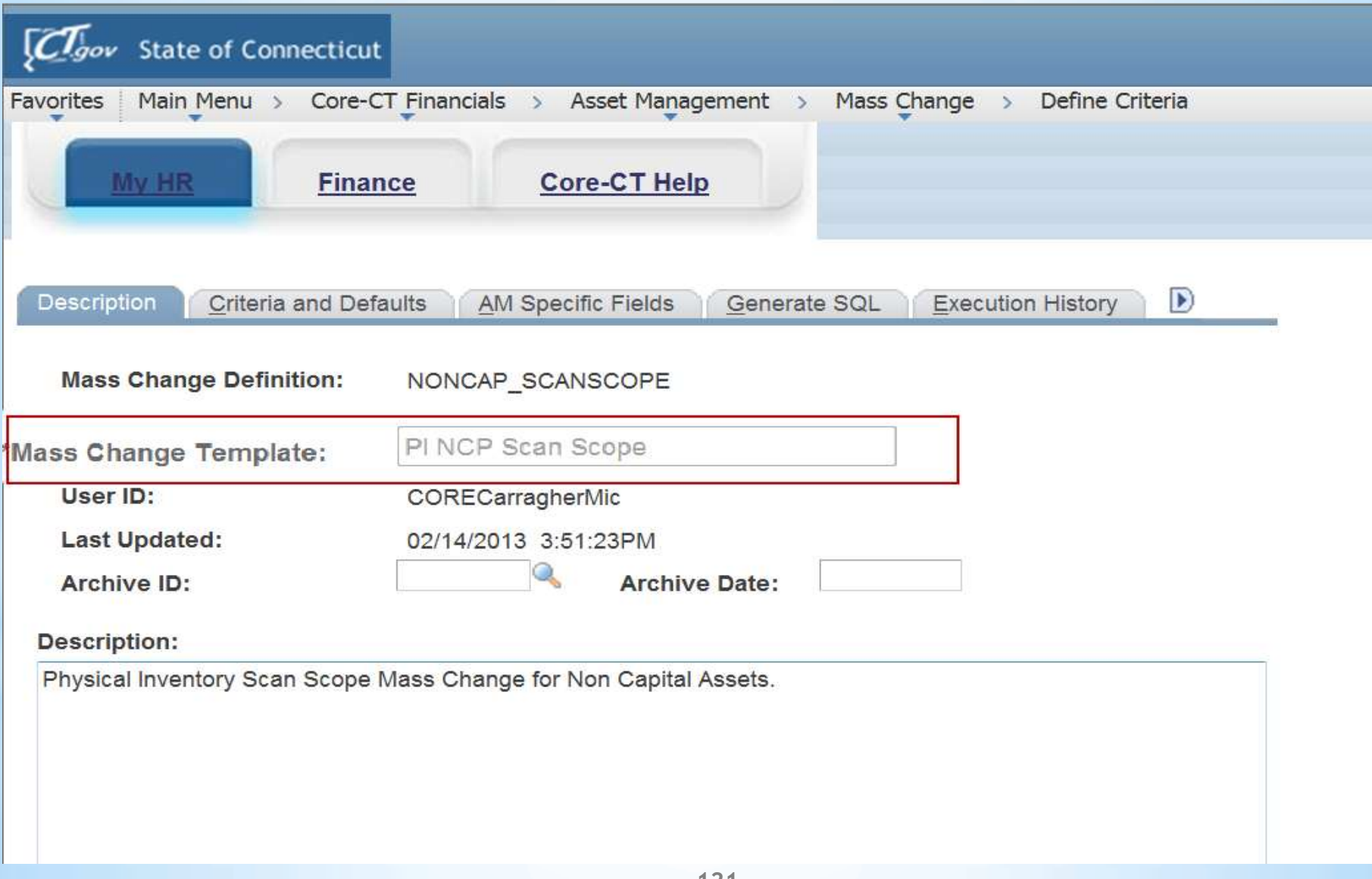

### $Core-OT$ **Physical Inventory** Extract/Scope/Occurrence

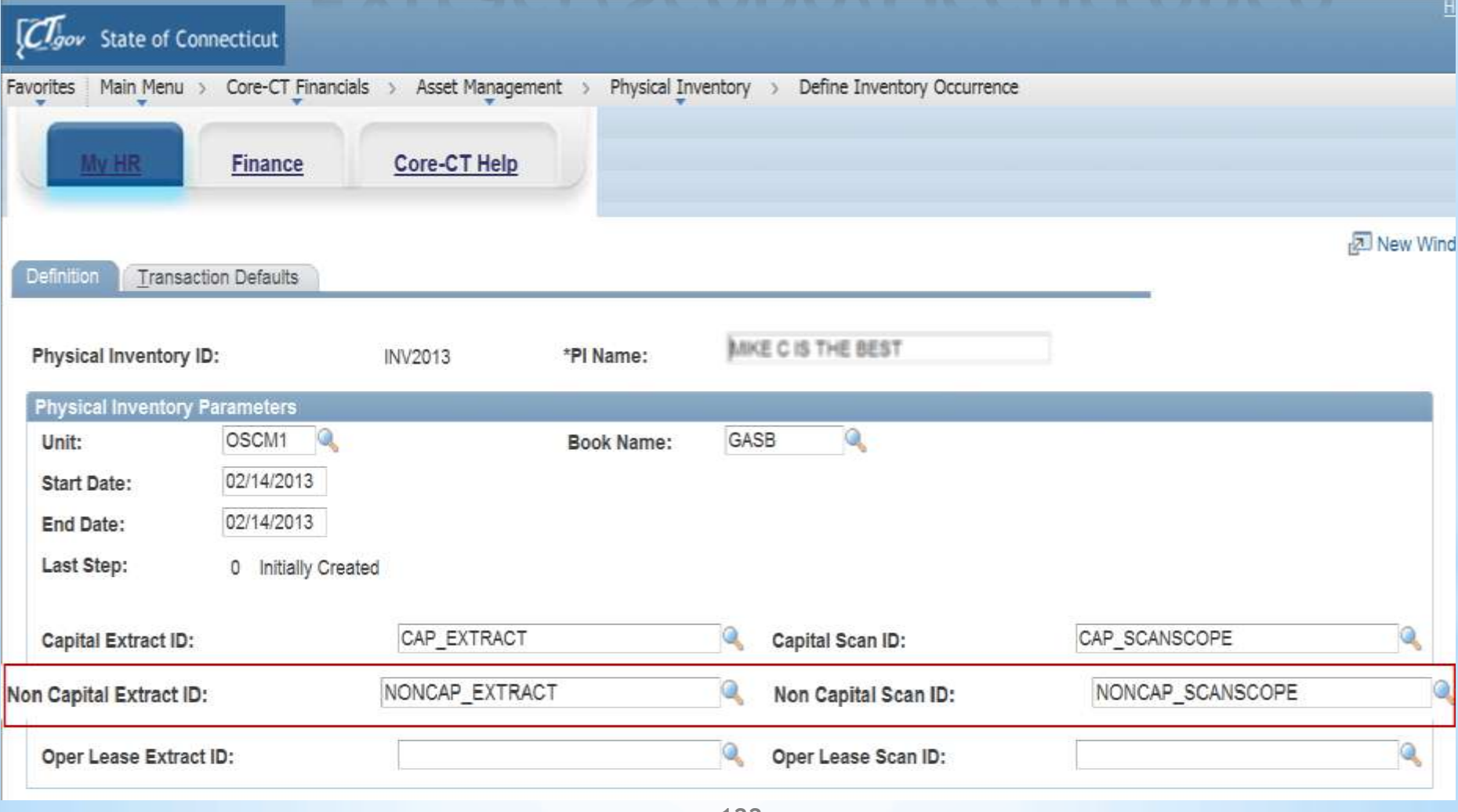

### $\bf Core\_OT$ **Physical Inventory**

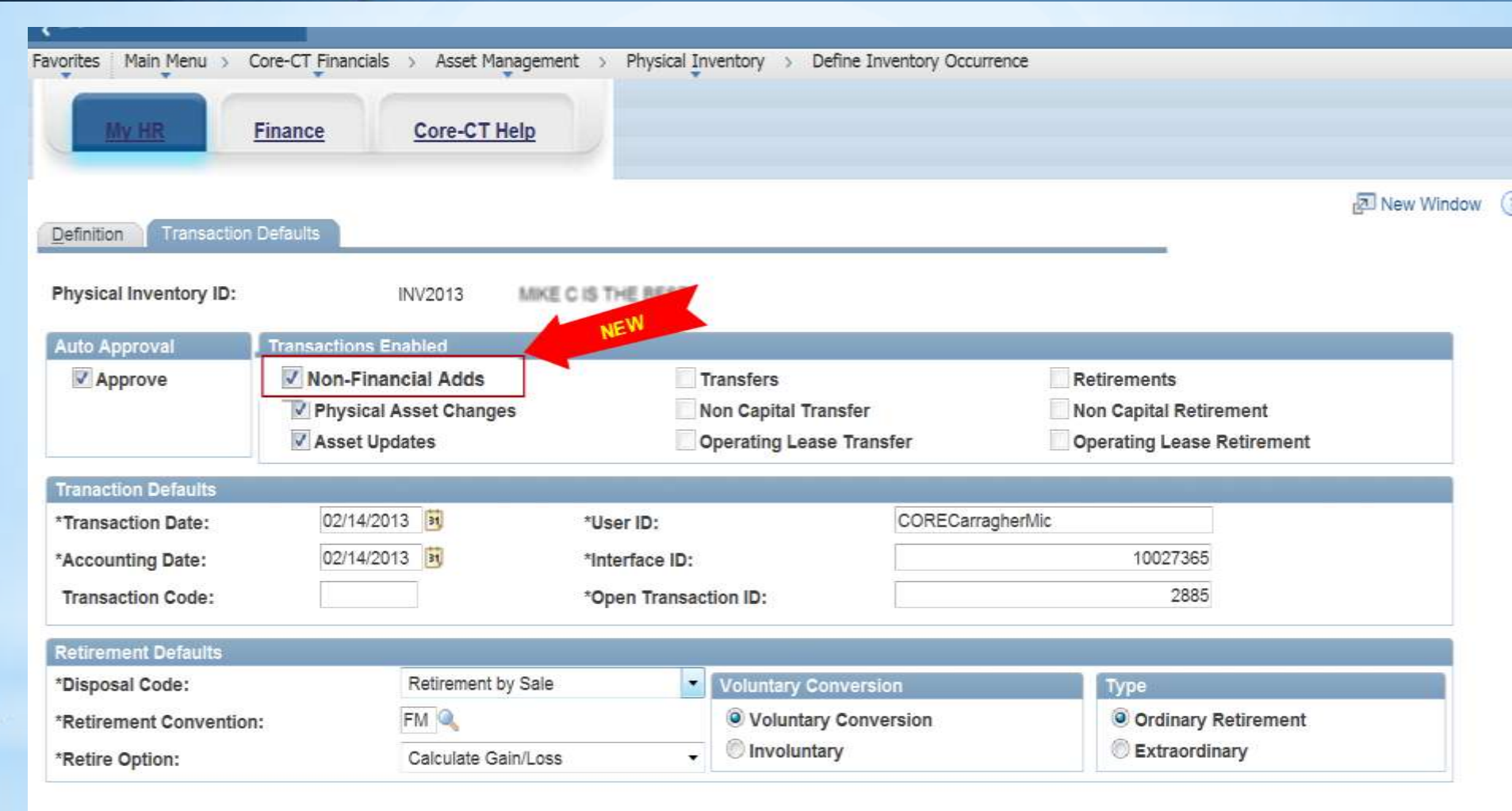

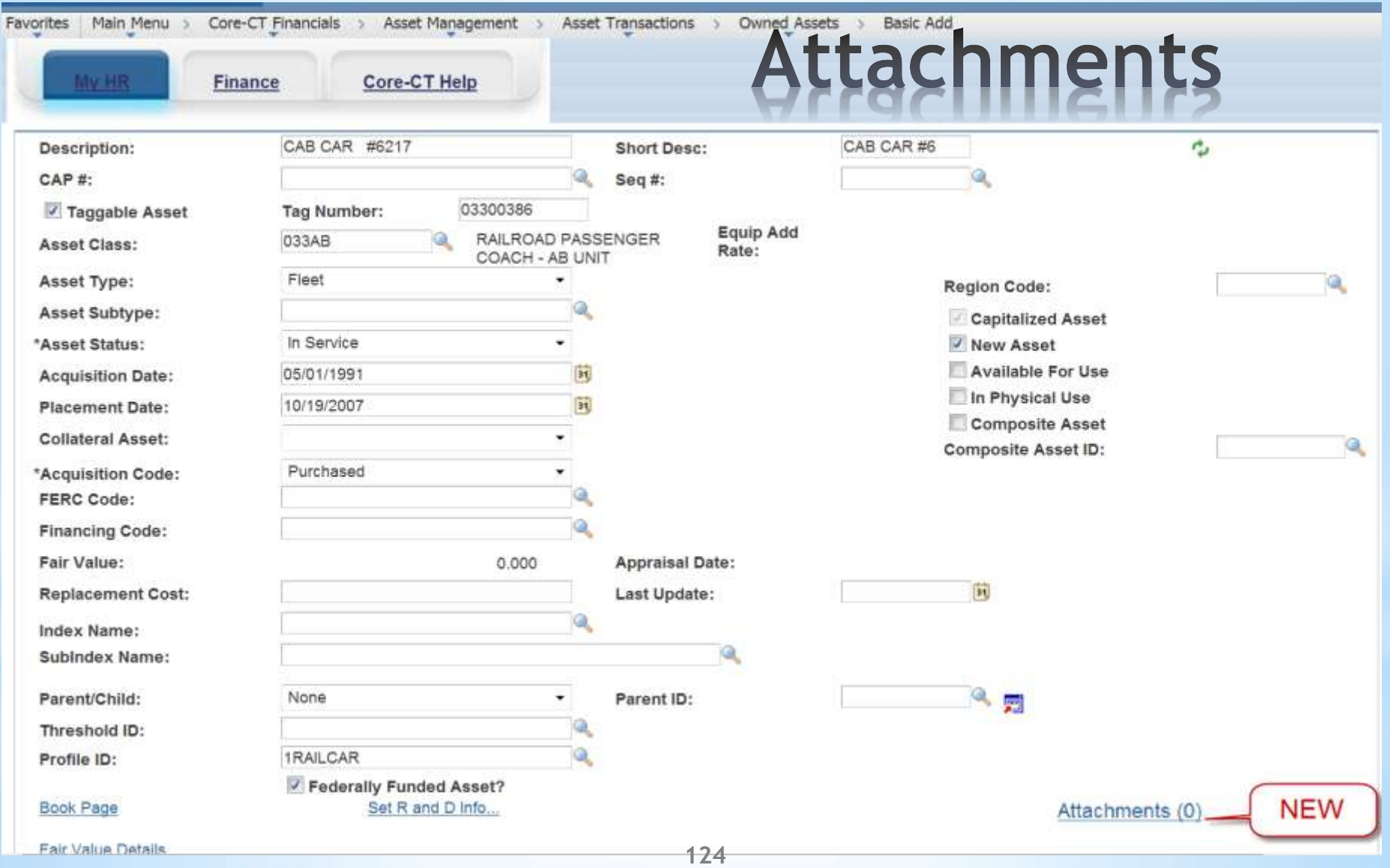

### **Attachments**

#### **Asset Management**

#### **Attachments**

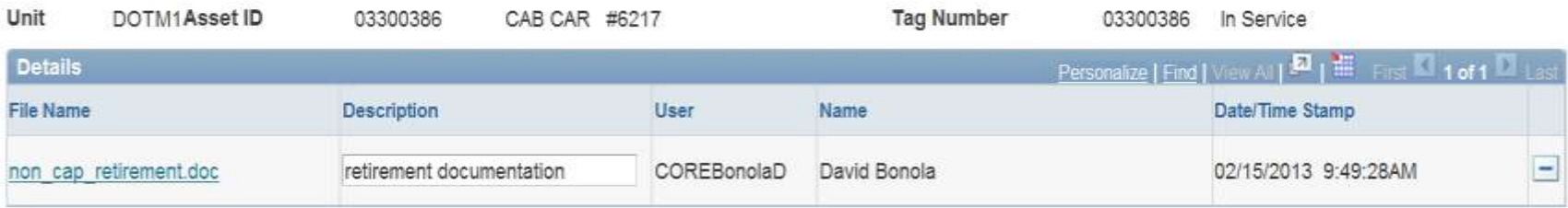

Adding large attachments can take some time to upload, therefore, it is advisable to save the transaction before adding large attachments.

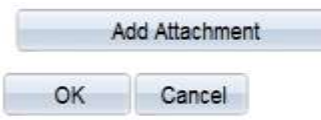

Attachments

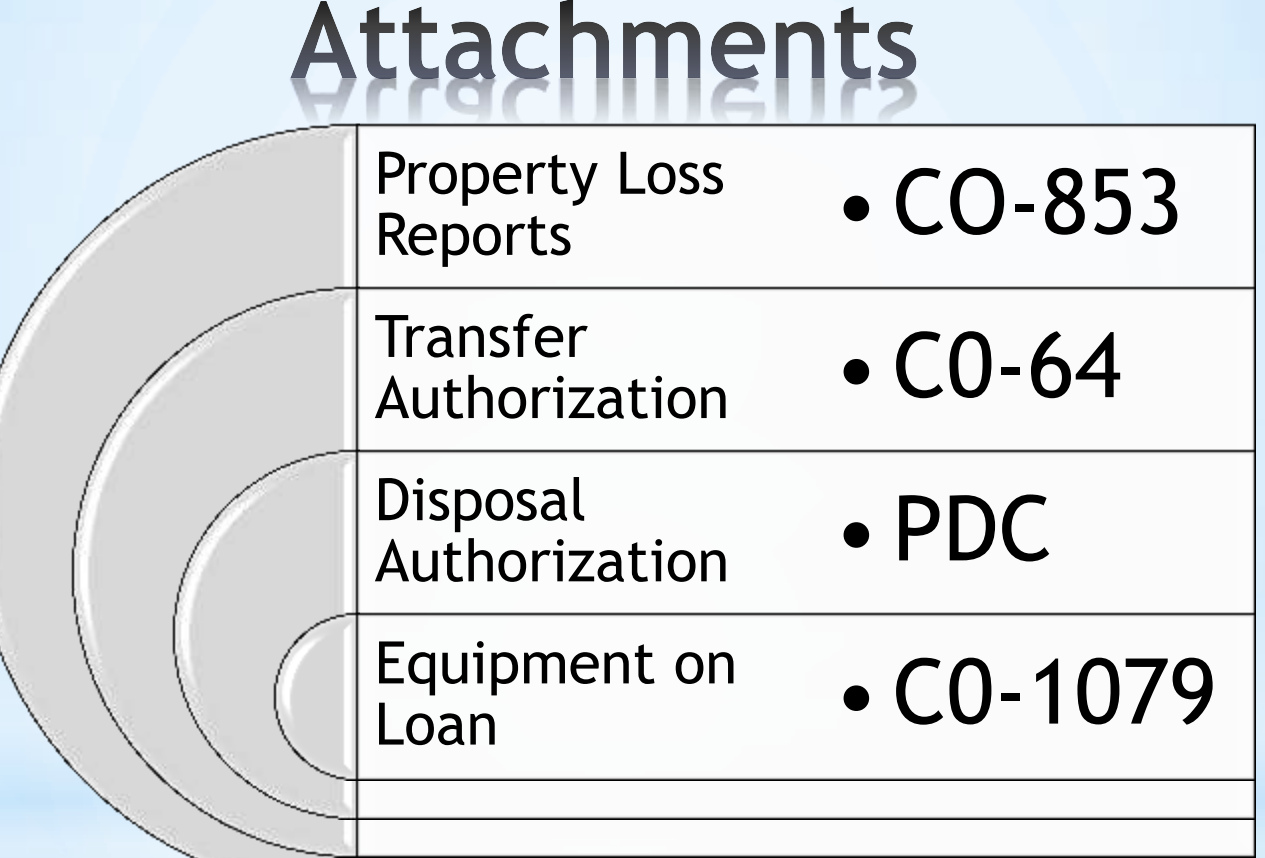

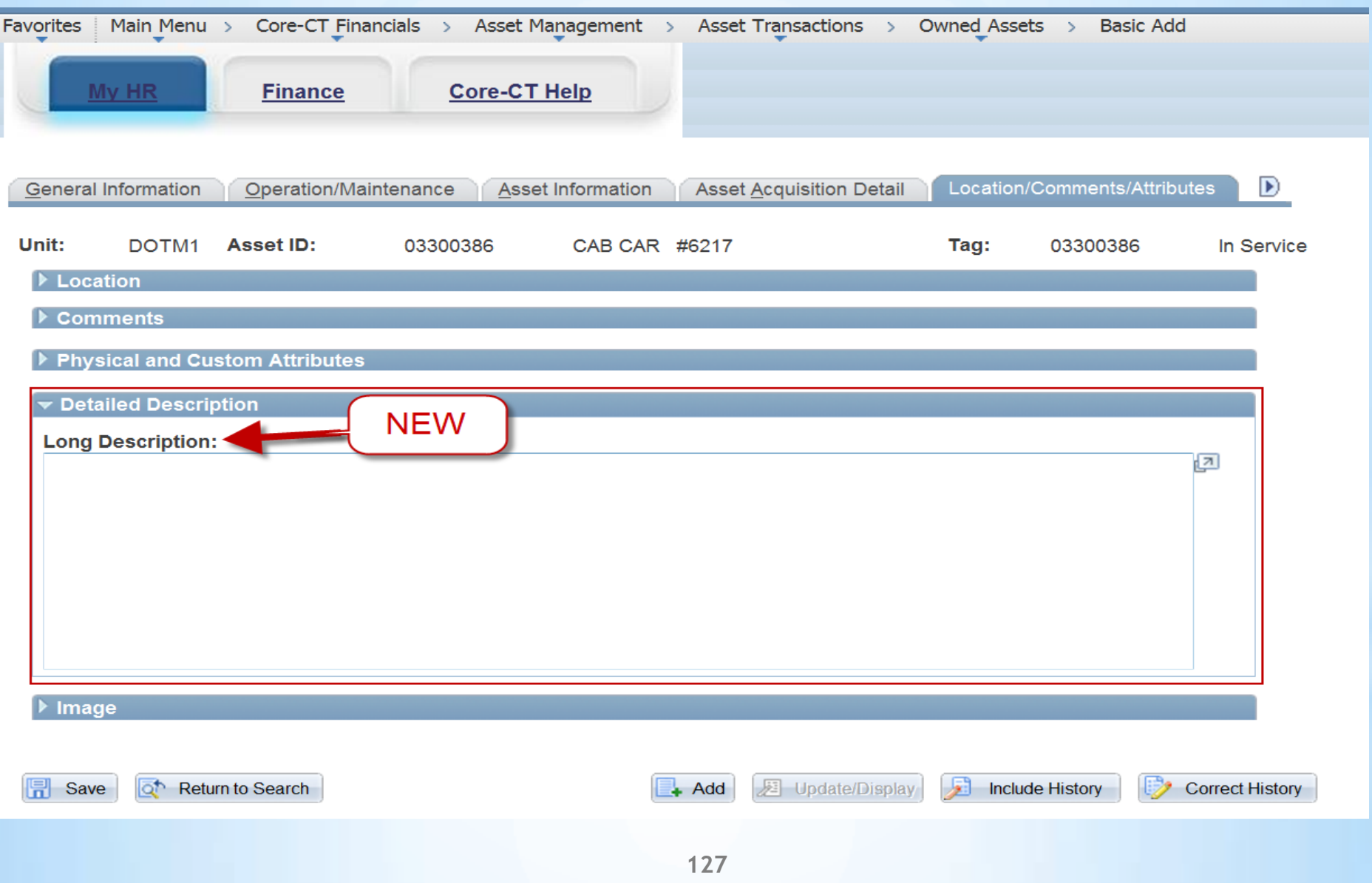

### ORACLE<sup>®</sup>

 $\blacksquare$ 

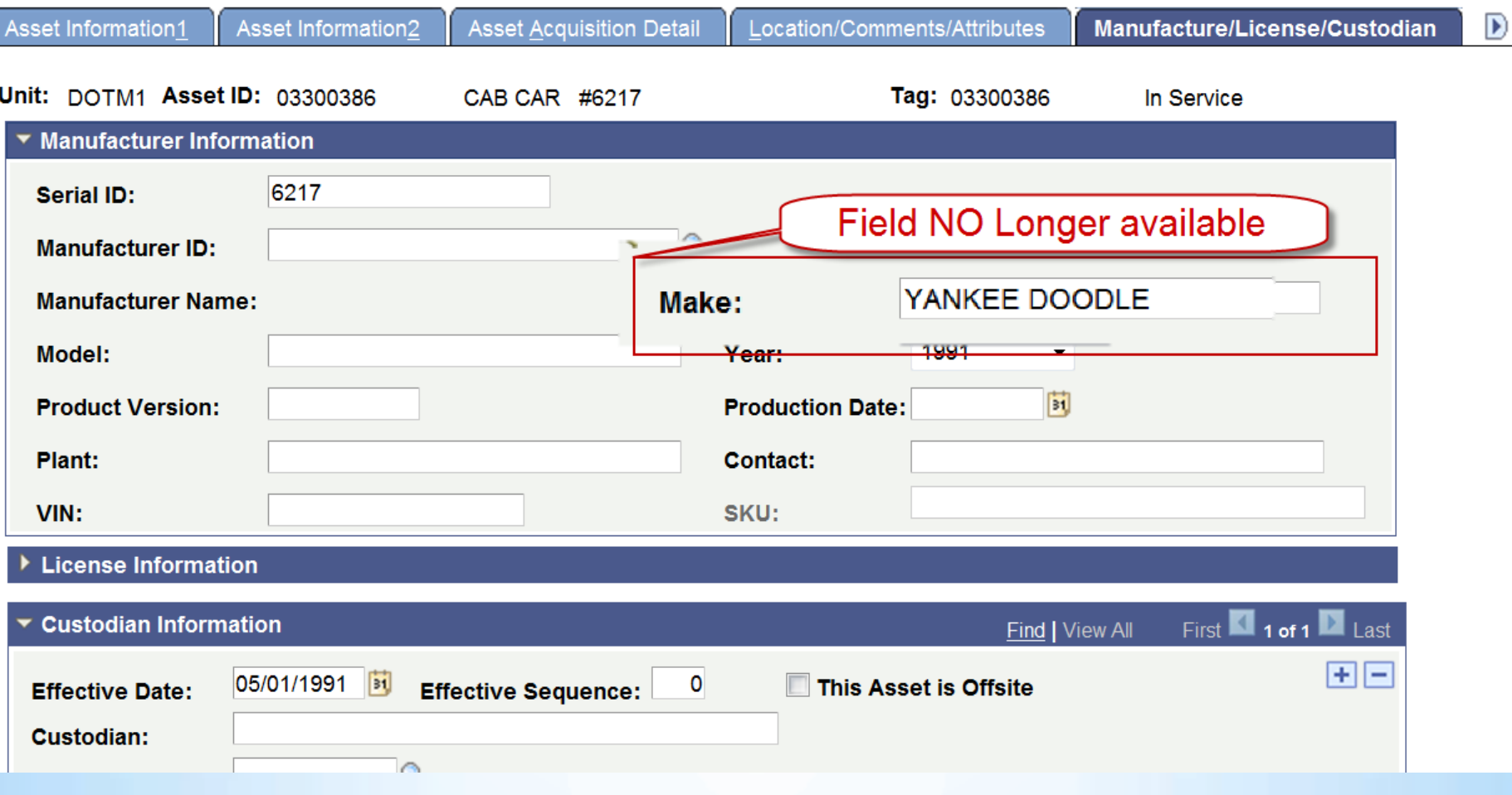

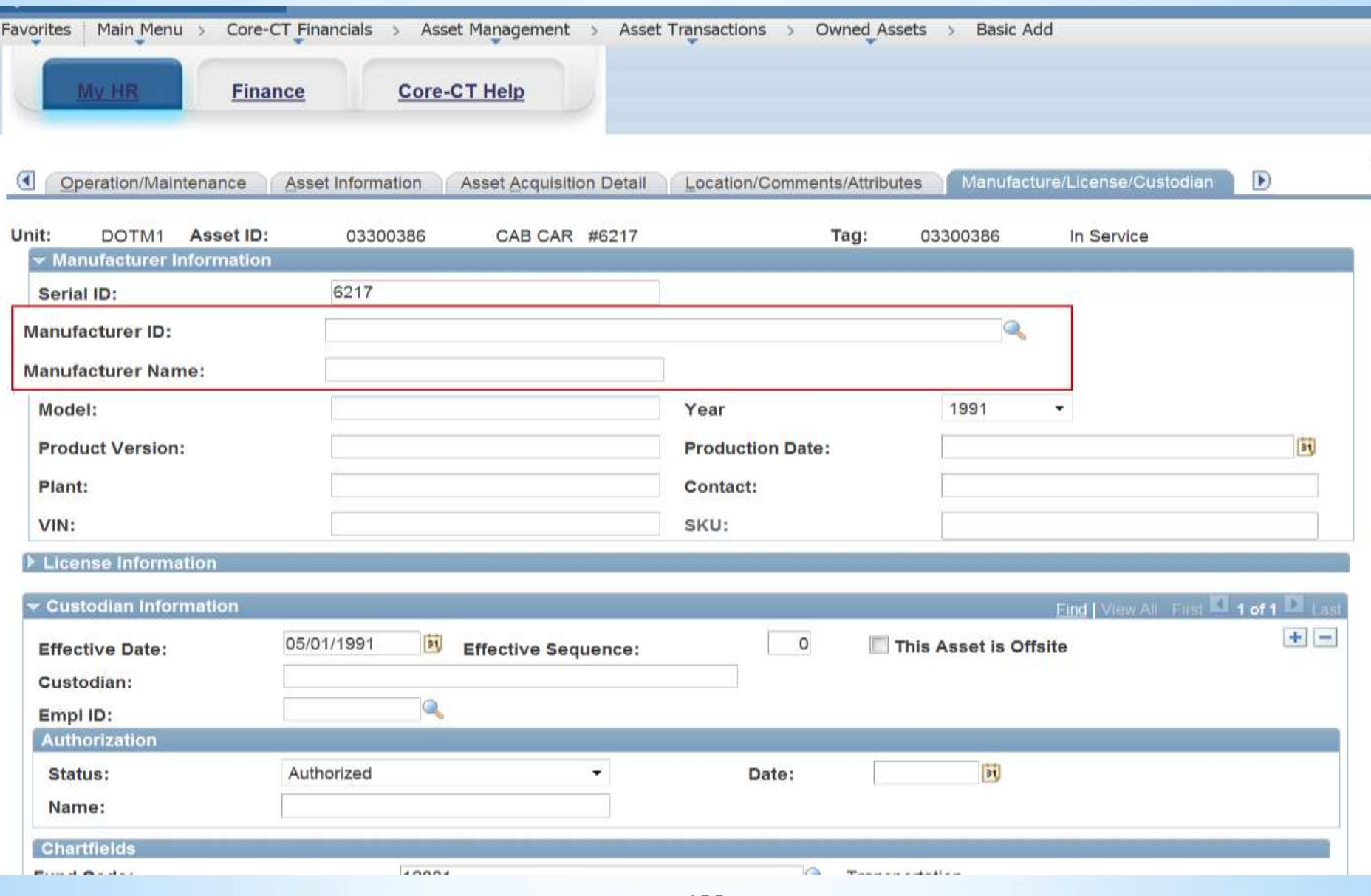

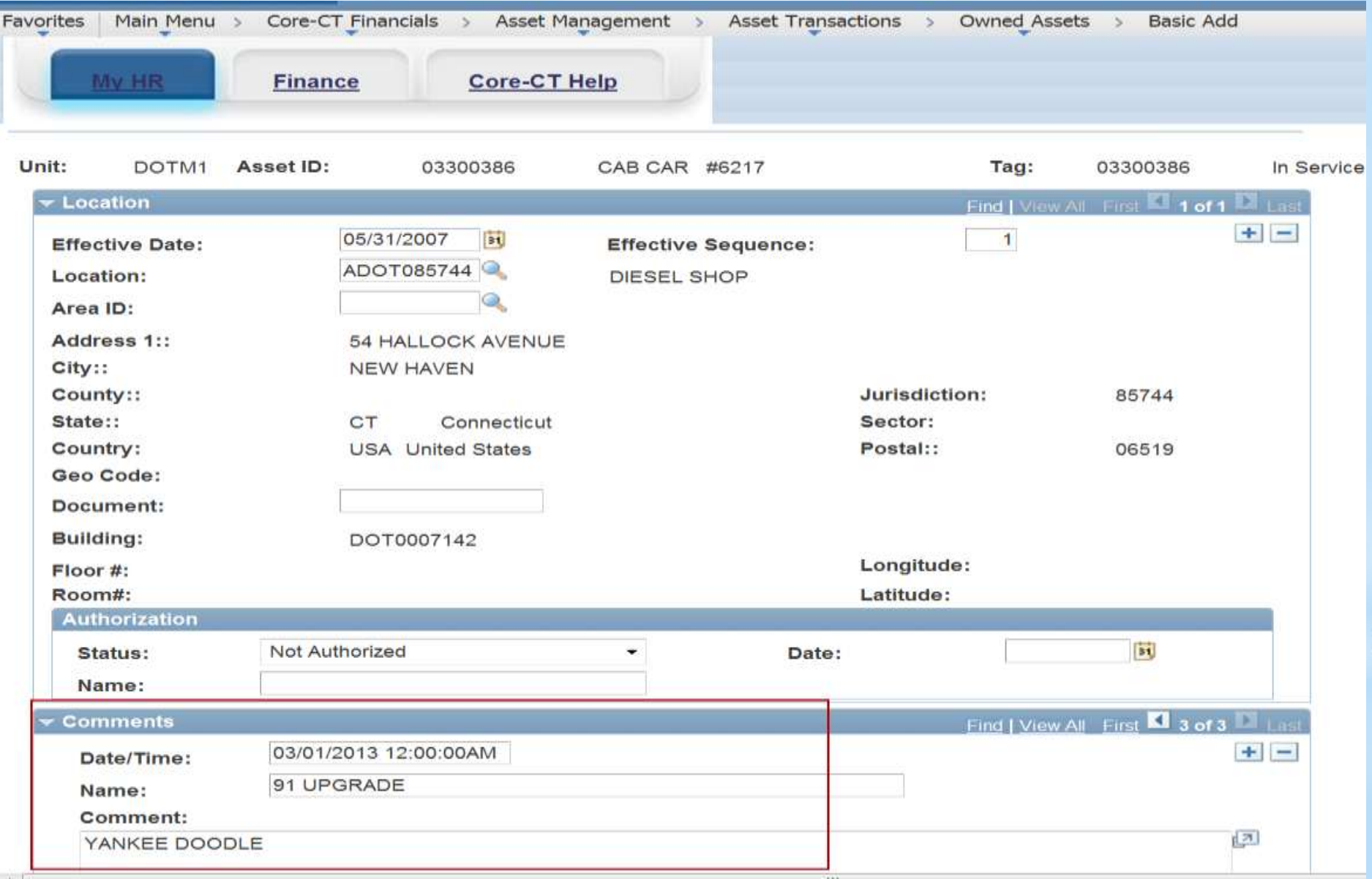

# Core-**M** 9.1 Asset Management

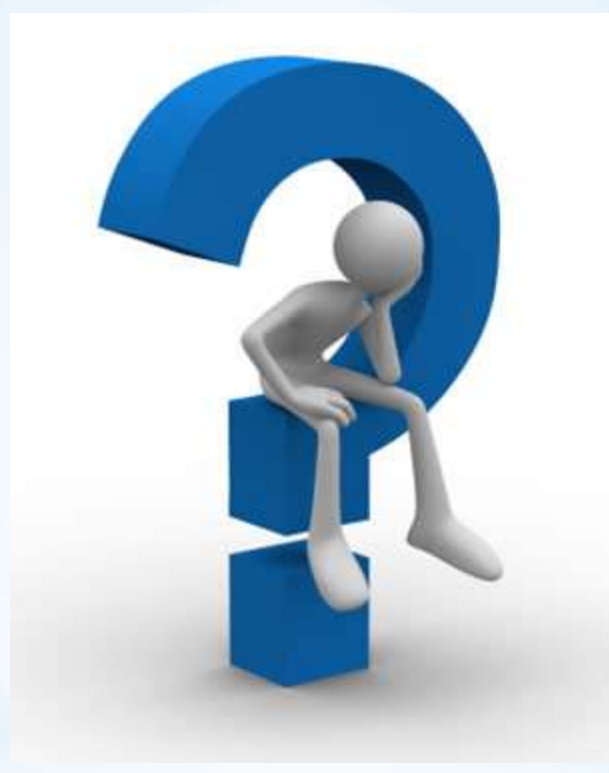

### $Core-OT$ **Training and Support**

- Delta UPKs
	- All deltas have been identified and will be posted as UPKs
	- UPKs can be linked to from the portal page
	- Each module has their own delta document
- Training
	- If you have personnel who have training needs, then please sign up for the wait list and training will be made available
- Security
	- Any updates for security due to the upgrade should be handled through your security liaison and the CO-1092 form
- Support
	- Any problems should be called into the Core-CT helpdesk (860) 622-2300, option 1, or email [core.support@ct.gov](mailto:core.support@ct.gov)

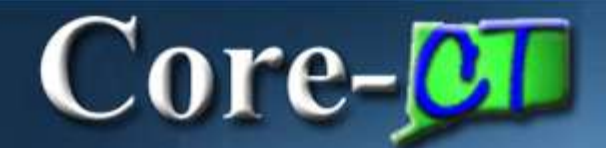

### **Questions**

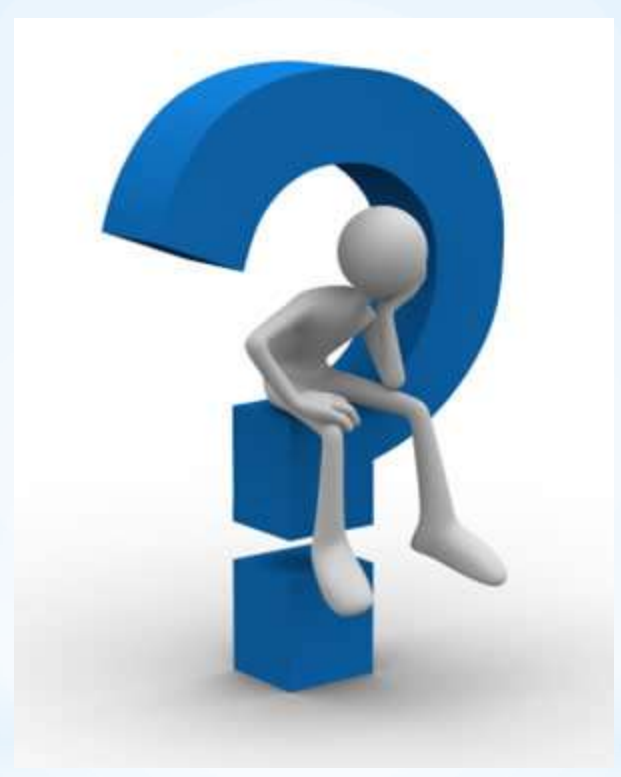